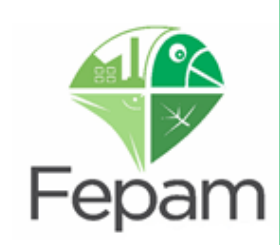

**fepam.rs.gov.br**

# **MANUAL DO SISTEMA ESPECIALISTA DE TRANSPORTES**

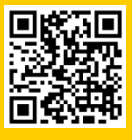

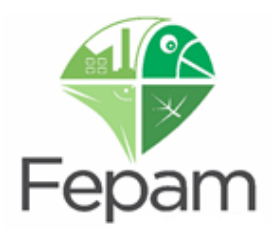

## **MANUAL DO SISTEMA ESPECIALISTA DE TRANSPORTE DE PRODUTOS E/OU RESÍDUOS PERIGOSOS**

**Versão FEVEREIRO 2024**

## **Divisão de Emergências Ambientais DEAMB**

**Endereço**: Av. Borges de Medeiros, 261 CEP 90020-021 – Porto Alegre, RS

**Contato e Informações**: Telefone da Divisão (0XX51) 3288 9457 Plantão 24 horas (0XX51) 99982 7840 - somente emergências

E-mail:

**[produtosperigosos@fepam.rs.gov.br](mailto:produtosperigosos@fepam.rs.gov.br)**

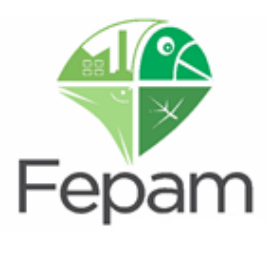

## **SUMÁRIO**

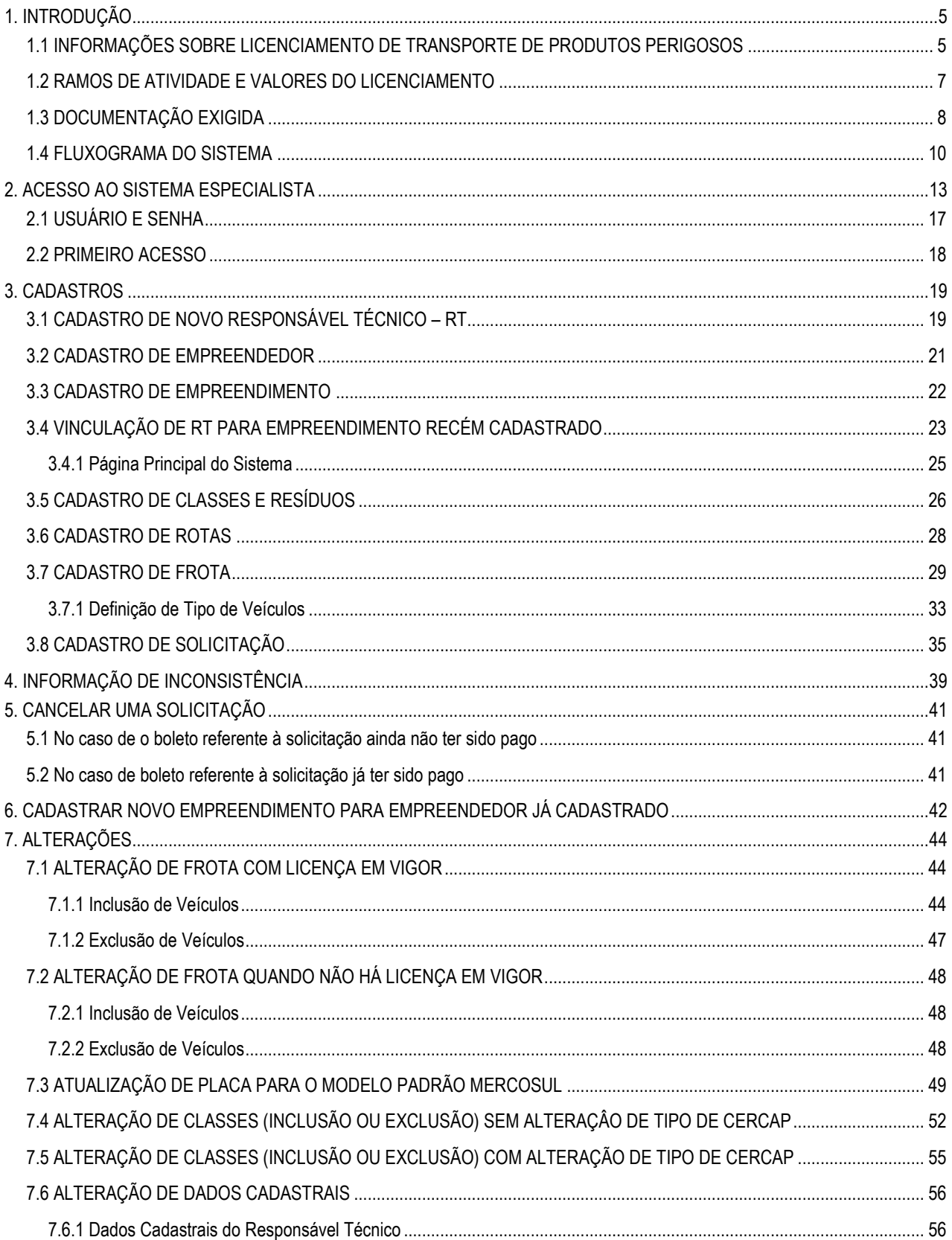

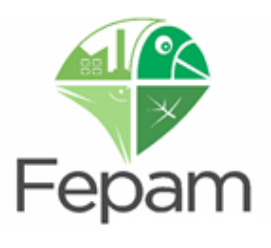

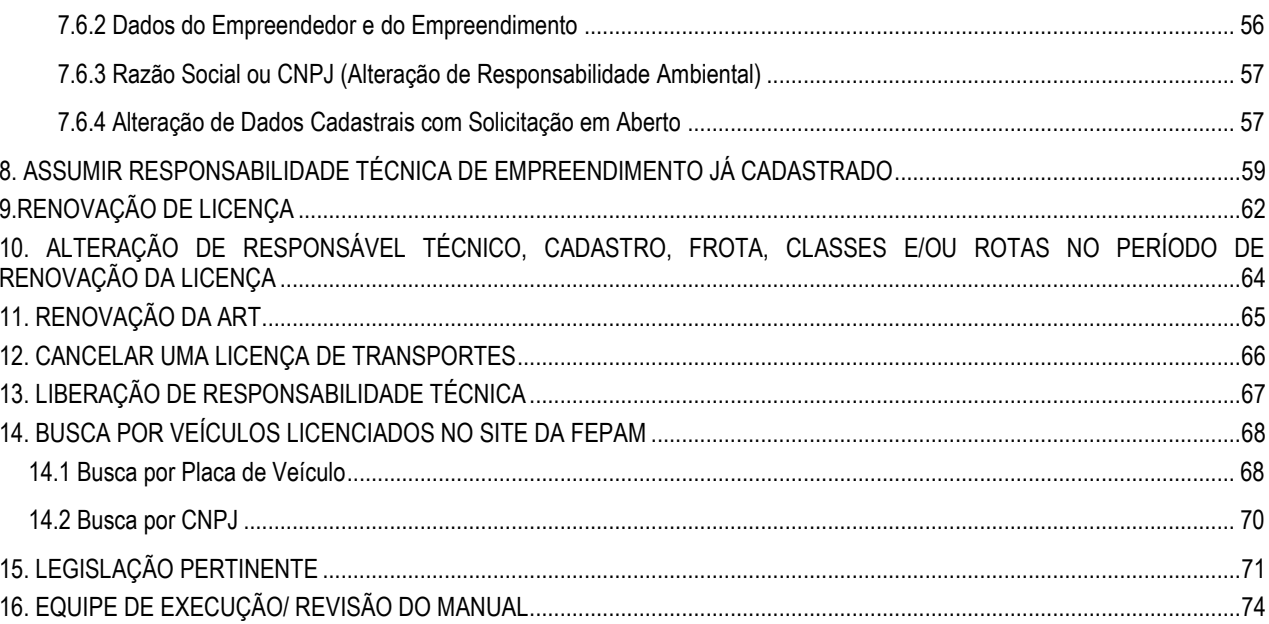

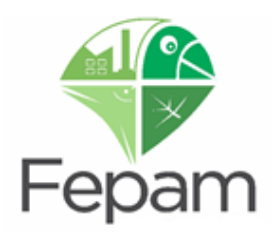

## <span id="page-4-0"></span>**1. INTRODUÇÃO**

**.** 

O controle ambiental do transporte estadual, fluvial ou terrestre de produtos perigosos é, conforme Lei Complementar n° 140/2011, uma ação administrativa dos Estados.

A Licença Ambiental é emitida para a TRANSPORTADORA ou empresa que realiza os transportes (pessoa jurídica), um veículo, próprio ou agregado<sup>1</sup> na frota de uma transportadora, não possui Licença Ambiental, quem o possui é a TRANSPORTADORA (CNPJ). A licença como documento comprobatório do CERCAP, agregou conceitos deste, informando o nome do responsável técnico, seus números de telefones para contato 24hs em caso de emergência, números de telefone da Transportadora (empreendedor) e a frota licenciada. A frota compõe a licença ambiental como anexo da mesma, esse anexo, disponível na página da Fepam, é denominado comumente como Licença Placa e substitui a Licença Ambiental para fins de fiscalização em veículos cadastrados na licença, no qual o CNPJ deve ser o mesmo da NF de transporte.

Recentemente, em 04/10/2023, a Fepam publicou Portaria n° 344/2023 que dispõe sobre os procedimentos administrativos para licenciamento ambiental das atividades de transporte de produtos e/ou resíduos perigosos no estado do RS, através do Sistema Especialista de Transportes.

#### <span id="page-4-1"></span>**1.1 INFORMAÇÕES SOBRE LICENCIAMENTO DE TRANSPORTE DE PRODUTOS PERIGOSOS**

Para acessar as informações gerais sobre o transporte de produtos e ou resíduos perigosos presentes no site da Fepam, bem como manuais de produtos perigosos e legislações pertinentes, segue abaixo duas formas para acesso:

Primeiramente é necessário entrar no site através do link: [http://www.fepam.rs.gov.br/inicial,](http://www.fepam.rs.gov.br/inicial) selecionar a aba de serviços e informações e logo após licenciamento ambiental.

<sup>1</sup> **agregado:** veículo de terceiro que a transportadora assume como seu, responsabilizando-se, perante a FEPAM, em caso de eventuais acidentes

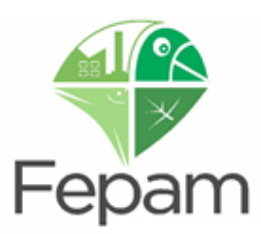

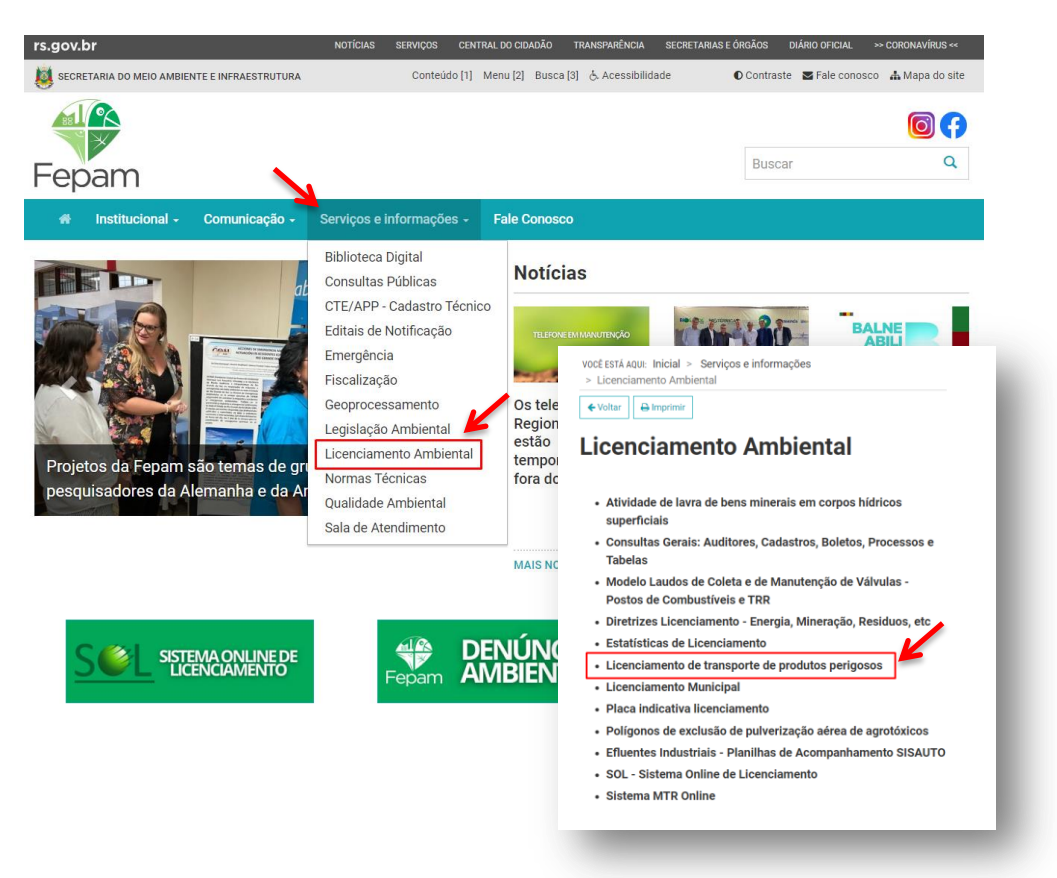

Ao abrir a aba de licenciamento ambiental basta clicar na opção Licenciamento de transporte de produtos perigosos. **OU**

Entrar no site através do link: [http://www.fepam.rs.gov.br/inicial,](http://www.fepam.rs.gov.br/inicial) em seguida clicar na aba de Emergência Fepam.

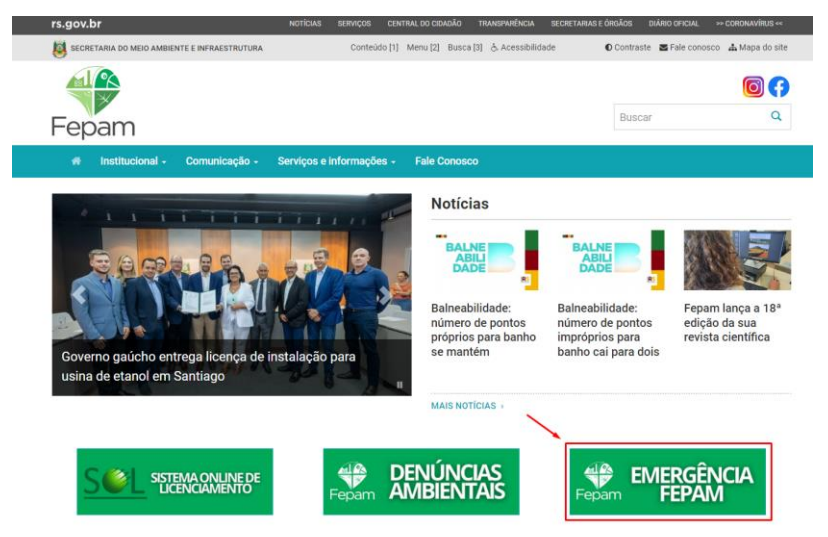

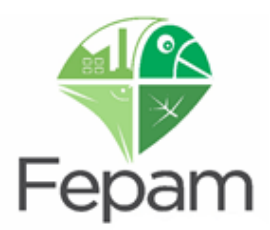

Ao entrar na sessão da **Emergência Ambiental**, selecionar na aba lateral a opção Transporte de Produtos Perigosos.

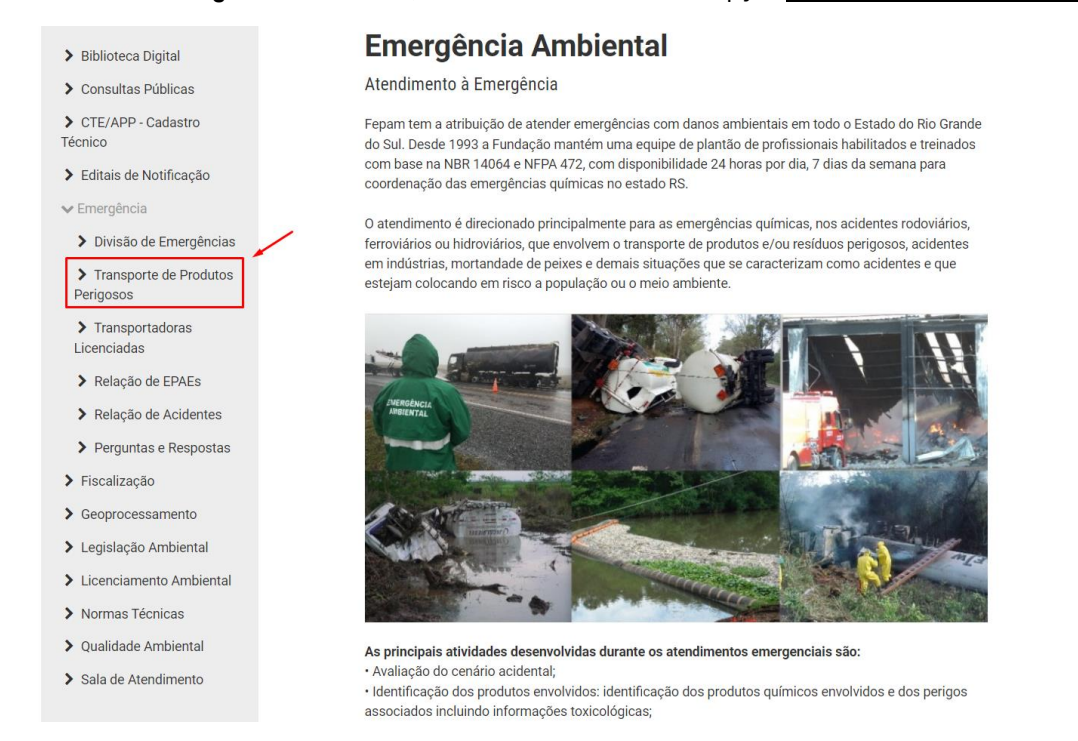

Neste local é possível verificar todas as informações pertinentes ao Licenciamento de Fontes Móveis de Poluição, Manuais de Identificação e de Classificação de Produtos Perigosos, Manual do Sistema Especialista de Transportes, Portarias Fepam utilizadas como base do licenciamento, além de Perguntas e Respostas mais frequentes.

Prezado Responsável Técnico/ Empreendedor favor adicionar os seguintes números de telefone na sua agenda, pois tais telefones são os utilizados pela DEAMB/FEPAM:

- **Para dúvidas referentes ao Licenciamento de Transporte de Produtos Perigosos: (51) 3288-9457.**
- **Para atendimento exclusivo de Emergências Ambientais : (51) 99982-7840.**
- **Telefone da Central de Atendimento (51) 3288-9400.**

*Conforme Portaria FEPAM 344/2023: "Art. 8º. O Responsável técnico deverá manter atualizado em seus contatos (sua agenda telefônica) os números de contato da FEPAM/Emergência e atender as ligações sempre que acionado".*

#### <span id="page-6-0"></span>**1.2 RAMOS DE ATIVIDADE E VALORES DO LICENCIAMENTO**

No Sistema Especialista de Transportes são cadastradas e licenciadas as atividades de transporte de produtos e/ou resíduos perigosos, seja rodoviário, hidroviário ou ferroviário. Os valores das licenças são calculados de acordo com o porte e o potencial poluidor de cada atividade. Na **Tabela 1** são apresentados: o porte, o potencial poluidor, a unidade de medida e o valor de ressarcimento do licenciamento para as solicitações de nova licença e renovação de licença para os cinco (5) ramos de atividade licenciados pela DEAMB no ano de **2024**.

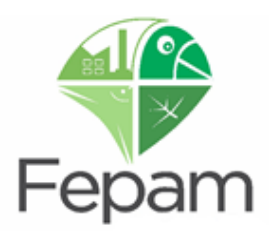

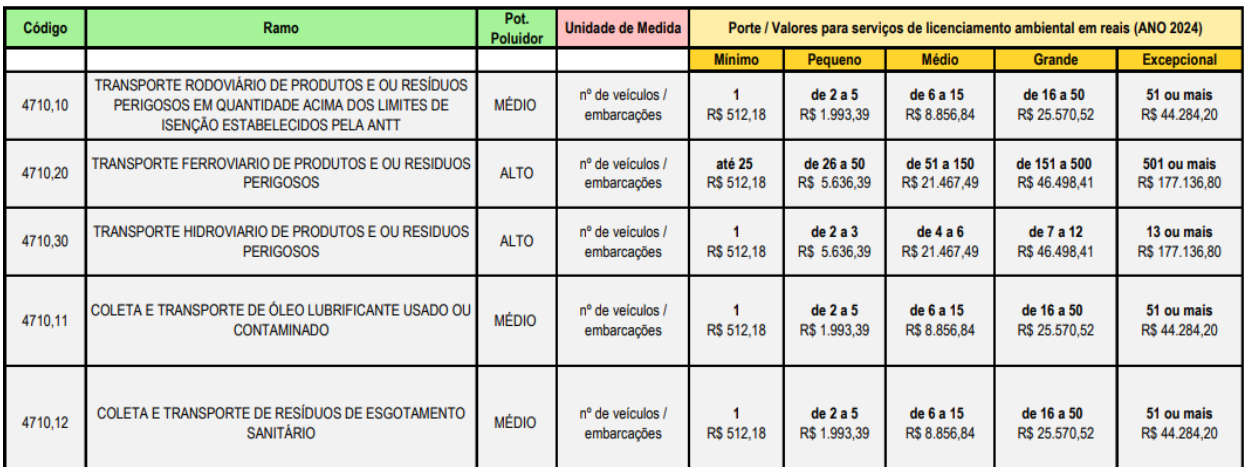

**Tabela 1**: Ramos de atividade e valor de licenciamento para ano de 2024.

Para alterações cadastrais (classes, endereço, número de telefone, substituição de responsável técnico) deve ser solicitada a **ATULIC** – Atualização de Documento Licenciatório – no valor de **R\$ 512,18**.

Para alterações frota (inclusão e exclusão de veículos) deve ser solicitada a **DAF** – Declaração de Alteração de Frota – no valor de **R\$ 253,00**. Caso haja mudança de porte na inclusão de veículos o valor será a diferença entre os valores das Licenças (Licença porte maior - Licença porte menor).

#### <span id="page-7-0"></span>**1.3 DOCUMENTAÇÃO EXIGIDA**

As documentações solicitadas para o licenciamento do transporte de produtos e/ou resíduos perigosos, conforme Portaria Fepam n° 344/2023 de 04/10/2023, estão descritas nas tabelas abaixo. As mesmas variam conforme tipo de licença, ramo de atividade e porte do empreendimento (dado em função do n° de veículos).

Para **NOVAS Licenças**, **RENOVAÇÕES de Licença** e **ATUALIZAÇÕES de Documento Licenciatório (alterações de endereço, número de telefone)** são solicitados os documentos apresentados na **Tabela 2.**

No caso do transporte de produtos **CLASSE 1 – EXPLOSIVOS**, é solicitado o Certificado de Registro do Exército para exercer o transporte destes produtos.

No caso do transporte de produtos **CLASSE 7 – MATERIAL RADIOATIVO** é solicitada a Autorização para o Transporte de Material Radioativo, emitida pela Comissão Nacional de Energia Nuclear – CNEN e o Plano de Transportes aprovado pela mesma instituição.

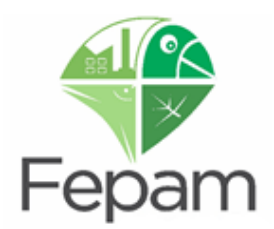

Para **ATUALIZAÇÕES de Documento Licenciatório em que há somente alteração de Responsável Técnico** é solicitado somente o seguinte documento:

> AFT ou ART do profissional habilitado, aprovada e emitida por Conselho Profissional do Rio Grande do Sul, **constando a informação sobre a responsabilidade técnica pelo licenciamento de transporte de produtos/resíduos perigosos no corpo da mesma**.

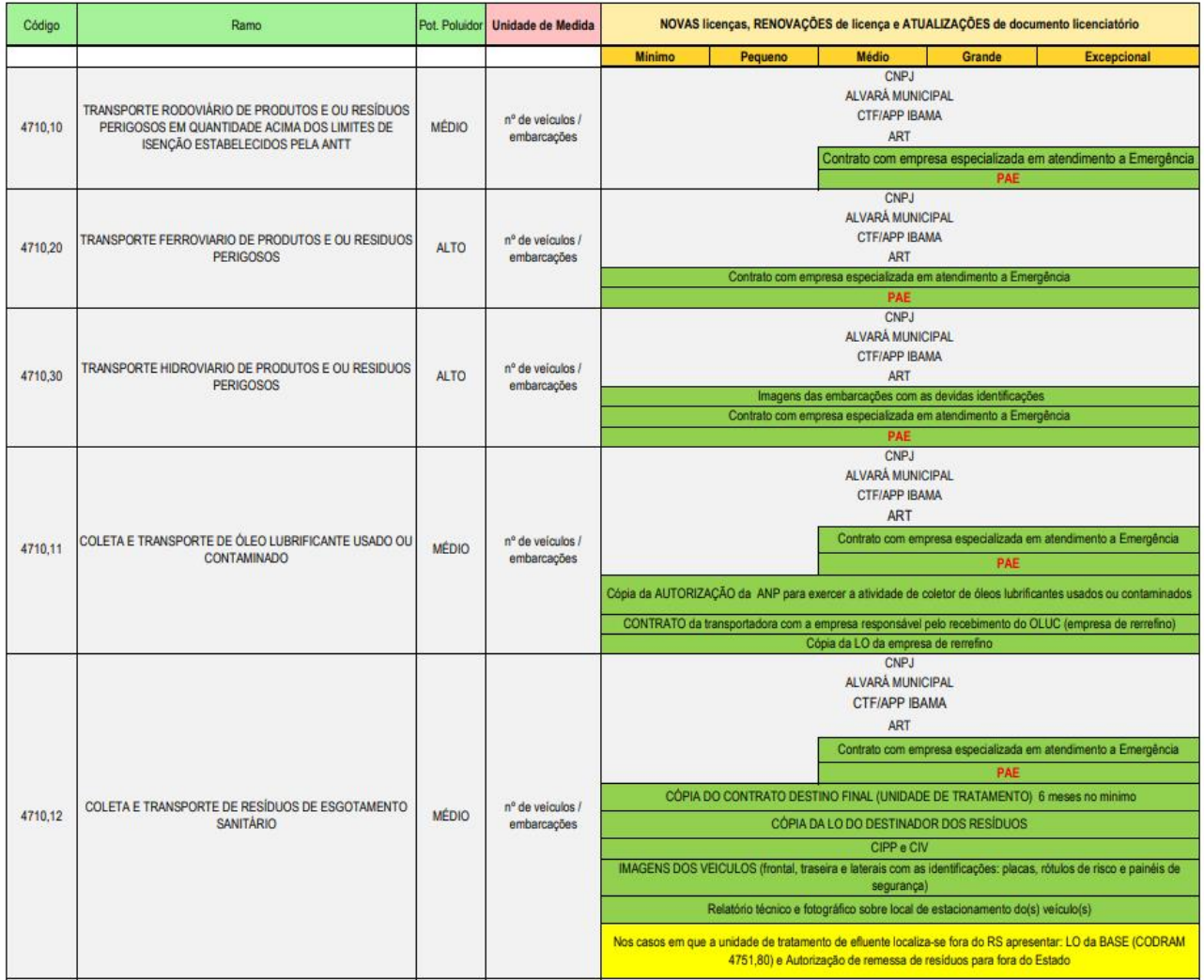

**Tabela 2**: Documentação exigidas para novas licenças, renovações e atualizações de licença.

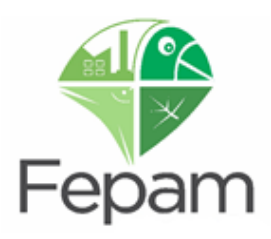

Para **ALTERAÇÕES DE FROTA** são solicitados os documentos descritos na **Tabela 3**:

| Código  | Ramo                                                                                                    | Pot. Poluidor | Unidade de Medida               | Alterações de Frota                                                                                  |                                                                                                    |        |                    |  |
|---------|----------------------------------------------------------------------------------------------------|---------------|---------------------------------|----------------------------------------------------------------------------------------------------|----------------------------------------------------------------------------------------------------|--------|--------------------|--|
|         |                                                                                                    |               |                                 | <b>Minimo</b><br>Pequeno                                                                             | Médio                                                                                                    | Grande | <b>Excepcional</b> |  |
| 4710.10 | TRANSPORTE RODOVIÁRIO DE PRODUTOS E OU RESÍDUOS<br>PERIGOSOS EM QUANTIDADE ACIMA DOS LIMITES DE<br>ISENÇÃO ESTABELECIDOS PELA ANTT | <b>MÉDIO</b>  | nº de veiculos /<br>embarcações | ART                                                                                                  | ART +<br>Contrato com empresa especializada em atendimento a Emergência<br>PAE                                                                                              |        |                    |  |
| 4710.20 | TRANSPORTE FERROVIARIO DE PRODUTOS E OU RESIDUOS<br><b>PERIGOSOS</b>                                                               | <b>ALTO</b>   | nº de veículos /<br>embarcações |                                                                                                    | ART                                                                                                    |        |                    |  |
| 4710,30 | TRANSPORTE HIDROVIARIO DE PRODUTOS E OU RESIDUOS<br><b>PERIGOSOS</b>                                                               | ALTO          | nº de veículos /<br>embarcações |                                                                                                    | ART                                                                                                    |        |                    |  |
| 4710.11 | COLETA E TRANSPORTE DE ÓLEO LUBRIFICANTE USADO OU<br>CONTAMINADO                                                                   | <b>MÉDIO</b>  | nº de veiculos /<br>embarcações | ART                                                                                                  | ART +                                                                                                    |        |                    |  |
|         |                                                                                                    |               |                                 |                                                                                                    | Contrato com empresa especializada em atendimento a Emergência                                                                                                    |        |                    |  |
|         |                                                                                                    |               |                                 |                                                                                                    | <b>PAE</b>                                                                                                    |        |                    |  |
| 4710.12 | COLETA E TRANSPORTE DE RESÍDUOS DE ESGOTAMENTO<br>SANITÁRIO                                                                        | <b>MÉDIO</b>  | nº de veiculos /<br>embarcações | ART +                                                                                                | ART +                                                                                                    |        |                    |  |
|         |                                                                                                    |               |                                 | CIPP + CIV e+ Imagens frontais, traseira e<br>laterais dos veiculos contendo placas de<br>simbologia | CIPP + CIV e+ Imagens frontais, traseira e laterais dos veiculos contendo placas de<br>simbologia + PAE + Contrato com empresa especializada em atendimento a<br>Emergéncia |        |                    |  |

**Tabela 3**: Documentação exigidas para alterações de frota.

**Salientamos que os documentos acima, são exigência para o licenciamento ambiental, cabe ao empreendedor atender todas as exigências normativas vigentes, entre elas: Resolução ANTT n° 5998/2022, normas da ABNT, Lei n° 9.537 de 11 de dezembro de 1997; SOLAS-74; IMDG code; MARPOL 73/78; NORMAM-02/DPC; NORMAM-29/DPC e CNEN 5.01/88.**

#### <span id="page-9-0"></span>**1.4 FLUXOGRAMA DO SISTEMA**

Para os casos de **Novos Cadastros de Responsável Técnico, Empreendedor, Empreendimentos com pedidos de Nova Licença** o funcionamento do sistema ocorre da seguinte forma:

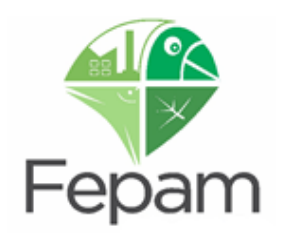

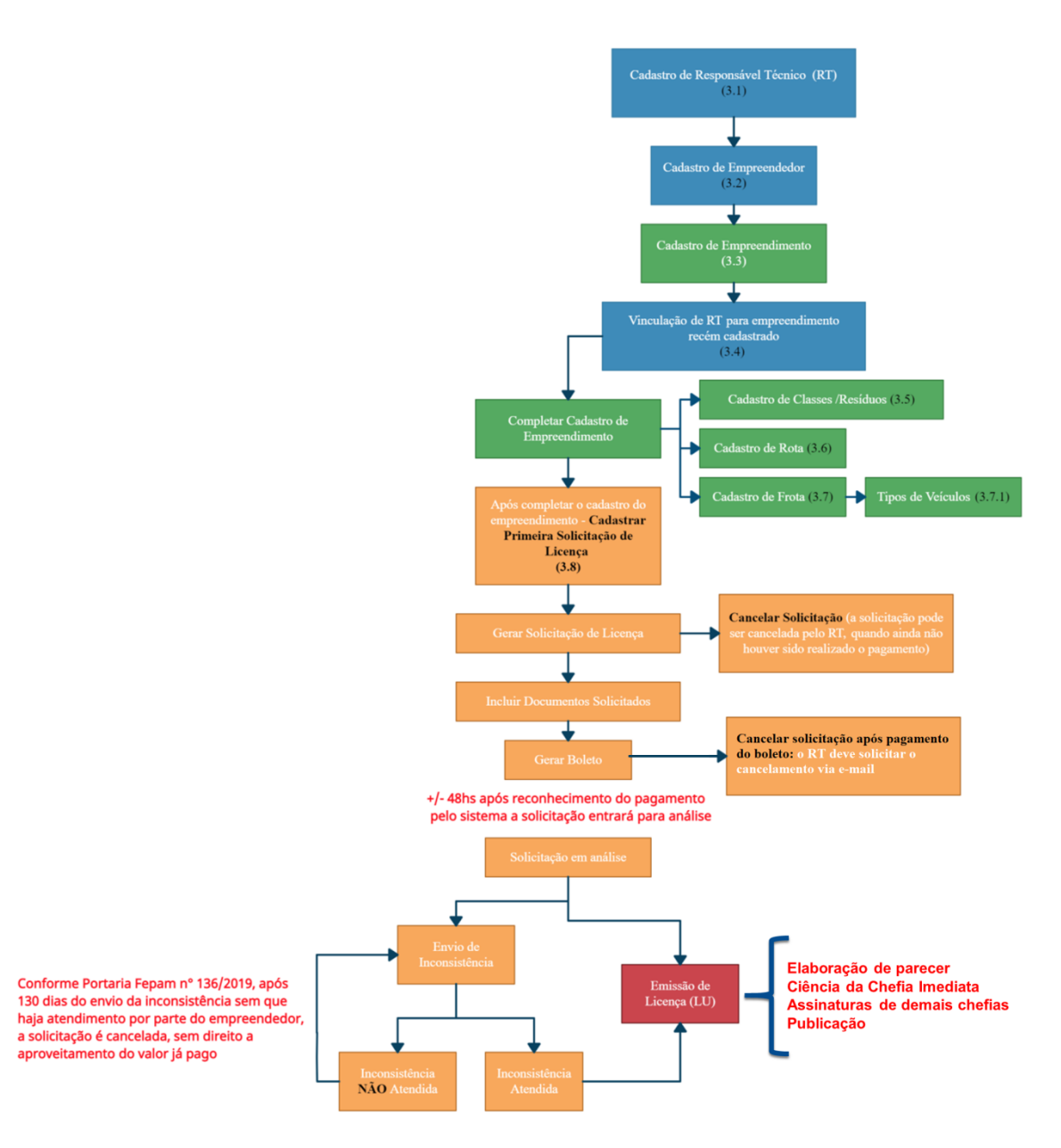

Já para os **demais casos** com **Atualizações de Licença para Empreendedores já Cadastrados** como: Alterações de Frota, Cadastro, de Placa para modelo MERCOSUL, Liberação de Responsabilidade Técnica, Solicitação de Revogação por não Transportar mais Produtos Perigosos, Assumir Responsabilidade Técnica por Empreendimento já Cadastro, Cadastrar Empreendimento para Empreendedor já Cadastrado e Renovação de Licença; o funcionamento do sistema ocorre da seguinte forma:

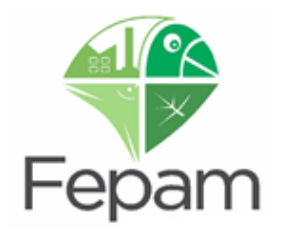

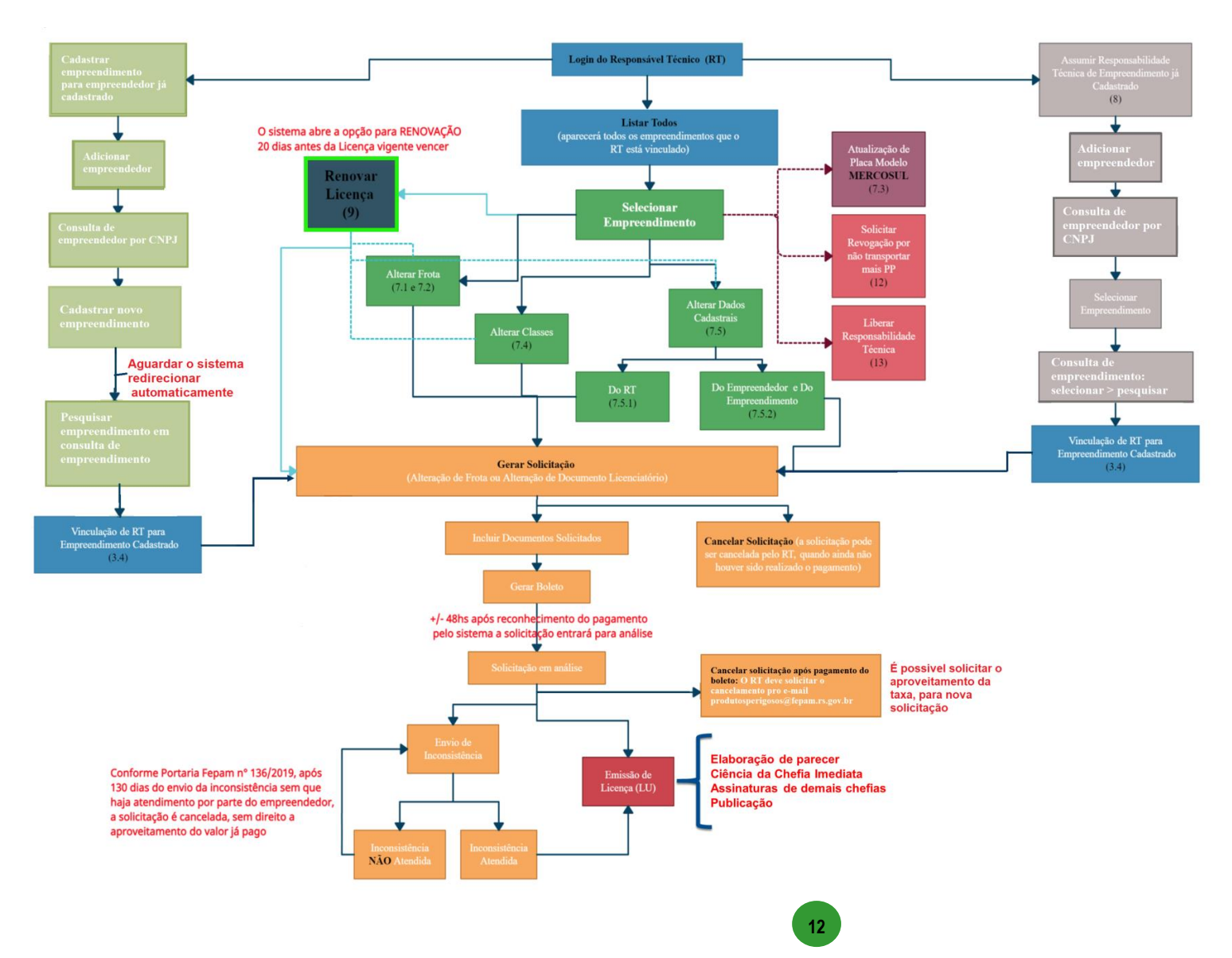

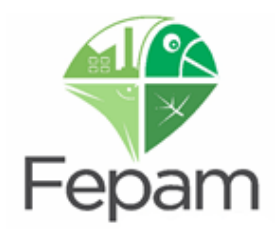

## <span id="page-12-0"></span>**2. ACESSO AO SISTEMA ESPECIALISTA**

O licenciamento dos veículos que transportam produtos e/ou resíduos perigosos (fontes móveis de poluição) é realizado através do **SISTEMA ESPECIALISTA DE TRANSPORTE**: sistema online no qual o responsável técnico é o responsável por todas as informações do licenciamento.

Em 2017, em conjunto com a FEPAM, a Secretaria do Ambiente e Desenvolvimento Sustentável – SEMA –instituiu o lançamento do SOL – Sistema Online de Licenciamento Ambiental. Para qualquer tipo de alteração ou solicitação no sistema de transportes, deve ser feito o passo a passo de acesso, conforme descrito abaixo.

> **O licenciamento dos ramos de transporte é realizado pelo SISTEMA ESPECIALISTA DE TRANSPORTES, mas o acesso ao mesmo dá-se através do SOL, seguindo as etapas abaixo.**

Acesso através do site da Fepam <http://www.fepam.rs.gov.br/inicial> em **SISTEMA ONLINE DE LICENCIAMENTO – SOL**.

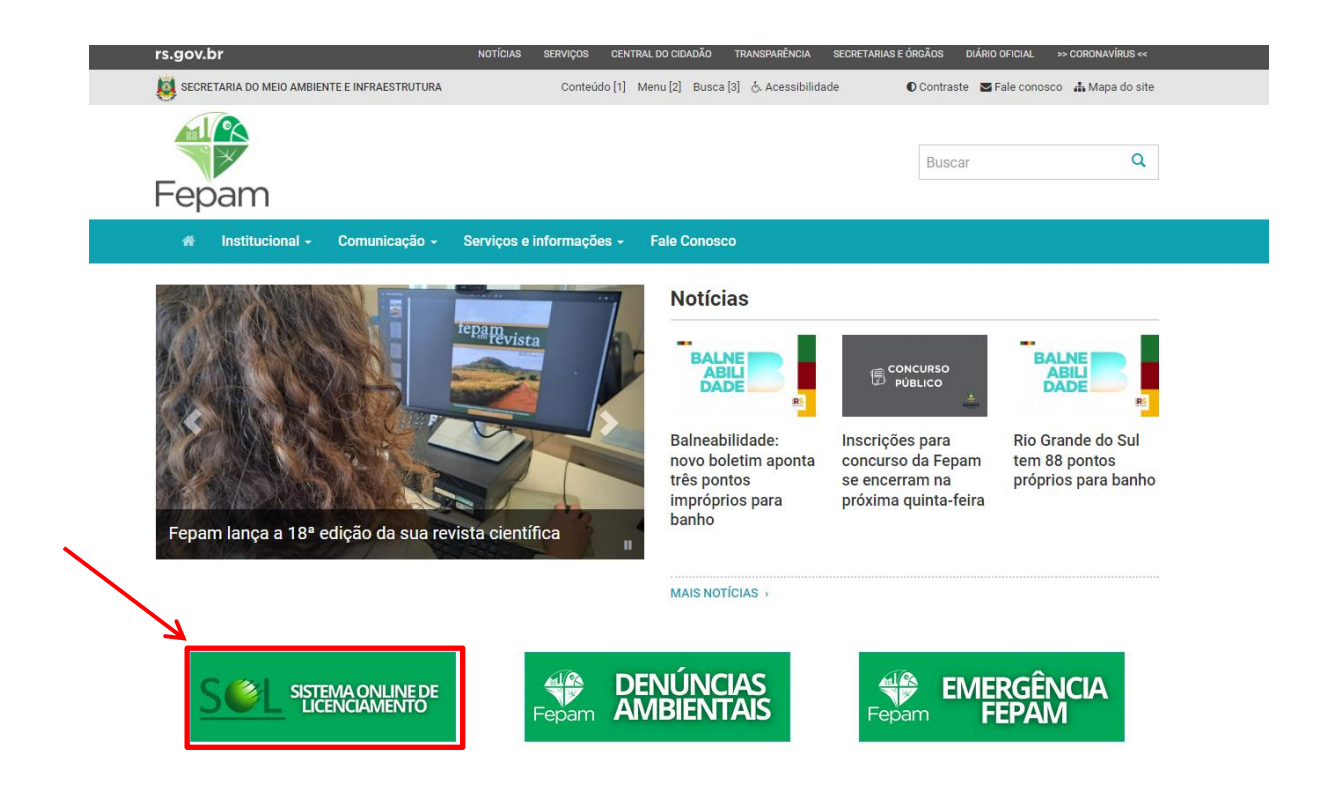

Clique em **ENTRAR COM O GOV.BR** na página inicial do sistema SOL. Digitar o e-mail/CPF e a senha cadastrada ou, caso não possua cadastro, clicar em **CADASTRE-SE** para criar um novo Login.

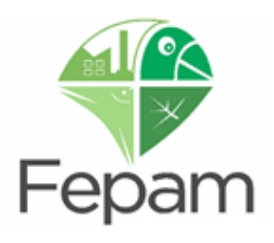

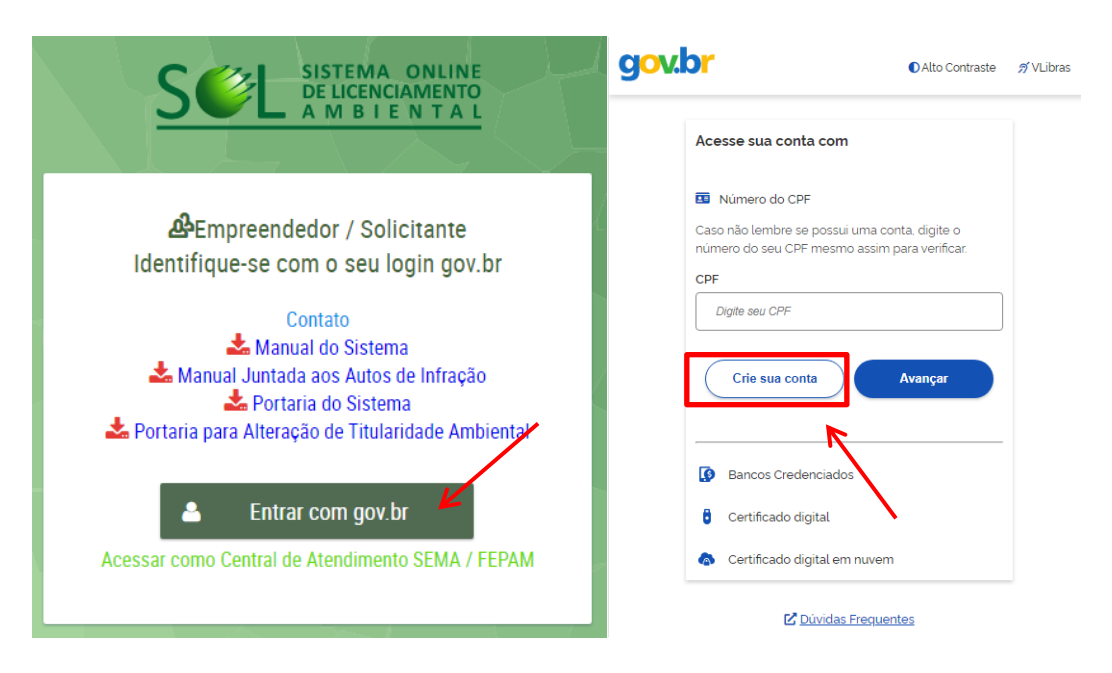

**Salientamos que as informações inseridas no SOL, especificamente para os ramos de transporte, não influenciarão no licenciamento, uma vez que o SOL e o SISTEMA ESPECIALISTA DE TRANSPORTE são SISTEMAS DISTINTOS.** 

**ATENÇÃO: nós não possuímos um link de acesso direto para o sistema especialista, portanto devem ser seguidas as etapas abaixo para acessar o mesmo.**

Após o cadastro/login, na página principal do sistema, entre em **SOLICITAÇÕES** e, após, **SIMULAR**.

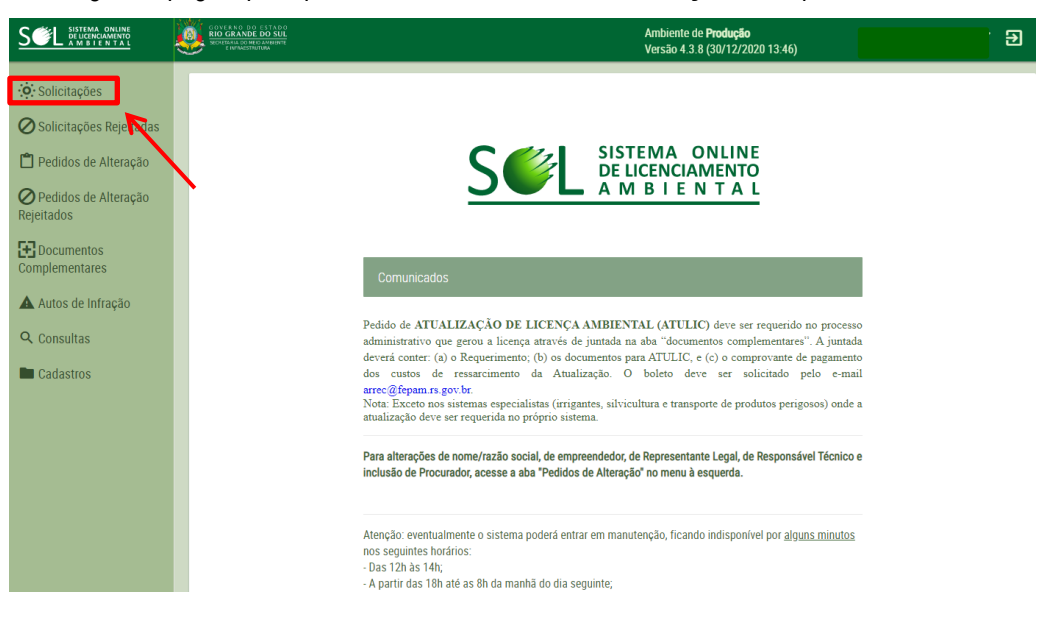

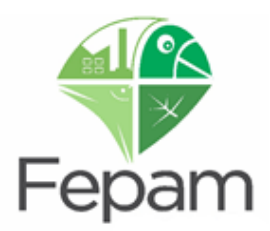

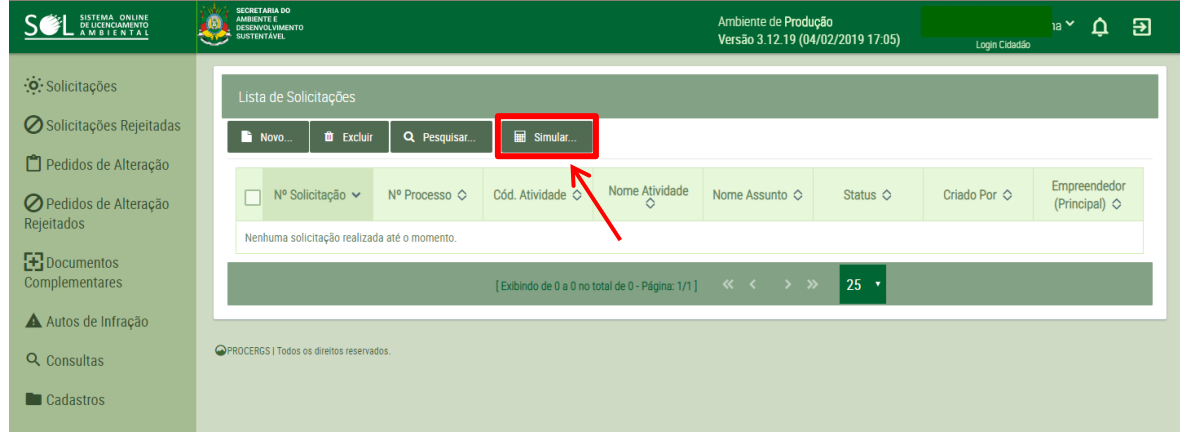

Primeiramente, deve ser informado o código do ramo de atividade desejado. Para este caso, é possível inserir os códigos de ramo: 4710,10; 4710,11; 4710,12; 4710,20 ou 4710,30.

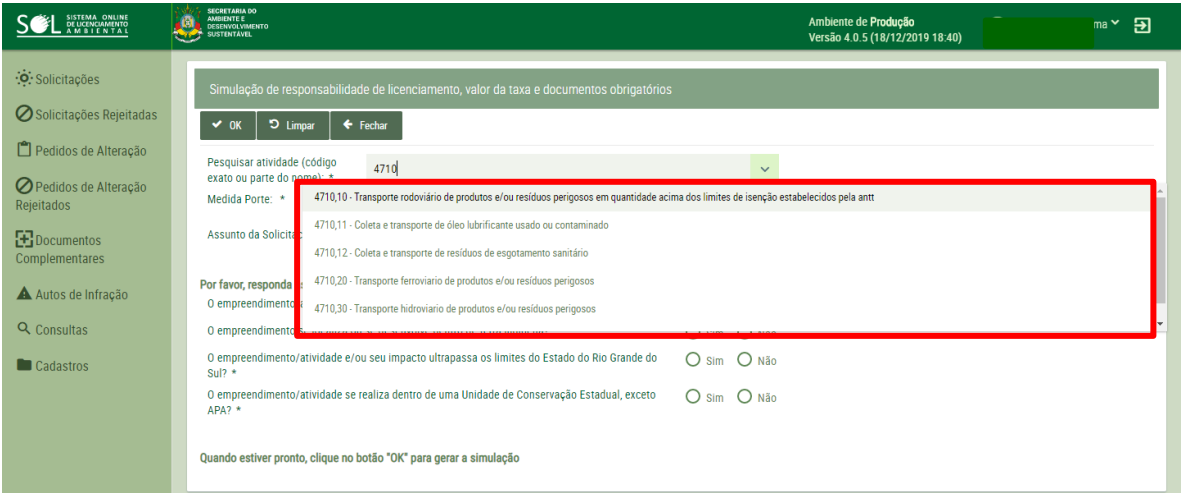

Posteriormente, deve ser informada a medida de porte, ou seja, o **número** estimado de veículos do empreendimento.

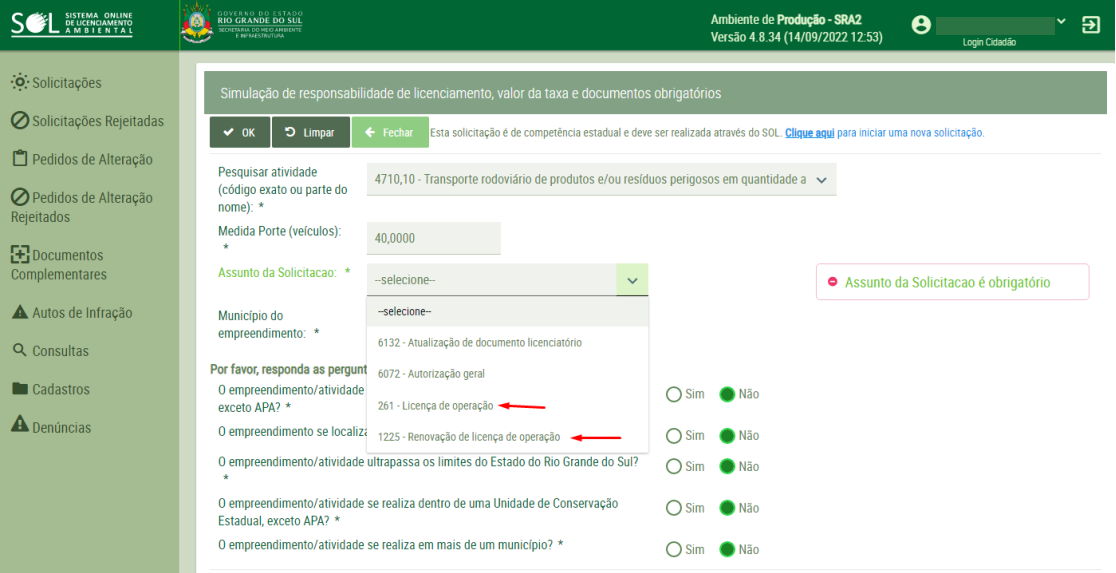

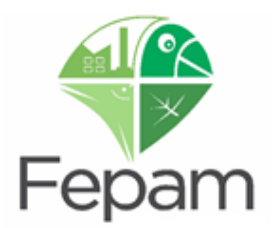

Selecionar apenas os assuntos **LICENÇA DE OPERAÇÃO** ou **RENOVAÇÃO DA LICENÇA DE OPERAÇÃO,** 

independente do tipo de solicitação que desejar realizar no sistema.

Logo após abrirá o campo para ser informado o município do empreendimento. Com o município selecionado, **marque NÃO em todas as perguntas** e clique em OK.

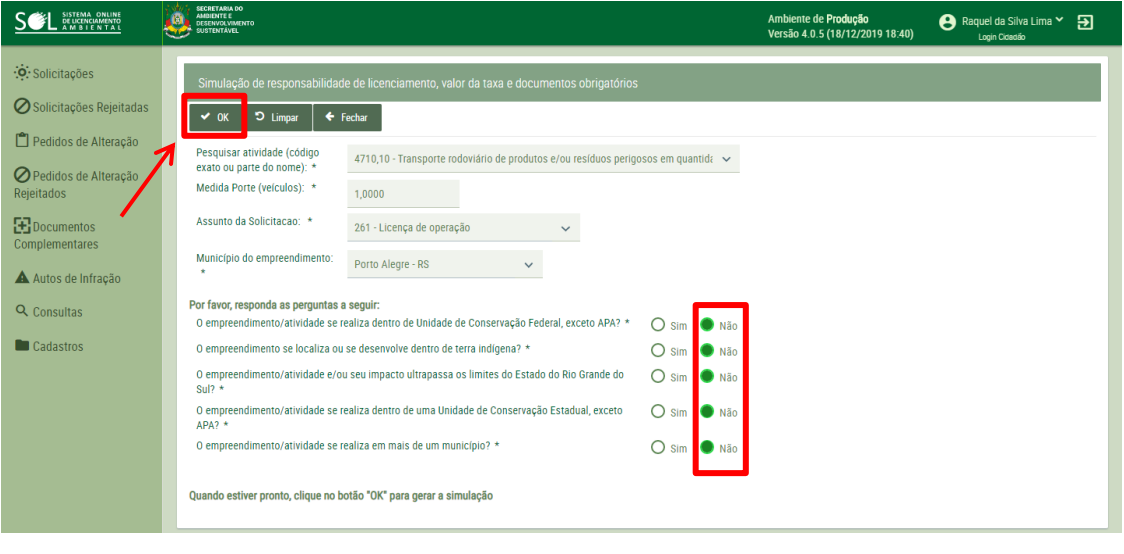

**Lembrando que, as informações inseridas no SOL, especificamente para os ramos de transporte, não influenciarão no licenciamento, uma vez que o SOL e o SISTEMA ESPECIALISTA DE TRANSPORTE são SISTEMAS DISTINTOS.**

Após, o sistema apresentará uma janela, onde será exibida uma mensagem de redirecionamento, indicando um link para o **SISTEMA ESPECIALISTA DE TRANSPORTES.** Também é possível verificar a prévia do valor da solicitação.

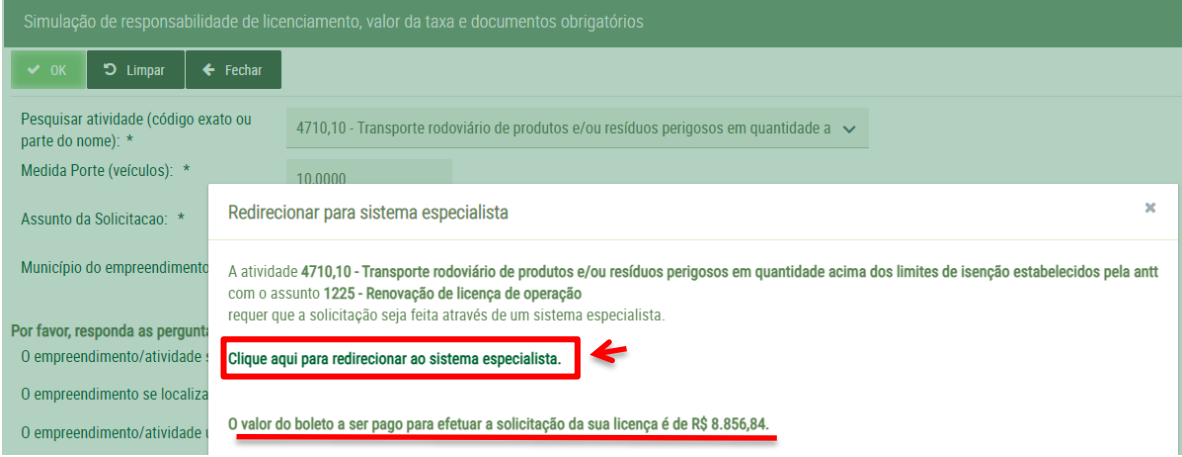

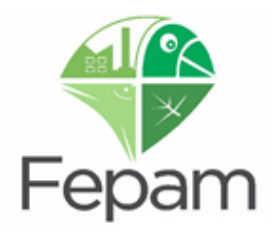

O redirecionamento enviará o usuário para a página de IDENTIFICAÇÃO do **Sistema Especialista de Transportes**, onde o novo usuário (Responsável Técnico) poderá realizar seu cadastro, ou o usuário já cadastrado pode entrar no sistema. É possível ainda realizar a recuperação de senha, caso necessário.

#### TELA INICIAL DO SISTEMA ESPECIALISTA DE TRANSPORTE

LICENCIAMENTO DE TRANSPORTE DE PRODUTOS PERIGOSOS

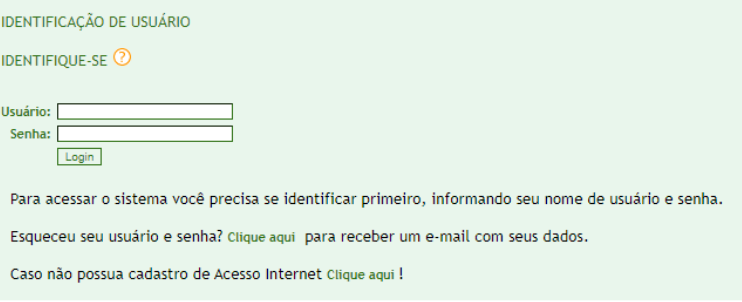

#### <span id="page-16-0"></span>**2.1 USUÁRIO E SENHA**

Para fazer uso das funções do Sistema Online de Licenciamento de Transporte de Produtos ou Resíduos Perigosos, é necessário acessar com USUÁRIO e SENHA, diferentes dos dados inseridos no login do SOL.

**O Sistema Especialista de Transporte de Produtos e/ou Resíduos Perigosos deverá ser acessado exclusivamente pelos RESPONSÁVEIS TÉCNICOS pelo transporte de produtos perigosos, devidamente registrados pelo Conselho Profissional no Rio Grande do Sul.**

#### **ATENÇÃO: NÃO FORNEÇA SUA SENHA PARA TERCEIROS!**

É importante que o responsável técnico não forneça seu nome de usuário e senha de acesso para terceiros, pois toda a movimentação no Sistema Especialista será de sua EXCLUSIVA RESPONSABILIDADE. Qualquer modificação no cadastro, como alteração de frota, por exemplo, somente poderá ser realizada pelo responsável técnico. O empreendedor (empresa) não terá acesso ao sistema especialista. O RT possui funções especificas segundo a Portaria FEPAM 344/2023 e o não atendimento pode gerar medidas, tanto para empresa, quanto para o próprio RT.

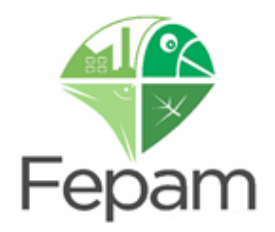

#### <span id="page-17-0"></span>**2.2 PRIMEIRO ACESSO**

No primeiro acesso, é necessário criar usuário e senha para efetuar o cadastro, clicando na opção indicada no final da página.

LICENCIAMENTO DE TRANSPORTE DE PRODUTOS PERIGOSOS

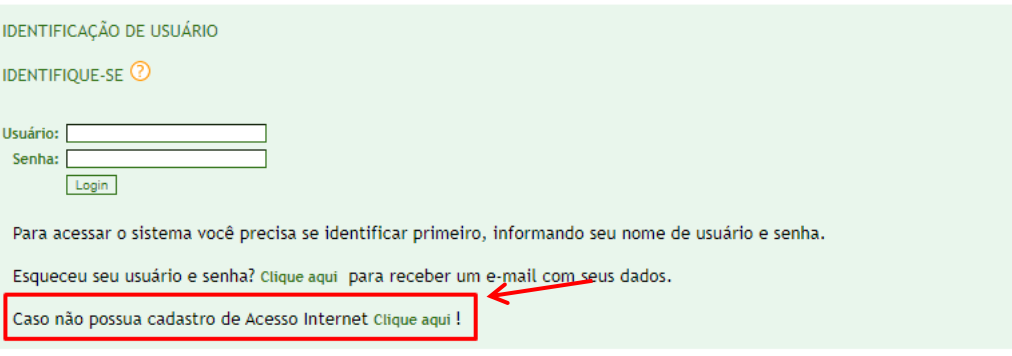

#### Onde aparecera a janela para preencher as informações do RT.

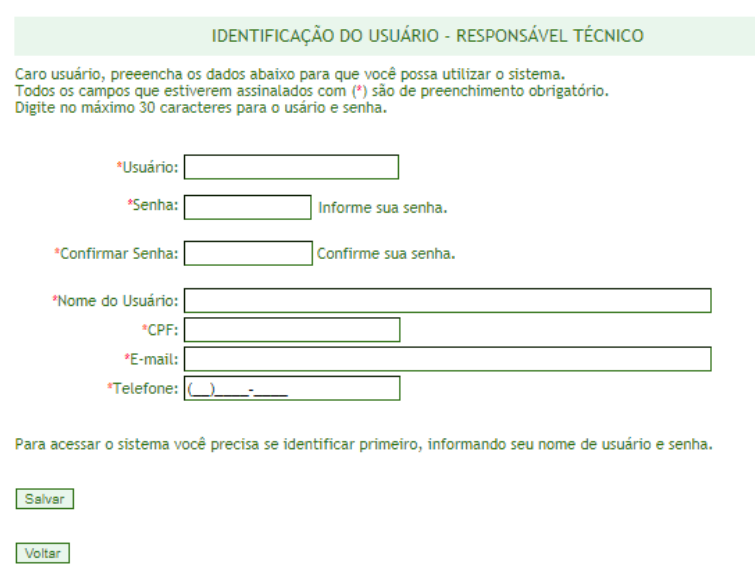

Após salvar o cadastro de usuário e senha do Responsável Técnico, o sistema retorna, automaticamente, para a tela inicial, onde o usuário poderá efetuar o login. Favor confirmar o CPF inserido, pois não será possível alterar posteriormente.

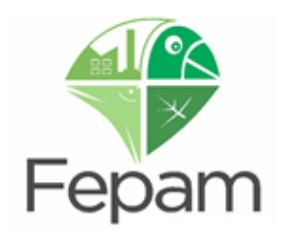

## <span id="page-18-0"></span>**3. CADASTROS**

#### <span id="page-18-1"></span>**3.1 CADASTRO DE NOVO RESPONSÁVEL TÉCNICO – RT**

No primeiro acesso com usuário e senha, através da tela inicial, o sistema informará que o responsável técnico não possui cadastro e solicitará o preenchimento dos campos para conclusão do cadastro de Responsável Técnico - RT. Nesta etapa não será possível alterar o CPF cadastrado inicialmente.

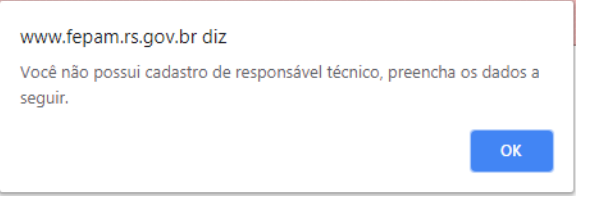

#### CADASTRO DE RESPONSÁVEL TÉCNICO

Por favor, preencha os campos abaixo com os dados do responsável técnico. Todos os campos com (\*) devem ser preenchidos obrigatóriamente.

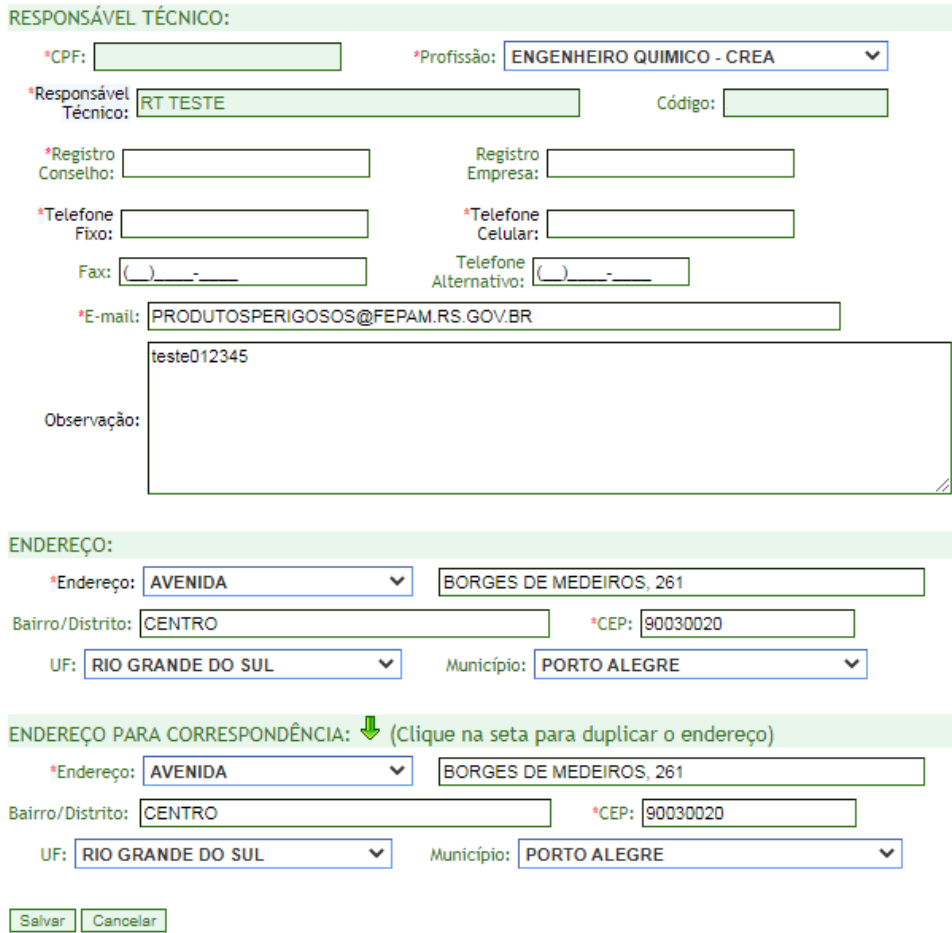

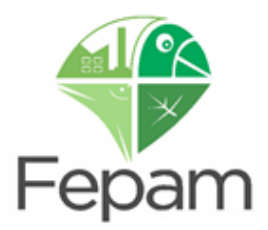

**Deverá ser cadastrado, no cadastro do responsável técnico, mais de um número de telefone para contato 24h, principalmente para o caso de emergência. Os telefones devem ser distintos entre si e distintos do telefone do empreendedor.**

#### Deve ser cadastrado no formato DDD+número.

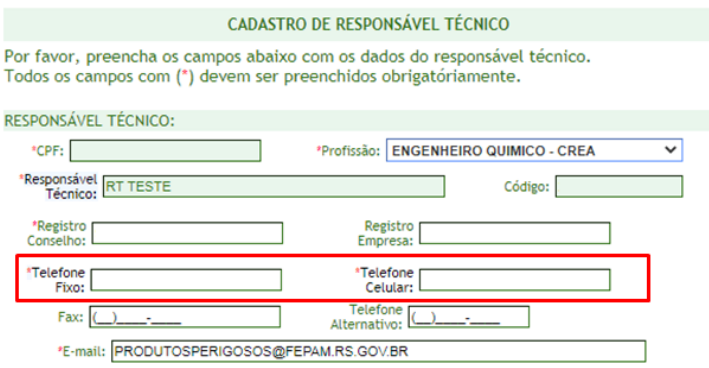

Ao finalizar o cadastro do Responsável Técnico, o sistema informará, conforme imagem abaixo, que não existe empreendedor vinculado e também solicitará o cadastro.

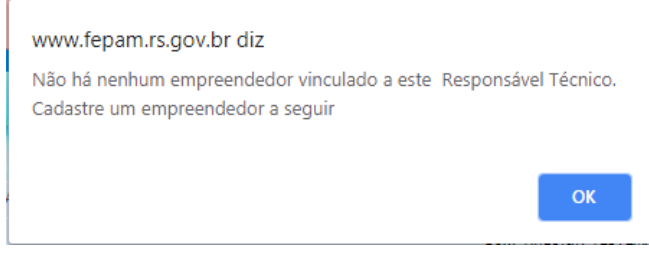

É possível cadastrar um novo empreendedor ou assumir a responsabilidade técnica de empreendedor já cadastrado.

Caso seja um novo empreendedor, a partir da tela de cadastro de Responsável Técnico, deverão ser seguidos os seguintes passos:

- 1. Cadastro de Empreendedor;
- 2. Cadastro de Empreendimento;
- 3. Vínculo do Responsável Técnico com Empreendimento;
- 4. Cadastro de Classes/Resíduos, Rotas e Frota;
- 5. Cadastro da Solicitação;
- 6. Inclusão dos documentos solicitados no licenciamento;
- 7. Geração do boleto bancário.

**ATENÇÃO: é importante que seja respeitada a sequência dos passos abaixo, evitando assim transtornos como preenchimentos errôneos, pagamento indevido de boletos, problemas na emissão do documento solicitado, indeferimento da solicitação, etc.**

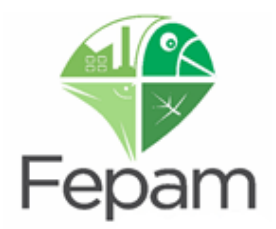

#### <span id="page-20-0"></span>**3.2 CADASTRO DE EMPREENDEDOR**

F.

Após o sistema informar que não existe empreendedor vinculado ao cadastro, você será, automaticamente, redirecionado para a página de CONSULTA DO EMPREENDEDOR, onde é necessário, primeiramente, consultar no sistema, informando o CNPJ, para confirmar se este ainda não foi cadastrado.

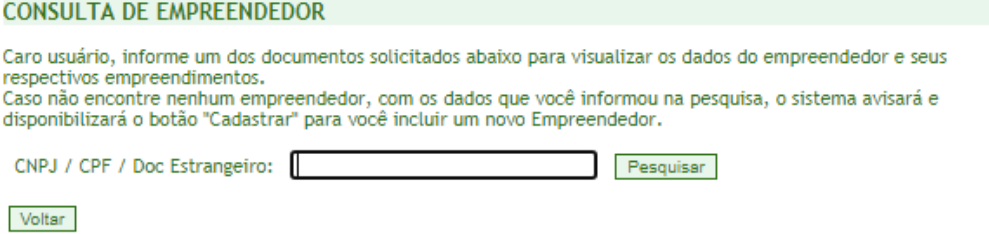

Caso o CNPJ informado já esteja cadastrado no sistema, siga para "6. CADASTRAR NOVO EMPREENDIMENTO PARA EMPREENDEDOR JÁ CADASTRADO" ou para "8. ASSUMIR RESPONSABILIDADE TÉCNICA DE EMPREENDIMENTO JÁ CADASTRADO".

Não existindo empreendedor cadastrado com o CNPJ inserido, o sistema avisará que deverá ser efetuado o cadastro do empreendedor, onde deverão ser preenchidos os campos para realizar o cadastro do empreendedor/empresa.

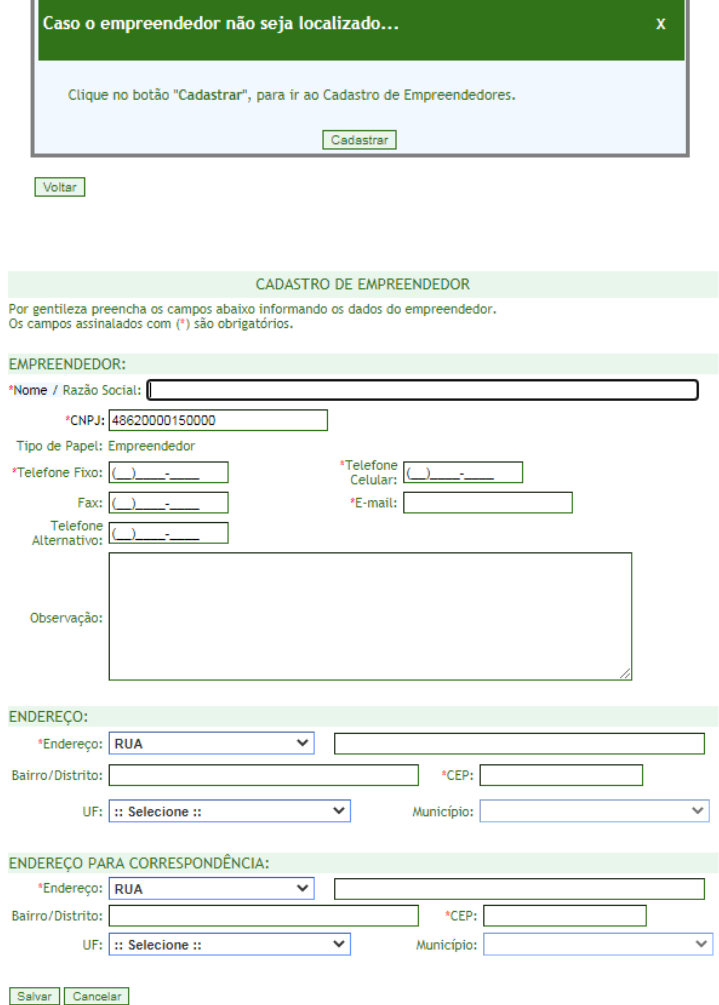

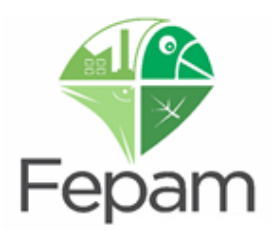

Após salvar as informações na página de CADASTRO DE EMPREENDEDOR, o sistema redirecionará para outra página, onde deverá ser feito o CADASTRO DO EMPREENDIMENTO. Com isso, a associação entre empreendedor e empreendimento é automática.

EMPREENDEDOR é a pessoa jurídica (que possui CNPJ); EMPREENDIMENTO é a atividade, que neste caso, pode ser:

- 1. Transporte RODOVIÁRIO de Produtos e/ou Resíduos Perigosos 4710,10;
- 2. Transporte FERROVIÁRIO de Produtos e/ou Resíduos Perigosos 4710,20;
- 3. Transporte HIDROVIÁRIO de Produtos e/ou Resíduos Perigosos 4710,30;
- 4. Coleta e Transporte de Óleo Lubrificante Usado (OLUC) 4710,11;
- 5. Coleta e Transporte de Resíduos de Esgotamento Sanitário (Limpa Fossa) 4710,12.

#### <span id="page-21-0"></span>**3.3 CADASTRO DE EMPREENDIMENTO**

Para cadastro de empreendimento, selecione o ramo de atividade adequado e preencha as demais informações.

#### **\*Favor clicar apenas uma vez no botão SALVAR e aguardar sistema redirecionar.**

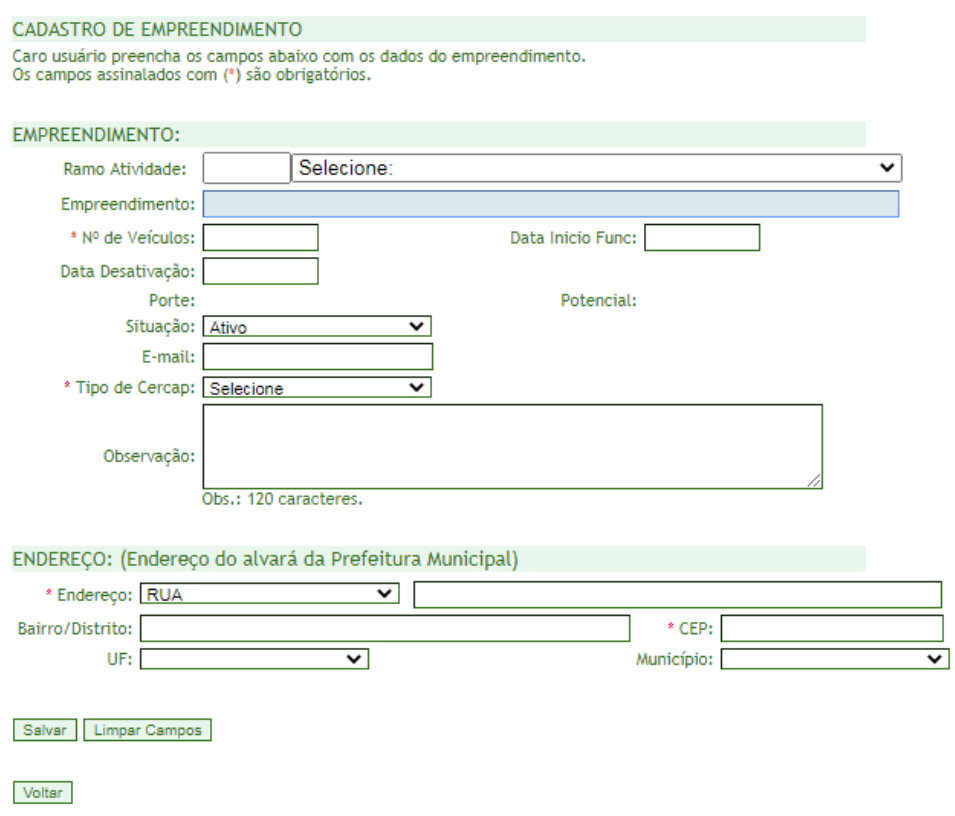

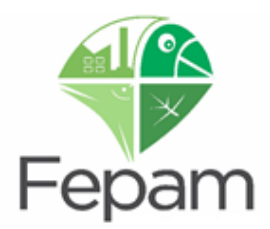

Selecione o TIPO DE CERCAP de acordo com o ramo de atividade e o produto e/ou resíduo transportado, podendo ser:

- 1. **Classes**: quando transporta somente Produtos Perigosos de Classes 1 a 9, de acordo com a Resolução vigente da ANTT;
- 2. **Resíduos**: quando transporta somente Resíduos Classe I, conforme norma da ABNT NBR 10.004;
- 3. **Classes e Resíduos**: quando transporta produtos e resíduos perigosos;
- 4. **OLUC** (somente para o ramo de atividade 4710,11): quando coleta e transporta óleo lubrificante usado ou contaminado;
- 5. **Limpa Fossa** (somente para o ramo de atividade 4710,12): quando coleta e transporta resíduos de esgotamento sanitário.

**ATENÇÃO: deve ser selecionado o CERCAP correto, de acordo com o que será transportado, o preenchimento errado vai interferir na emissão da licença.**

**Após salvar e finalizar o cadastro do empreendimento será gerado o número do empreendedor e o número do empreendimento.** 

> **FAVOR CLICAR NO BOTÃO SALVAR APENAS UMA VEZ AGUARDAR O SISTEMA VALIDAR AS INFORMAÇÕES, PARA POSTERIOR REDIRECIONAMENTO AUTOMÁTICO PARA PRÓXIMA ETAPA**

**O próximo passo é se vincular como Responsável Técnico – RT pelo empreendimento recém cadastrado.**

#### <span id="page-22-0"></span>**3.4 VINCULAÇÃO DE RT PARA EMPREENDIMENTO RECÉM CADASTRADO**

O sistema irá notificar a necessidade de vinculação do Responsável Técnico – RT para o empreendimento recém cadastrado, conforme imagem abaixo:

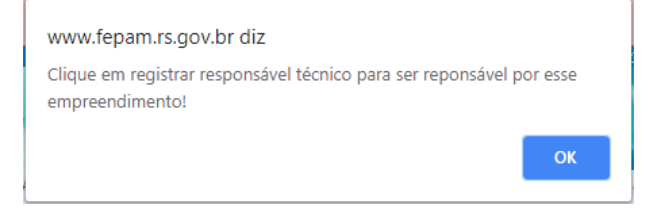

Após confirmação, o sistema redirecionará para consulta do empreendimento. Para isso, selecione o empreendimento cadastrado na caixa de listagem abaixo e clique em PESQUISAR.

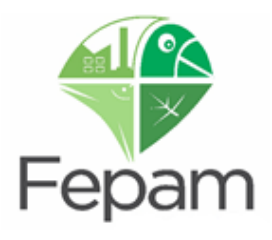

**CONSULTA DE EMPREENDIMENTO** Caro usuário, informe o número do documento solicitado abaixo para pesquisar as informações do empreendimento e<br>seu respectivo empreendedor, você poderá utilizar esta tela para vincular o seu usuário como responsável técni Caso não encontre nenhum empreendimento, você poderá cadastrar um novo, clicalndo no botão "Cadastrar Empreendimento". Empreendimento: :: SELECIONE::  $\checkmark$ Cadastrar Empreendimento Pesquisar Voltar

Após localizar o empreendimento, será possível que o responsável técnico clique em REGISTRAR RESPONSÁVEL TÉCNICO.

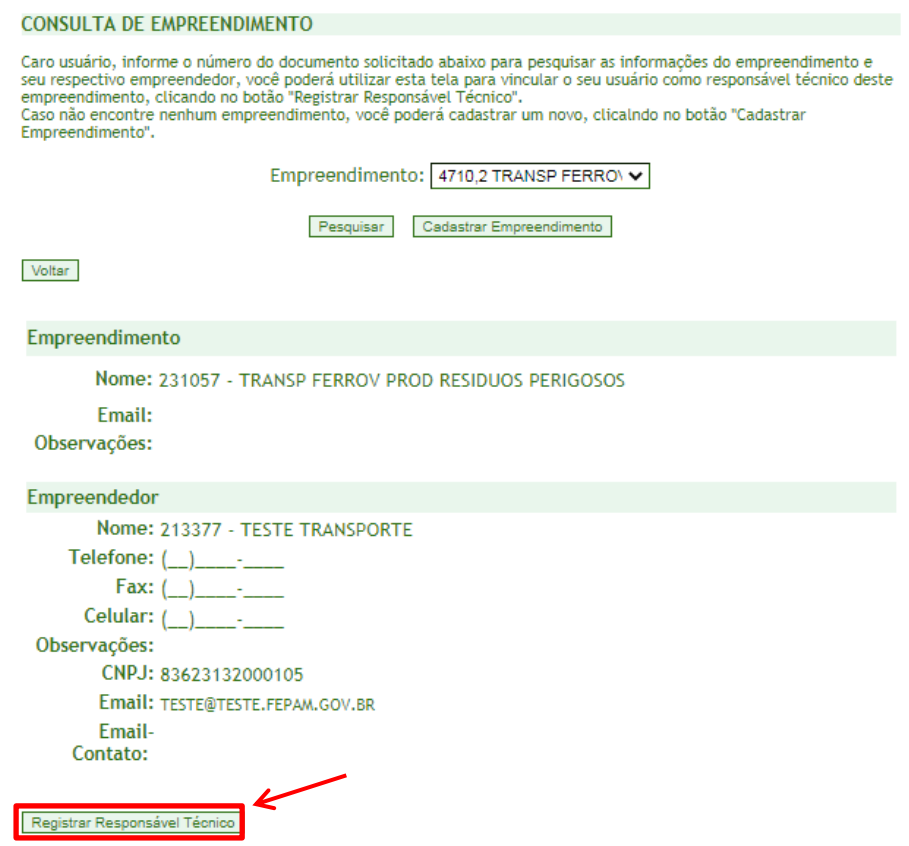

Ao selecionar REGISTRAR RESPONSÁVEL TÉCNICO o sistema abrirá uma caixa de diálogo onde deverão ser inseridos os dados da ART/AFT<sup>2</sup> .

1

<sup>2</sup> **Anotação de Responsabilidade Técnica:** a FEPAM, periodicamente, envia a relação de ART's aos respectivos Conselhos Profissionais para averiguação de sua autenticidade. Informações inverídicas são enviadas ao Ministério Público para as providências criminais cabíveis.

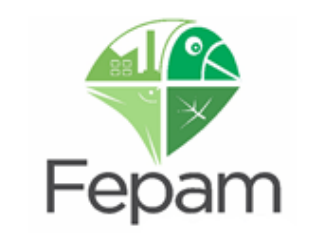

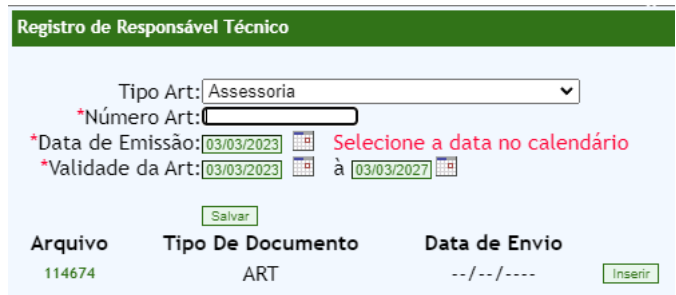

O sistema solicita a data de emissão e data (período) de validade da ART/AFT, juntamente com o arquivo da mesma.

Após salvar as informações adicionadas, o sistema informará que o cadastro foi realizado com sucesso, ou seja, o vinculo do RT com o empreendimento foi realizado no sistema. Após o sistema retornará para a página principal.

Ressaltamos que para a operação de transportes de produtos/resíduos perigosos no Estado do RS, a Fepam só aceita **ART/AFT de Conselho Profissional no Rio Grande do Sul**. Deverá constar a informação sobre a responsabilidade técnica pelo **licenciamento de transporte de produtos/resíduos perigosos** no corpo da ART/AFT.

**ATENÇÃO: salientamos a importância de manter a ART/AFT atualizada no sistema, devendo ser renovada sempre que a mesma vencer, no local indicado no sistema especialista.**

#### <span id="page-24-0"></span>**3.4.1 Página Principal do Sistema**

Na página principal, é possível verificar as informações relativas ao Responsável Técnico e, logo abaixo, é permitido consultar, através do CNPJ do empreendedor, quais os empreendimentos vinculados deste CNPJ. Há dois tipos de filtros no sistema para busca de empreendedor: **CNPJ** e **LISTAR TODOS**.

Clicando em **LISTAR TODOS**, o sistema lista todos os empreendimentos que o responsável técnico está vinculado, de todos os CNPJs.

Inserindo o número do CNPJ o sistema buscará o cadastro somente deste empreendedor. Cabe destacar que este filtro deve ser utilizado para os cadastros de empreendedores nos quais o RT já está vinculado como Responsável Técnico no sistema.

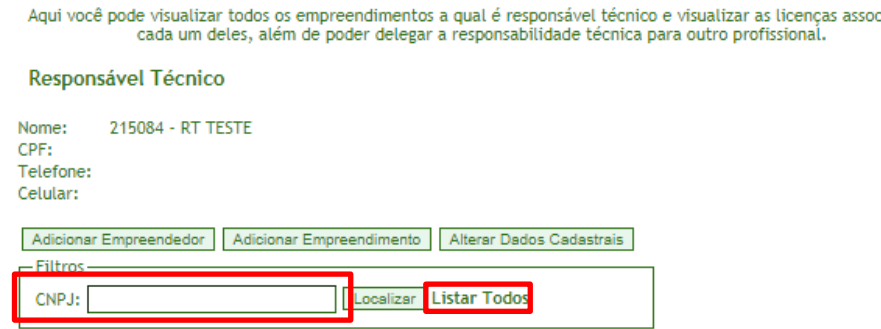

iada:

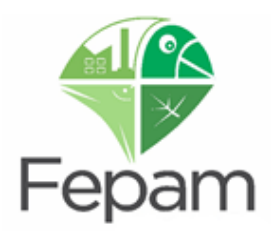

O próximo passo consiste em completar o cadastro de classes de produtos, resíduos, rotas e frota para o empreendimento que está sendo cadastrado. Para isto, clique no botão LICENÇAS localizado abaixo do empreendimento desejado. Entretanto, caso haja necessidade de realizar alguma correção nos dados cadastrais do empreendedor, clique em ALTERAR DADOS CADASTRAIS.

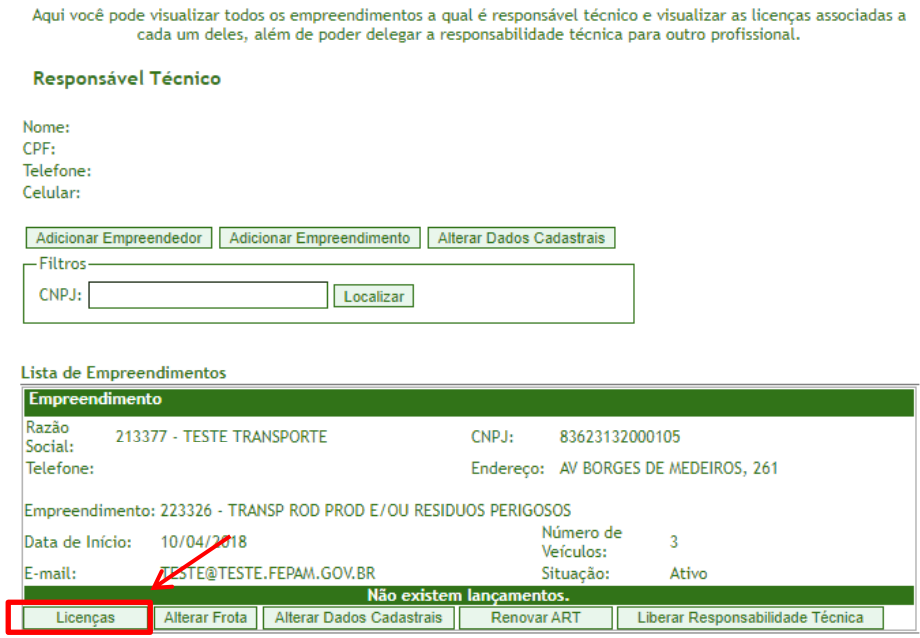

#### <span id="page-25-0"></span>**3.5 CADASTRO DE CLASSES E RESÍDUOS**

Após clicar em LICENÇAS, já na página CADASTRO DE LICENÇAS, para dar continuidade ao cadastro, clique em EXPANDIR, ao lado de DADOS GERAIS.

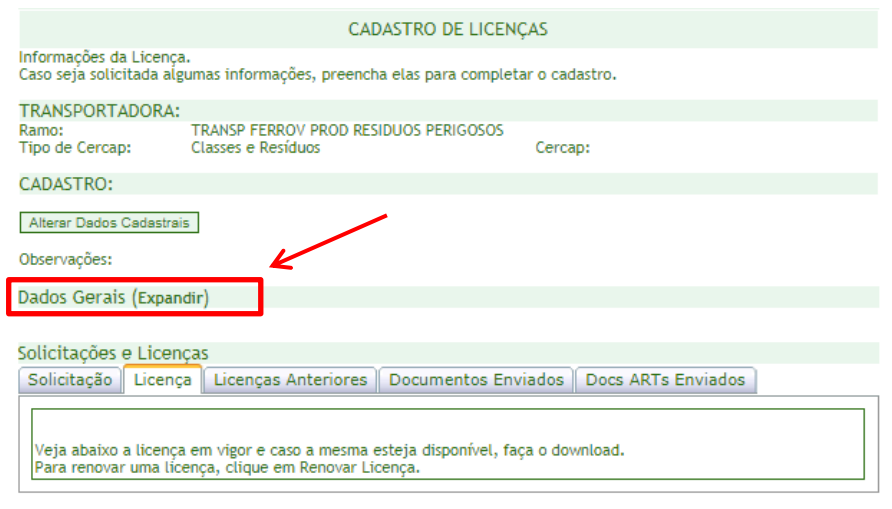

Página Principal

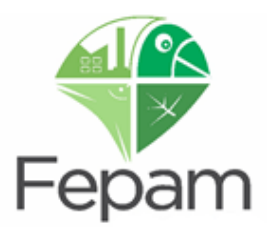

Com a opção dos dados gerais já expandidas cadastre as classes/subclasses e/ou resíduos, conforme o caso. Na sequência, cadastre as rotas preferenciais e depois a frota.

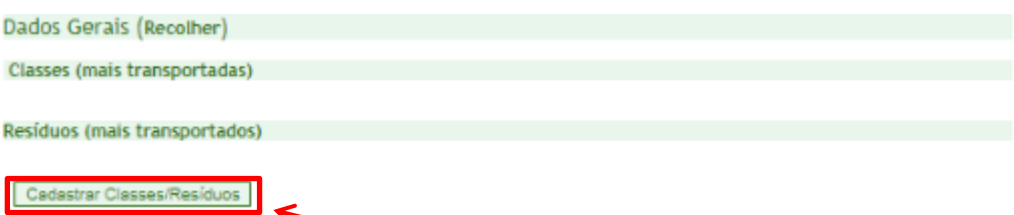

Após selecionar CADASTRAR CLASSES/RESÍDUOS, através de caixas de seleção, será possível selecionar a classificação dos produtos e/ou resíduos transportados, de acordo com o CERCAP selecionado no cadastro inicial, conforme exemplo abaixo.

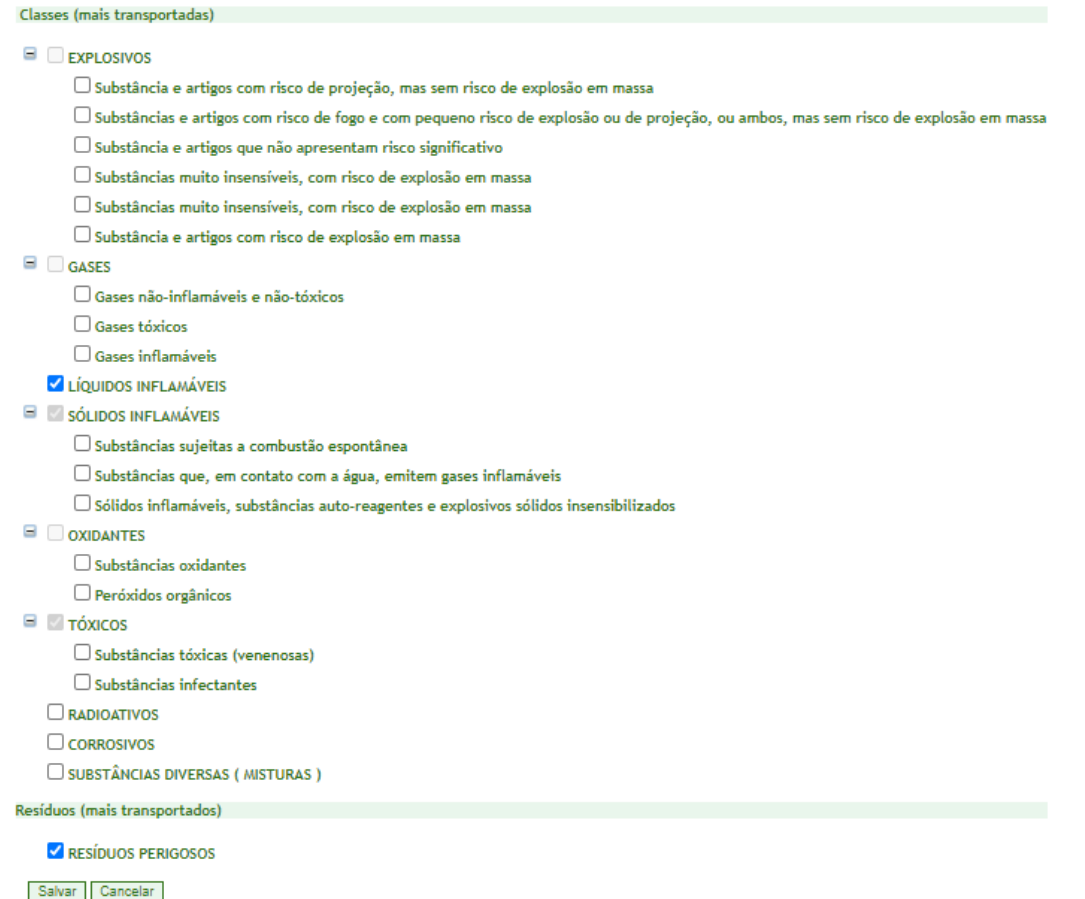

**ATENÇÃO: no cadastro das subclasses e resíduos, marque apenas aqueles que serão efetivamente utilizados. A solicitação de classe não compatível com os tipos de veículos cadastrados poderá acarretar em indeferimento de licença.**

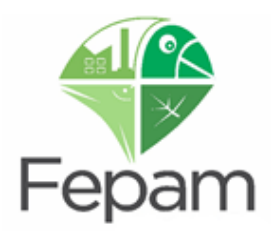

#### **Observações:**

\*No caso do ramo de atividade **4710,11 – Coleta e Transporte de Óleo Lubrificante Usado ou Contaminado –** não é necessário cadastrar a classe, pois já está automaticamente classificada como CLASSE 9 para fins de transporte.

\*No caso do ramo de atividade **4710,12 – Coleta e Transporte de Resíduos de Esgotamento Sanitário –** não é necessário cadastrar a classe, pois já está automaticamente classificada como CLASSE 6 para fins de transporte.

#### <span id="page-27-0"></span>**3.6 CADASTRO DE ROTAS**

No cadastro das rotas, preencha os campos de modo que as informações representem ao máximo a situação real dos principais trechos percorridos pelos veículos cadastrados. Para isso, selecione a opção CADASTRAR ROTAS, conforme imagem abaixo.

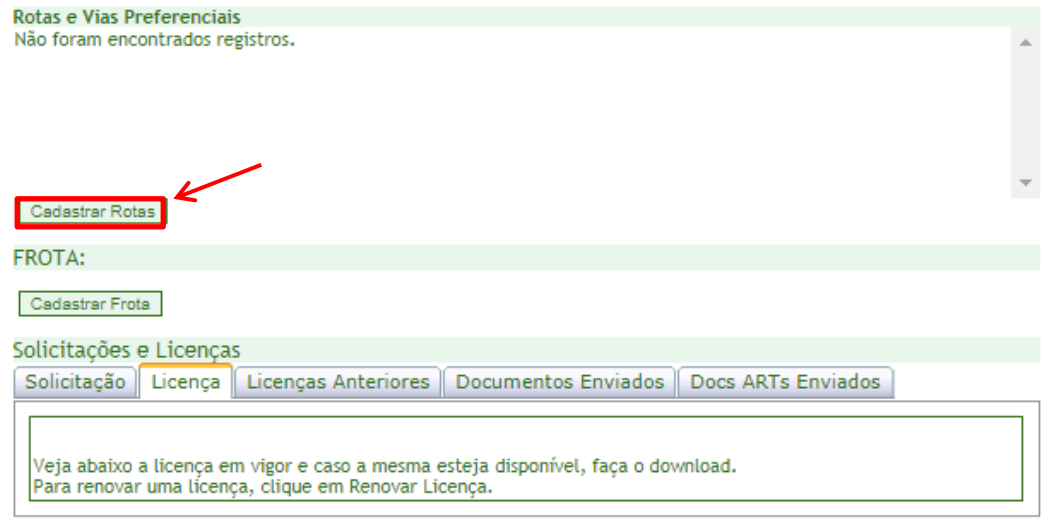

#### Página Principal

O sistema irá para a página de CADASTRO DE ROTAS, onde deve ser descrito o município de origem e o município de destino.

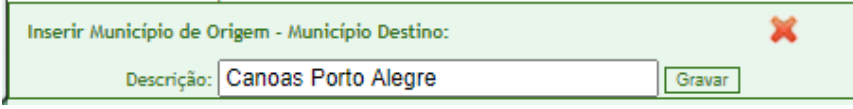

Após deverá ser selecionada a via percorrida no trajeto.

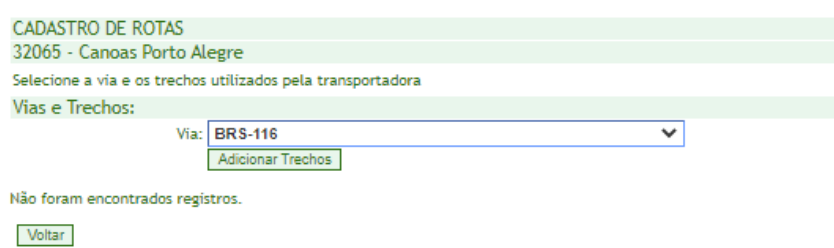

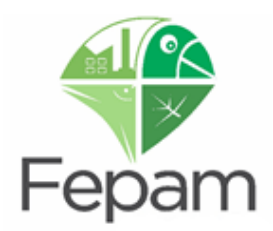

Após selecionar a via, deverá(ão) ser selecionado(s) o(s) trechos(s) percorrido(s) e gravado no sistema em GRAVAR TRECHOS SELECIONADOS, o sistema automaticamente adicionará os trechos à lista de rotas.

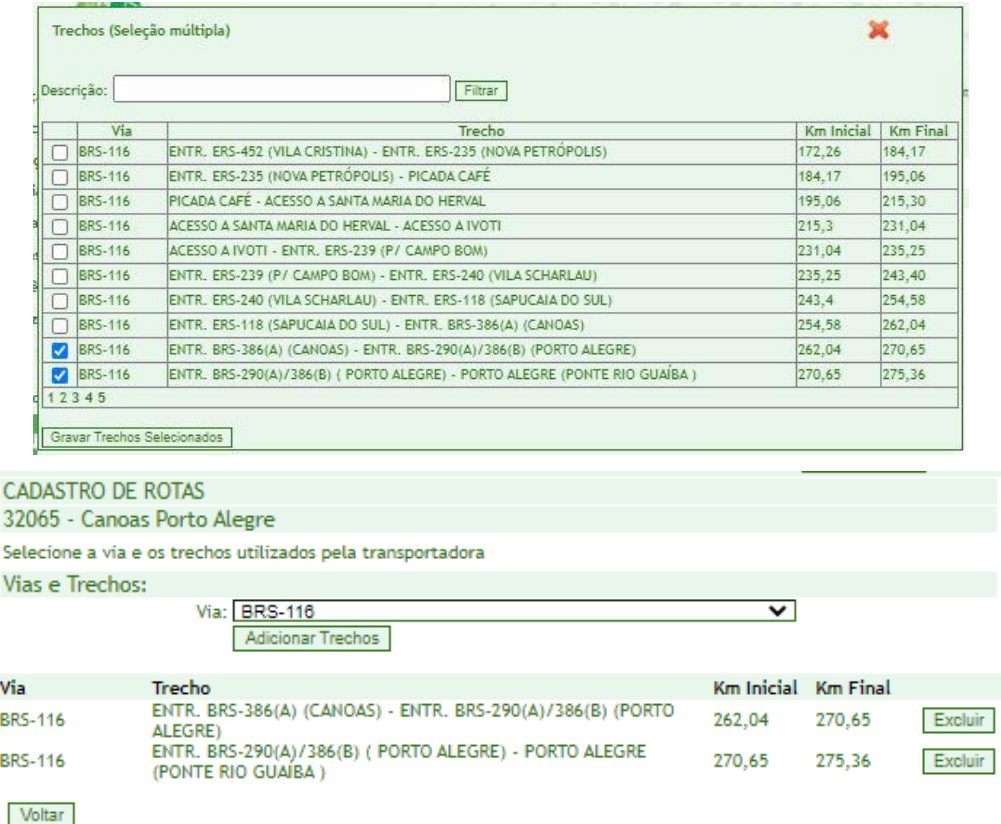

É possível adicionar mais de uma rota seguindo os mesmo passos descritos anteriormente. Após inserir as principais rotas utilizadas, selecione VOLTAR para que o sistema retorne para a página anterior, a fim de continuar o cadastro.

#### <span id="page-28-0"></span>**3.7 CADASTRO DE FROTA**

O licenciamento se dá para veículos próprios e para veículos alugados (agregados). O sistema permite o cadastro de veículos com placas no modelo antigo e também no novo modelo Padrão MERCOSUL.

Segue tipo de placas existentes:

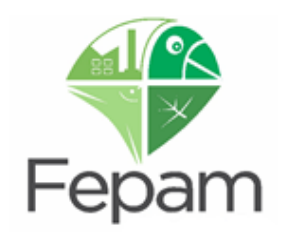

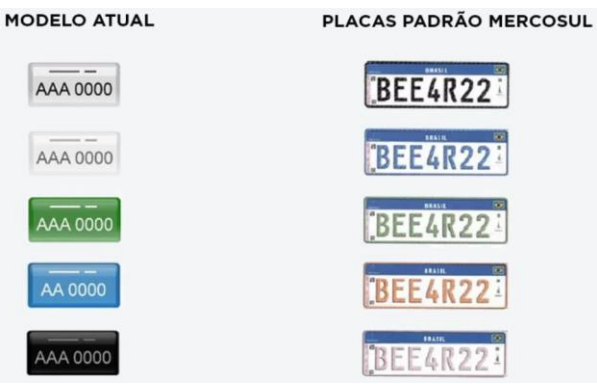

(disponível em: https://autopapo.uol.com.br/noticia/o-que-significam-e-como-ficarao-as-cores-das-placas-de-carro/)

Com relação ao cadastro da frota, observe o seguinte: na primeira solicitação de licença, deve-se cadastrar toda a frota que será utilizada para o transporte de produtos e/ou resíduos perigosos. Alterações futuras na frota deverão ser solicitadas através de solicitação de ALTERAÇÃO DE FROTA, através das etapas descritas no item 7.1 ALTERAÇÃO DE FROTA. Para incluir os veículos/embarcações, basta selecionar CADASTRAR FROTA, conforme imagem abaixo.

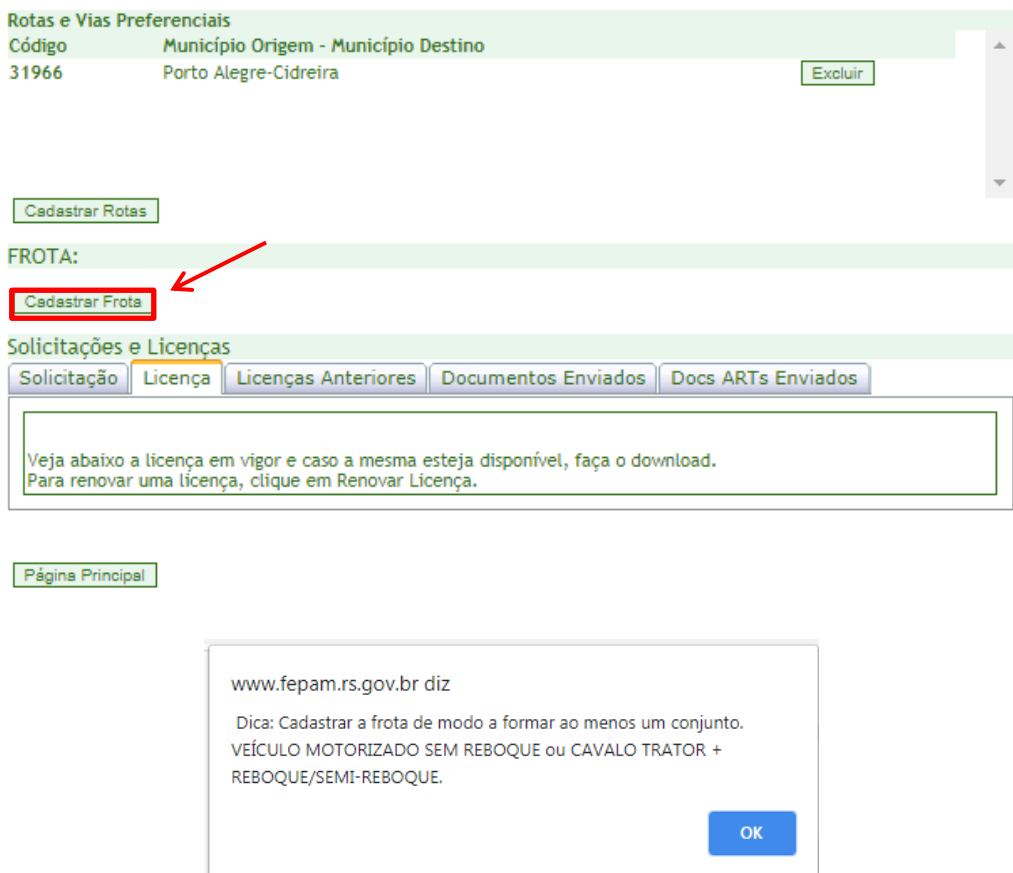

Na página de CADASTRO DE FROTA, deverão ser inseridos os dados dos veículos/embarcações que realizarão o transporte dos produtos e/ou resíduos das classes cadastradas. Ao cadastrá-los deverá ser informado modelo, placa, marca, entre outros dados.

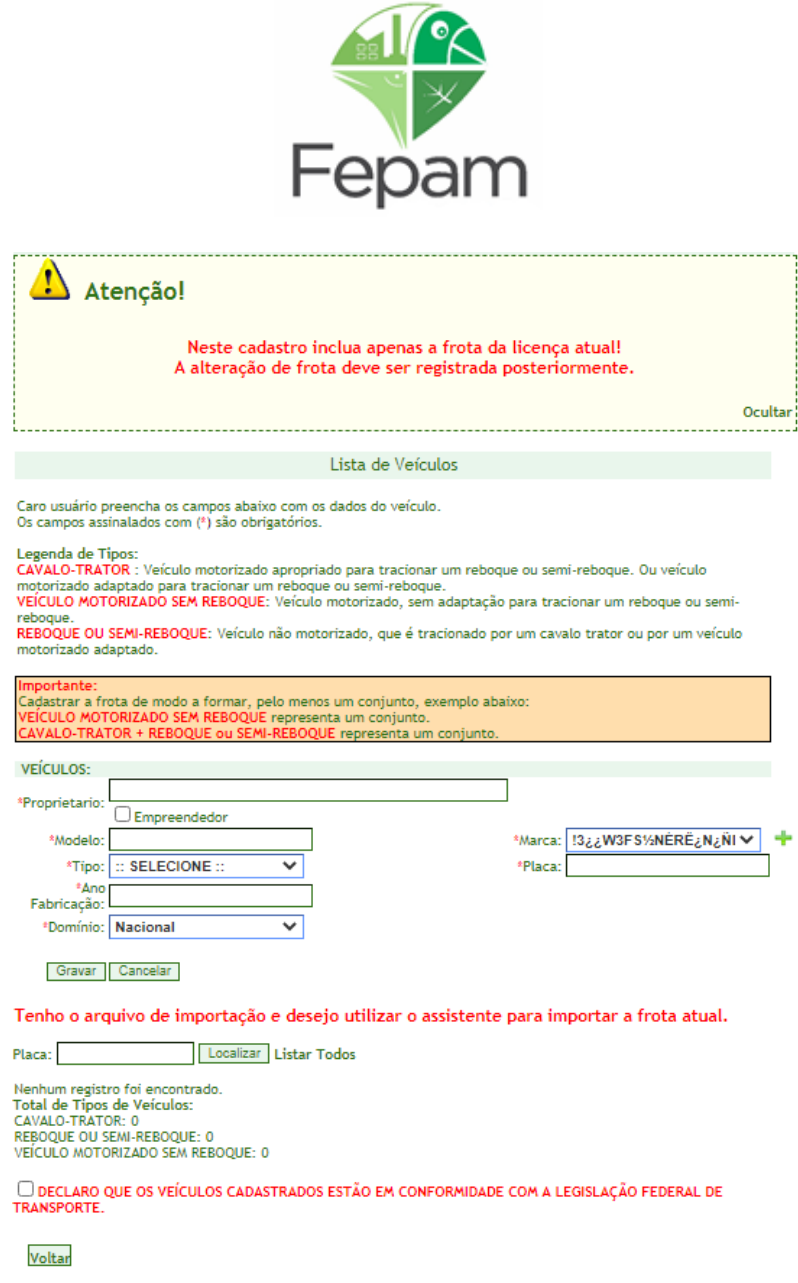

Caso o proprietário do veículo seja a própria transportadora (não agregado) basta selecionar a caixa de seleção do EMPREENDEDOR, informando que este é o proprietário do veículo.

Deve-se inserir a placa no formato XXX0000 (com letra maiúscula, sem espaço entre letras e números e sem caracteres especiais). **O sistema permite a inclusão de placas no novo modelo padrão do MERCOSUL**, devendo ser inseridas no formato XXX0X00.

O sistema calculará automaticamente a quantidade de veículos, não havendo necessidade de retorno à tela de cadastro de empreendimento para correção.

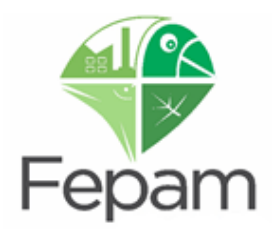

Após inserir o veículo e gravar, é possível confirmar a frota cadastrada, antes de gerar uma solicitação.

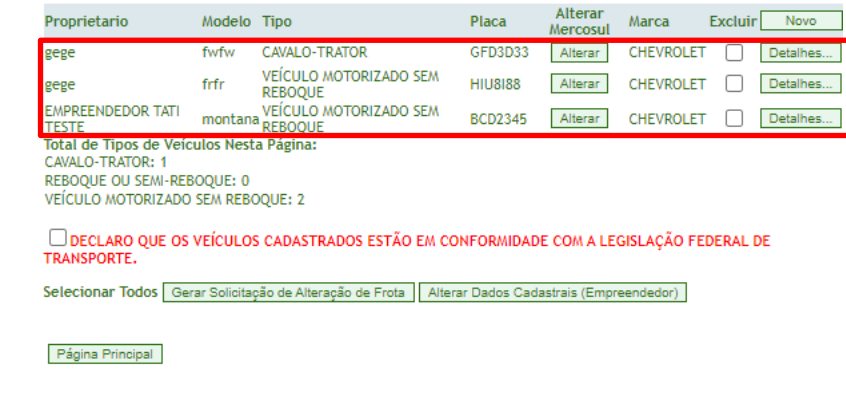

**Após gerar a solicitação NÃO será possível verificar as placas cadastradas até a licença ser emitida**

Após finalizar o cadastro da frota e salvar, deverá ser selecionada a **Declaração** quanto à situação dos veículos, de que os mesmos estão em conformidade com Legislação Federal de Transportes. Somente após selecionar a Declaração será possível Salvar e clicar em Voltar. O sistema retornará à página anterior, de Cadastro de Licença.

No caso de frota consideravelmente grande o sistema permite a **inserção** da mesma através de um arquivo formato txt. Para realizar este procedimento basta clicar em:

**[Tenho o arquivo de importação e desejo utilizar o assistente para importar a frota atual.](javascript:__doPostBack()**

Após seguir instruções conforme imagem abaixo:

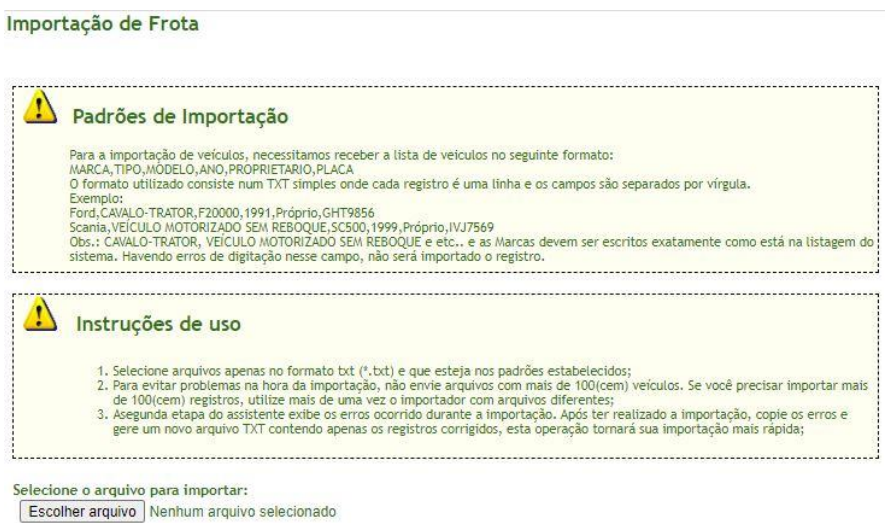

Avançar

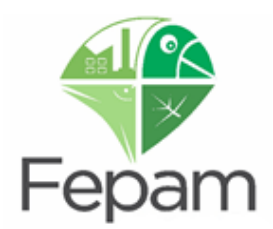

Caso não haja nenhum erro na formatação do arquivo txt, as informações serão incluídas no sistema e aparecerá o seguinte aviso:

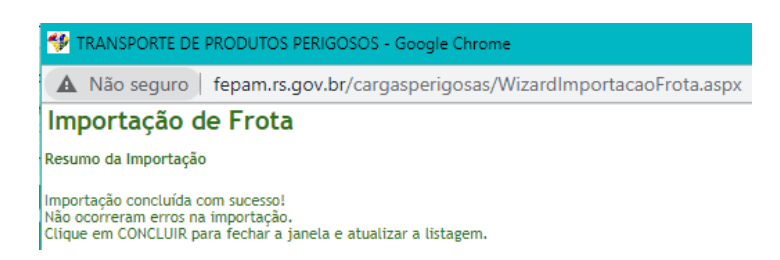

#### <span id="page-32-0"></span>**3.7.1 Definição de Tipo de Veículos**

Para o transporte rodoviário de produtos e/ou resíduos perigosos (4710,10, 4710,11 e 4710,12) deverão ser informados os tipos do veículo. Há disponíveis três opções de tipos de veículos: **cavalo-trator**, **reboque ou semirreboque** e **veículo motorizado sem reboque**, cujas definições encontram-se disponíveis abaixo.

#### **Cavalo-Trator**

Entende-se cavalo-trator como a parte frontal dos veículos, ou seja, a cabine independente do restante do veículo, conforme modelos abaixo. A característica principal destes veículos é a necessidade de um reboque ou semirreboque associado, uma vez que, sozinhos, não são capazes de transportar cargas perigosas.

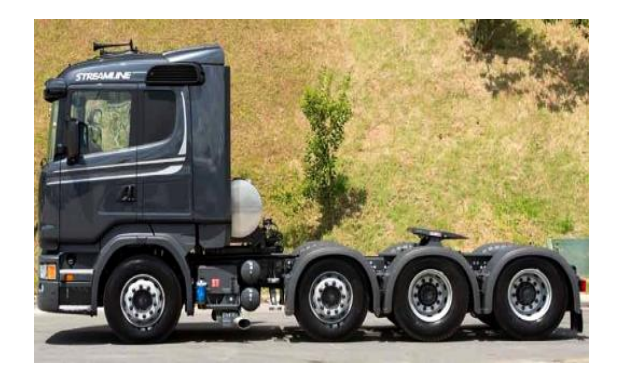

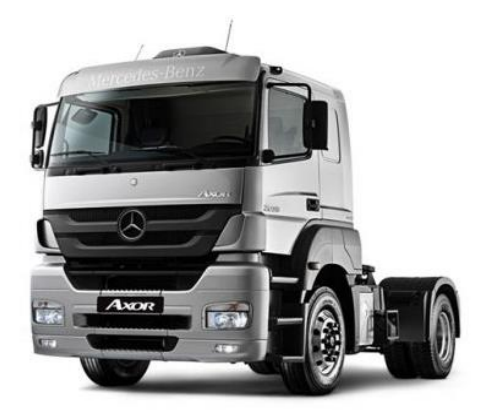

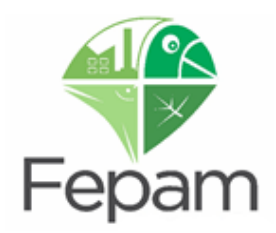

#### **Reboque ou Semirreboque**

A opção reboque ou semirreboque inclui todas as partes móveis associadas a um cavalo-trator, que possuem placa própria e irão transportar cargas perigosas. Deve sempre estar associado à ao menos um cavalo-trator no sistema, a fim de formar um conjunto. É possível possuir diversos reboques/semirreboques para um mesmo cavalo-trator, assim como diversos cavalos-trator para um único reboque/semirreboque.

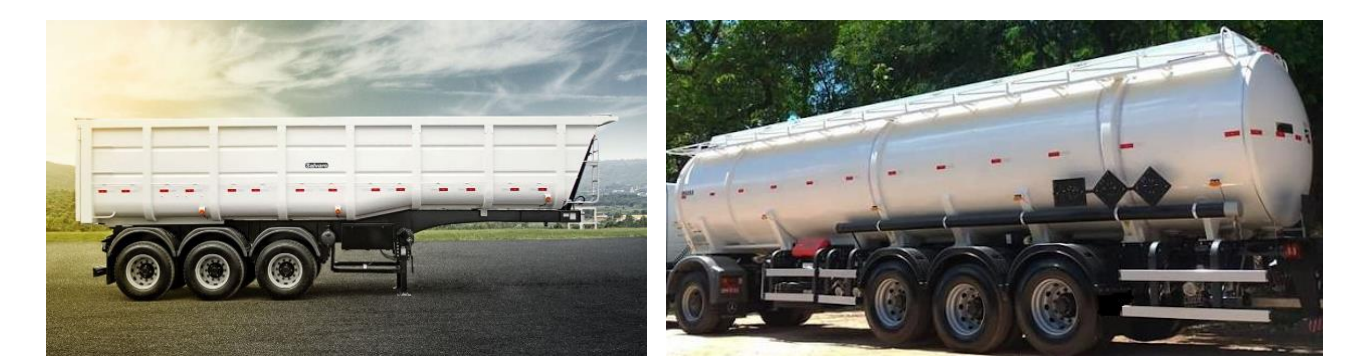

#### **Veículo motorizado sem reboque**

São considerados todos os veículos que não possuem reboque ou semirreboque móvel associado. São capazes de transportar cargas perigosas sem depender de parte fracionada, sendo consideradas vans, caminhonetes, furgões e até mesmo caminhões cujas caçambas não são móveis.

<span id="page-33-0"></span>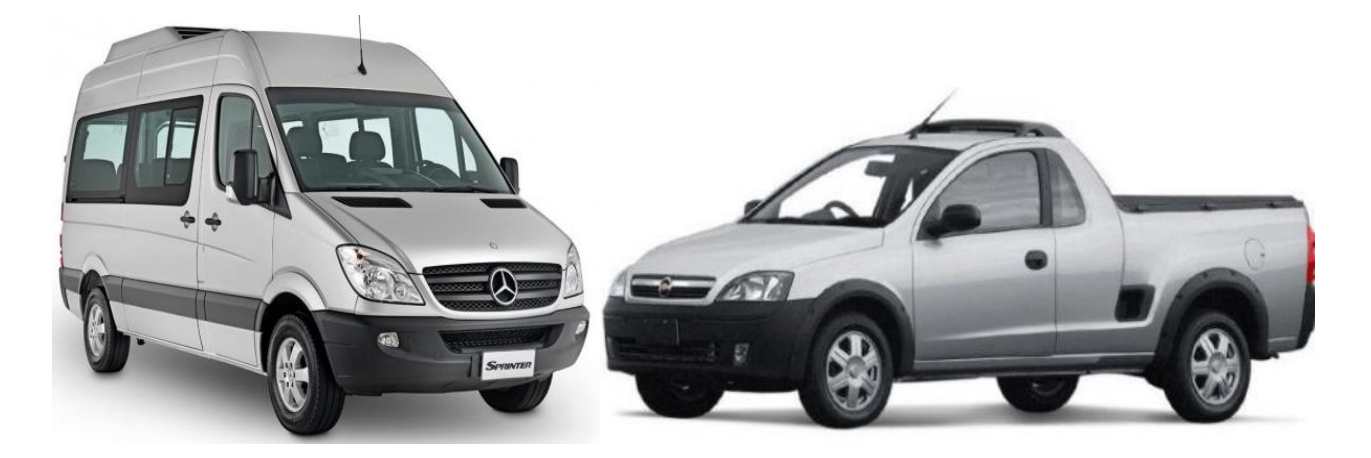

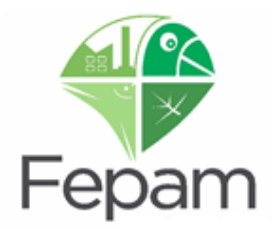

## **3.8 CADASTRO DE SOLICITAÇÃO**

Após finalizar o cadastro com os dados do empreendedor, empreendimento, classe(s), rota(s) e frota, é hora de solicitar uma NOVA LICENÇA para o transporte de produtos e/ou resíduos perigosos. **Mesmo antes de inserir toda documentação, já é possível verificar o número/protocolo da solicitação.** 

Para isso, ainda na tela CADASTRO DE LICENÇAS, clique na aba SOLICITAÇÃO.

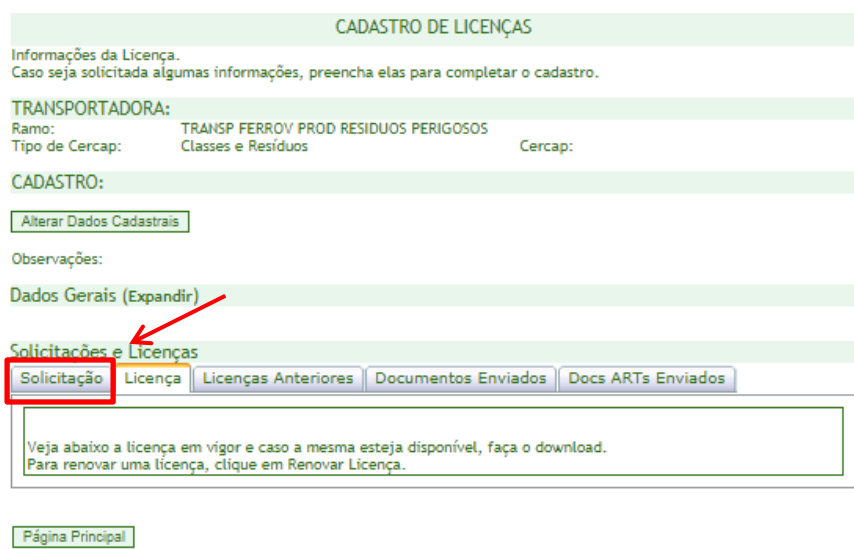

Na aba SOLICITAÇÃO, clique no botão CADASTRAR SOLICITAÇÃO – NOVA LICENÇA, **apenas uma vez**.

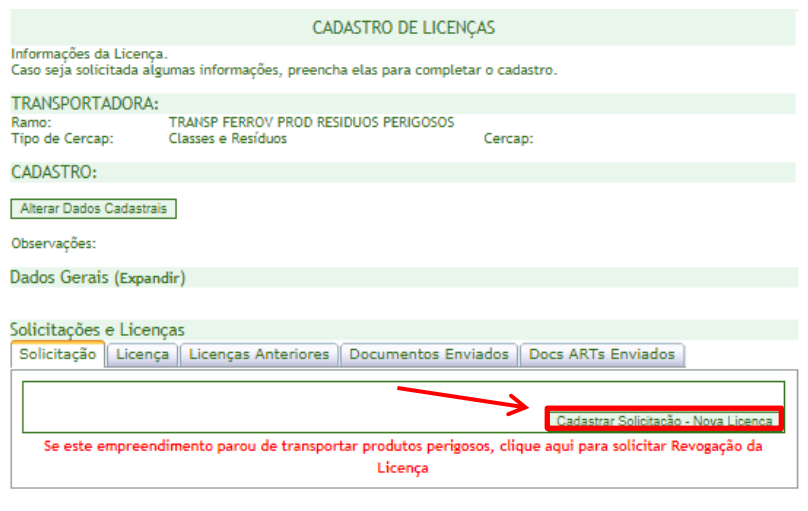

Página Principal

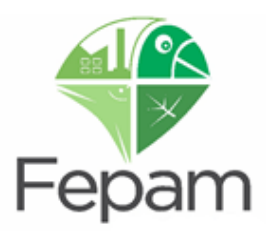

Após, será gerado o número da solicitação e a descrição do tipo de solicitação.

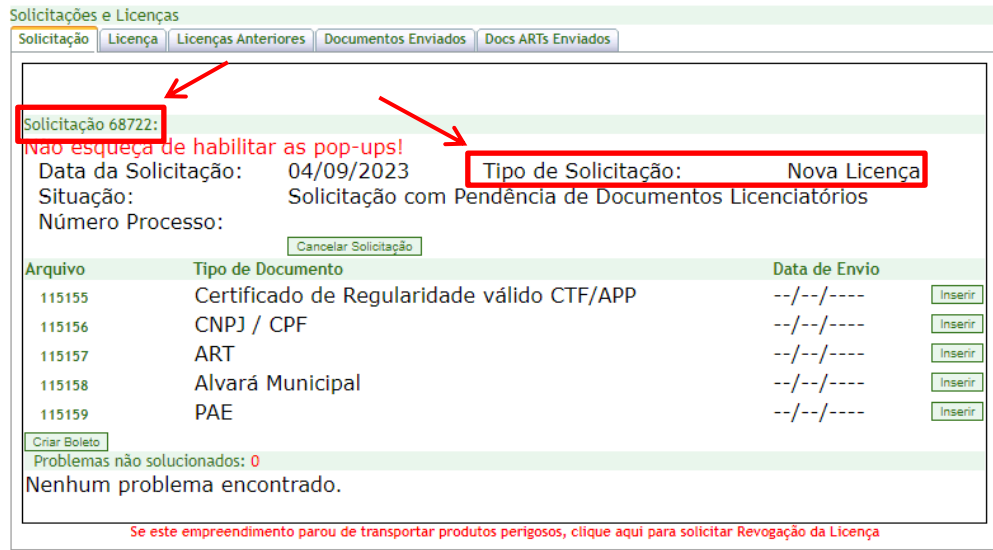

Após a geração da solicitação todos os documentos solicitados deverão ser incluídos no sistema, pois somente com a inserção de todos os documentos será permitido gerar o boleto.

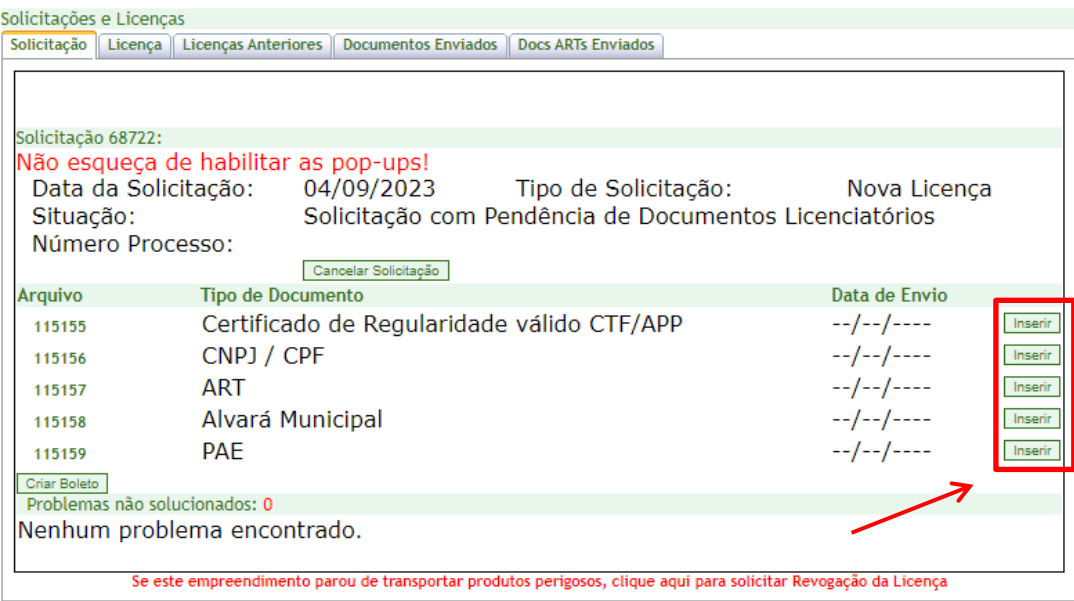

A janela para inserção de documentos é mostrada abaixo:

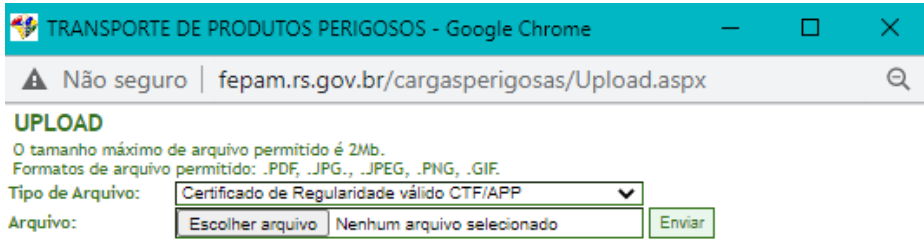
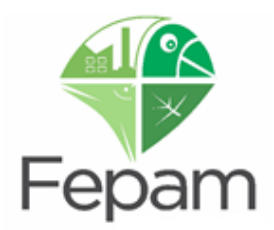

Os documentos devem ser preferencialmente no formato PDF, ou imagem no formato JPG com tamanho máximo de 2Mb cada.

Após inserir corretamente os documentos obrigatórios, clicar na parte inferior da tela em CRIAR BOLETO. Sugere-se observar a data de geração do boleto, pois após a criação, ele é gerado com 30 dias para o vencimento. Após a geração do boleto a situação da solicitação constará como AGUARDA PAGAMENTO. Aparecerá uma mensagem informando que se o boleto for gerado após as 16hrs, só será possível o pagamento 48hrs depois.

### **ATENÇÃO: após a geração do boleto o sistema não permitirá mais alterações.**

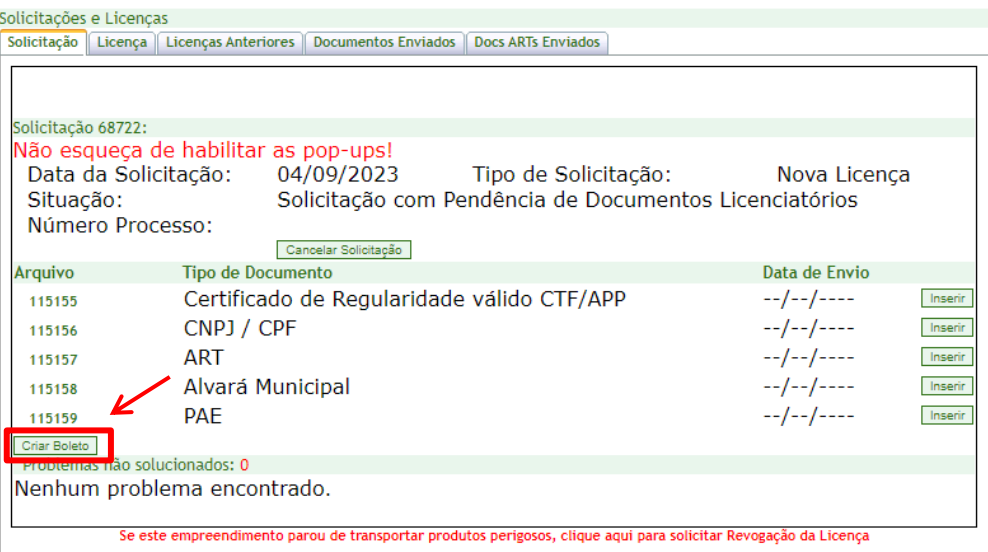

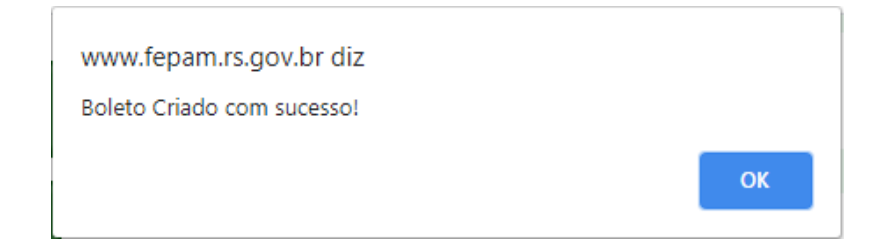

Após gerar o boleto, é possível entrar no sistema e visualizá-lo novamente. Para tanto, é necessário selecionar a aba SOLICITAÇÃO e ir a VISUALIZAR BOLETO ou diretamente no site da Fepam [\(http://www.fepam.rs.gov.br/inicial\)](http://www.fepam.rs.gov.br/inicial): Na aba de "Servicos e Informações" em Licenciamento Ambiental  $\rightarrow$  Consultas Gerais: Auditores, Cadastros, Boletos, [Processos e Tabelas](http://fepam.rs.gov.br/consultas-gerais)  $\rightarrow$  Consulta de Boletos, na terceira opção. É possível verificar o boleto através de busca por CNPJ, processo ou n° do boleto.

Após o pagamento do boleto e confirmação pelo sistema do Banrisul, que leva em média 2 (dois) dias úteis, se neste tempo o valor ainda não estiver compensado sugere-se entrar em contato com o banco a qual foi pago o boleto. Após compensação bancária a solicitação é automaticamente enviada para análise. Caso haja alguma divergência nas

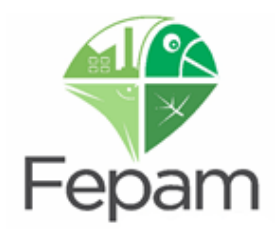

informações será enviada uma INCONSISTÊNCIA, o Responsável Técnico e Empreendedor receberão através dos endereços de e-mail cadastrados. **Por isso, é importante que os mesmos estejam corretos e atualizados.**

Não havendo INCONSISTÊNCIAS, a Licença Ambiental será emitida. Um e-mail será enviado para os endereços de e-mail cadastrados informando o número do documento e que o mesmo está disponível no site da FEPAM, em Carta de Serviços: Consulta Processos → Consulta Genérica → busca por CNPJ.

Após a emissão do documento, o RT também poderá fazer o download da Licença e dos Anexos contendo as placas cadastradas na aba LICENÇAS no Sistema Especialista.

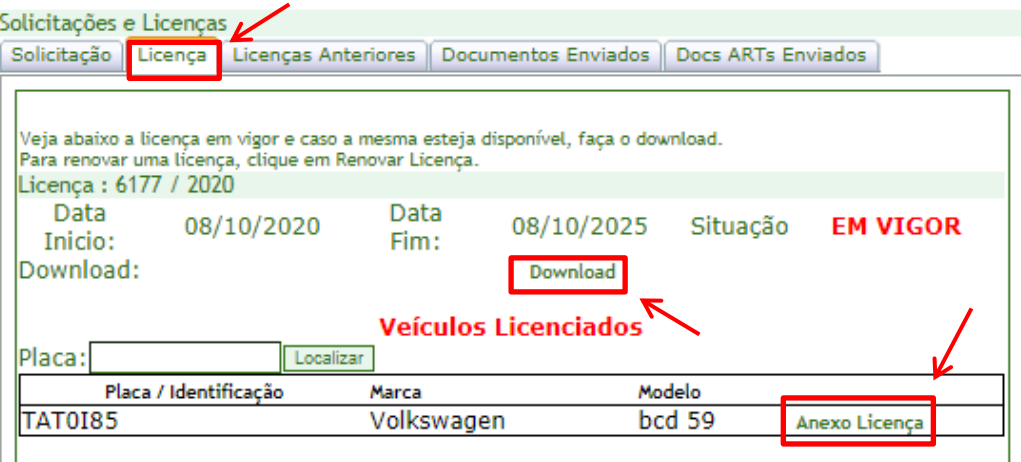

Página Principal

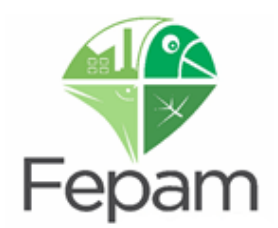

# **4. INFORMAÇÃO DE INCONSISTÊNCIA**

Ao receber por e-mail um aviso de inconsistência, o Responsável Técnico deverá acessar o sistema especialista de transportes e entrar no empreendimento em questão através da consulta pelo CNPJ, ou clicando em LISTAR TODOS, conforme descrito anteriormente.

Clique no botão LICENÇAS do empreendimento em questão. Você será redirecionado para a página CADASTRO DE LICENÇAS, onde já esteve nos procedimentos realizados acima. Após, na aba SOLICITAÇÃO, poderá visualizar ao pé da página a DESCRIÇÃO DA INCONSISTÊNCIA.

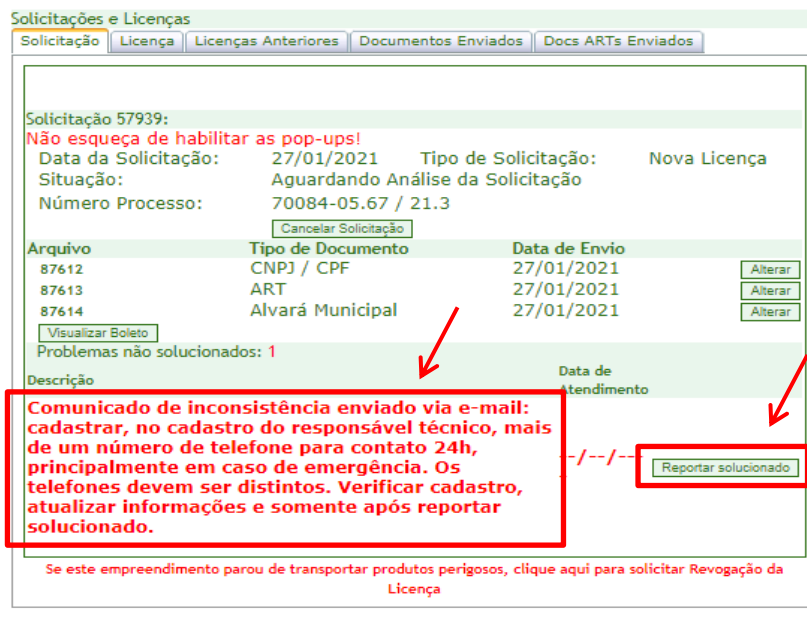

Página Principal

Após atendimento da INCONSISTÊNCIA o RT deverá selecionar a opção REPORTAR SOLUCIONADO para que a correção seja registrada e solicitação retorne para análise técnica. Se esta etapa não for realizada, mesmo que a pendência tenha sido sanada a solicitação continuará com pendência ao empreendedor/RT e não será possível emitir a Licença.

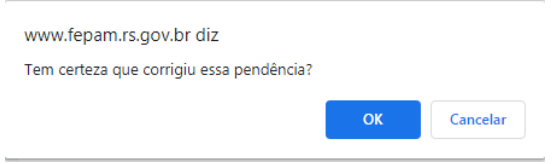

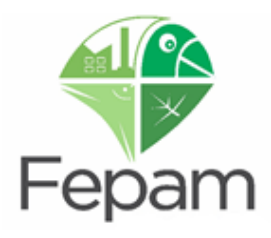

#### Solicitações e Licenças

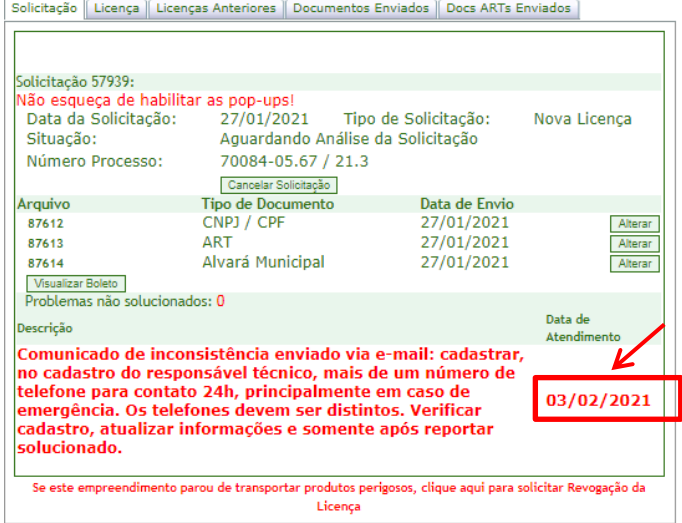

Página Principal

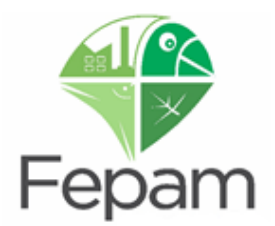

## **5. CANCELAR UMA SOLICITAÇÃO**

Caso, após gerar uma solicitação, seja necessário cancelar, este procedimento poderá ser realizado pelo Responsável técnico, considerando as seguintes situações.

Lembrando que, após cancelar a solicitação deve ser verificado a frota novamente, visto que os veículos acrescentados são automaticamente excluídos com o cancelamento de qualquer tipo de solicitação.

### **5.1 No caso de o boleto referente à solicitação ainda não ter sido pago**

Neste caso, somente o Responsável Técnico tem habilitação para cancelar a solicitação. Basta localizar o empreendimento desejado através do CNPJ ou da opção LISTAR TODOS e selecionar a opção LICENÇAS. Na página CADASTRO DE LICENÇAS, entre na aba SOLICITAÇÃO e clique no botão CANCELAR SOLICITAÇÃO, conforme imagem abaixo.

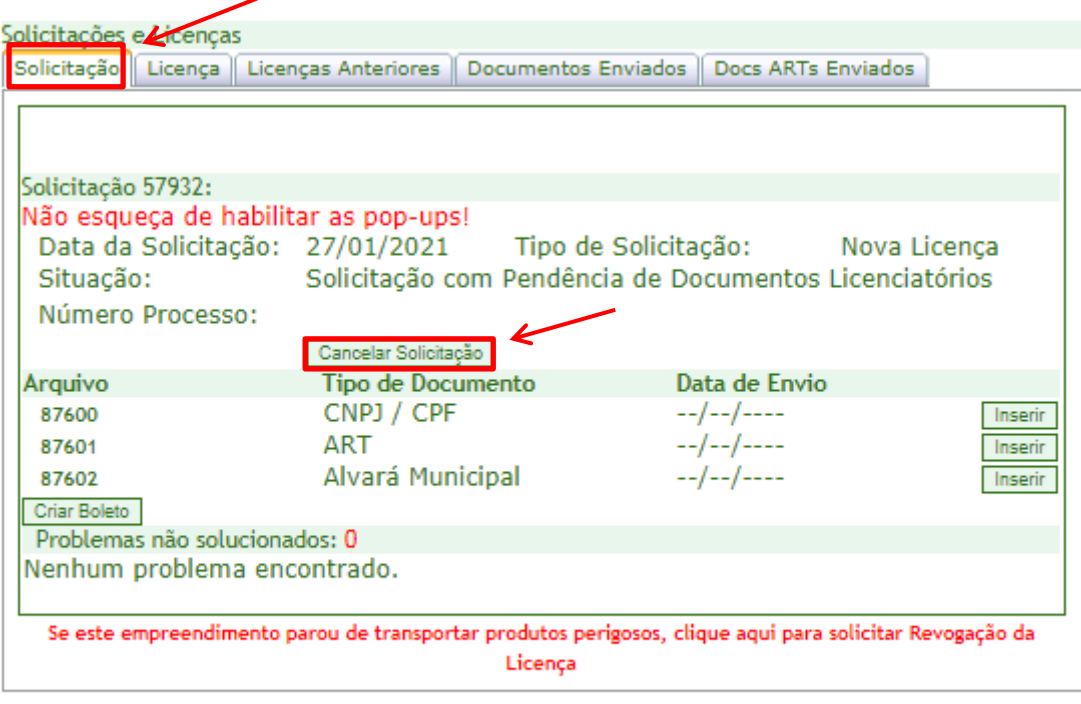

Página Principal

### **5.2 No caso de boleto referente à solicitação já ter sido pago**

Não será possível que o Responsável Técnico realize o cancelamento no sistema. Para isso, o RT deverá enviar um e-mail para **produtosperigosos@fepam.rs.gov.br** solicitando o cancelamento da solicitação, informando os dados do empreendimento (Razão Social e CNPJ) e o número da solicitação em questão, justificando o motivo do cancelamento. O Analista da Fepam, após analise do pedido, realizará o cancelamento da solicitação e enviará um e-mail informativo.

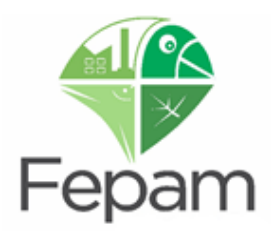

# **6. CADASTRAR NOVO EMPREENDIMENTO PARA EMPREENDEDOR JÁ CADASTRADO**

Na página principal, selecionar a opção ADICIONAR EMPREENDEDOR.

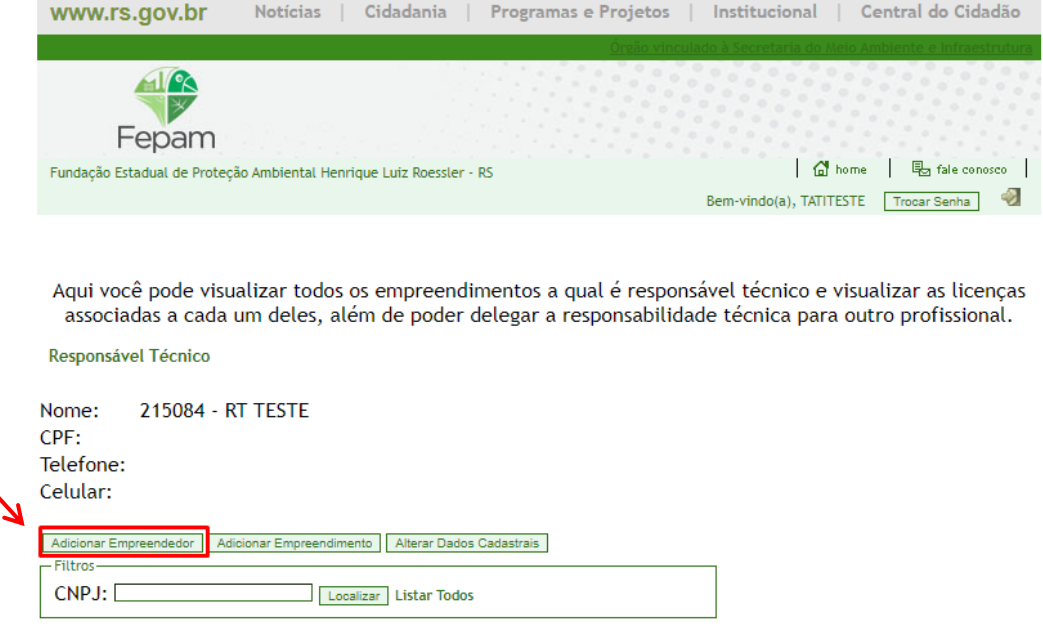

Na página seguinte, de CONSULTA DE EMPREENDEDOR, pesquise por CNPJ.

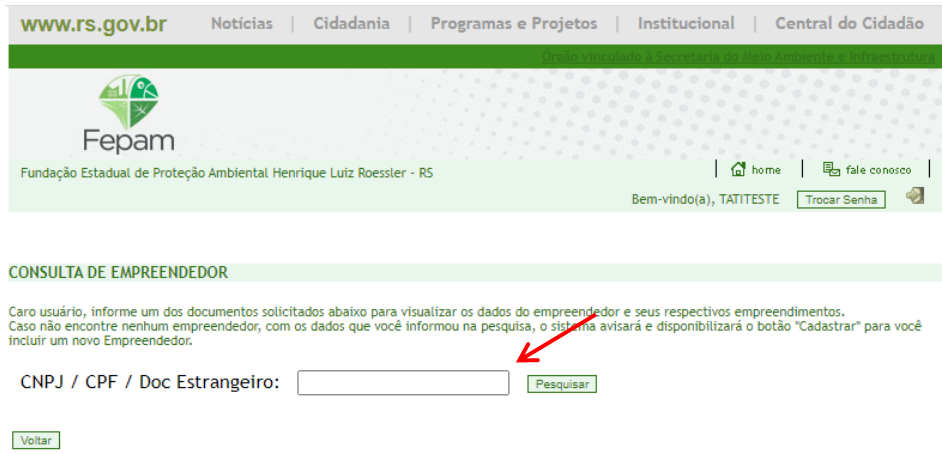

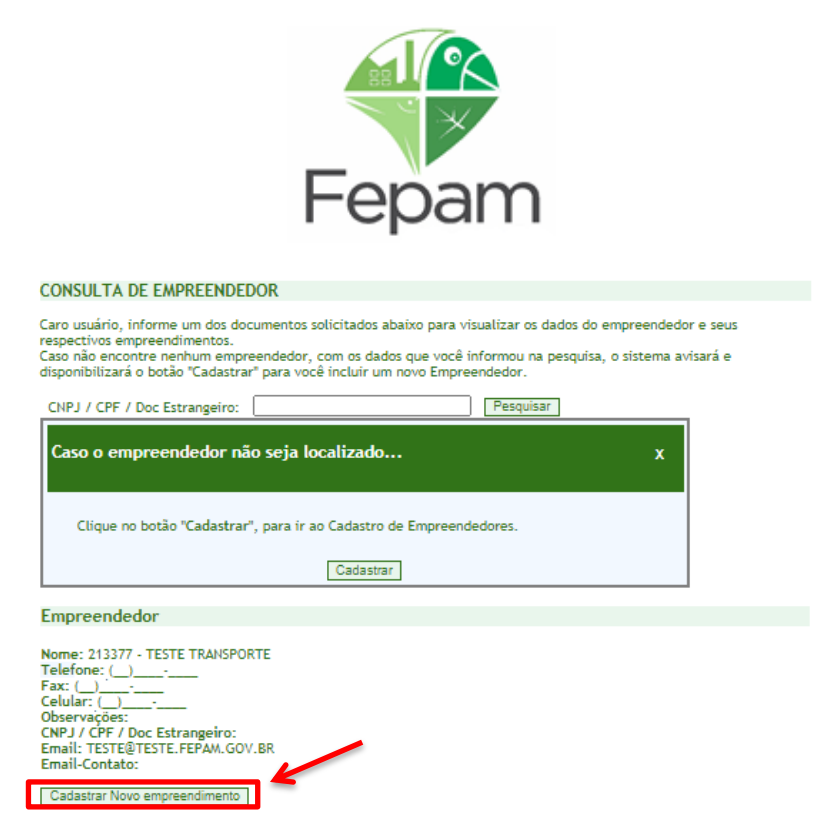

Após localizar o empreendedor será exibido na página da consulta os dados do empreendedor e a opção de cadastrar novo empreendimento. Selecione a opção CADASTRAR NOVO EMPREENDIMENTO e então, o sistema redirecionará para a página de CADASTRO DE EMPREENDIMENTO, onde devem ser inseridos os dados, conforme etapas descritas em 3.3 CADASTRO DE EMPREENDIMENTO.

**ATENÇÃO: não é possível cadastrar dois empreendimentos do mesmo ramo de atividade para um mesmo empreendedor.**

NO CASO DE ASSUMIR RESPONSABILIDADE TÉCNICA DE UM EMPREENDIMENTO JÁ CADASTRADO, CONSULTAR ITEM 8 DO MANUAL.

·.

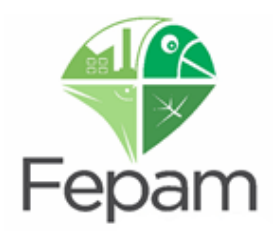

# **7. ALTERAÇÕES**

### **7.1 ALTERAÇÃO DE FROTA COM LICENÇA EM VIGOR**

**Caso necessite fazer alteração de placa para o modelo Mercosul, favor verificar o item 7.3.**

Com licença ambiental vigente para solicitar alteração de frota o RT deverá acessar o sistema e consultar o empreendimento em questão e clicar no botão ALTERAR FROTA. **Esta alteração somente será permitida se não existirem pendências e solicitações em aberto.**

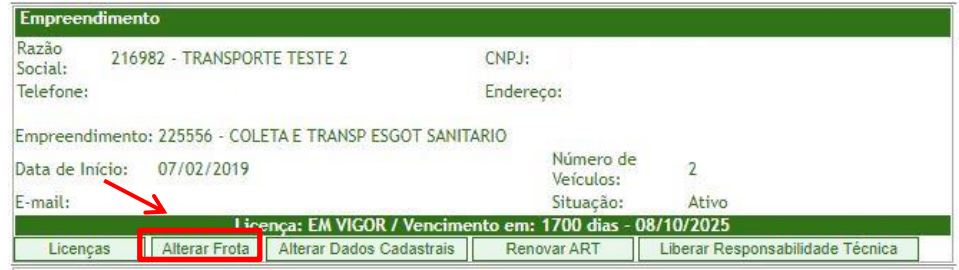

### **7.1.1 Inclusão de Veículos**

Para a inclusão de novos veículos, o Responsável Técnico deverá preencher todos os campos de cadastro do veículo e gravar, como na etapa de CADASTRO DE FROTA item 3.7. Após, deverá selecionar a **Declaração** quanto à situação dos veículos "**DECLARO QUE OS VEÍCULOS CADASTRADOS ESTÃO EM CONFORMIDADE COM A LEGISLAÇÃO FEDERAL DE TRANSPORTE**" e clicar no botão GERAR SOLICITAÇÃO DE ALTERAÇÃO DE FROTA.

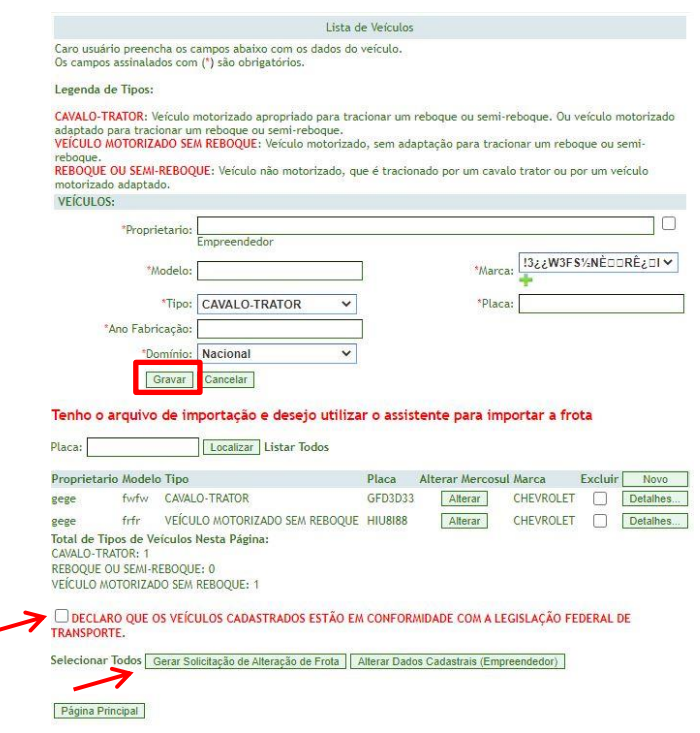

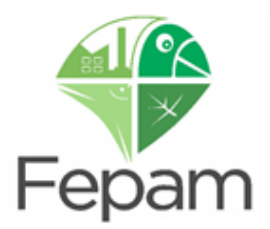

No caso de frota consideravelmente grande o sistema permite a **inserção** da mesma através de um arquivo formato txt. Para realizar este procedimento basta clicar em:

**[Tenho o arquivo de importação e desejo utilizar o assistente para importar a frota atual.](javascript:__doPostBack()**

Após seguir instruções conforme imagem abaixo:

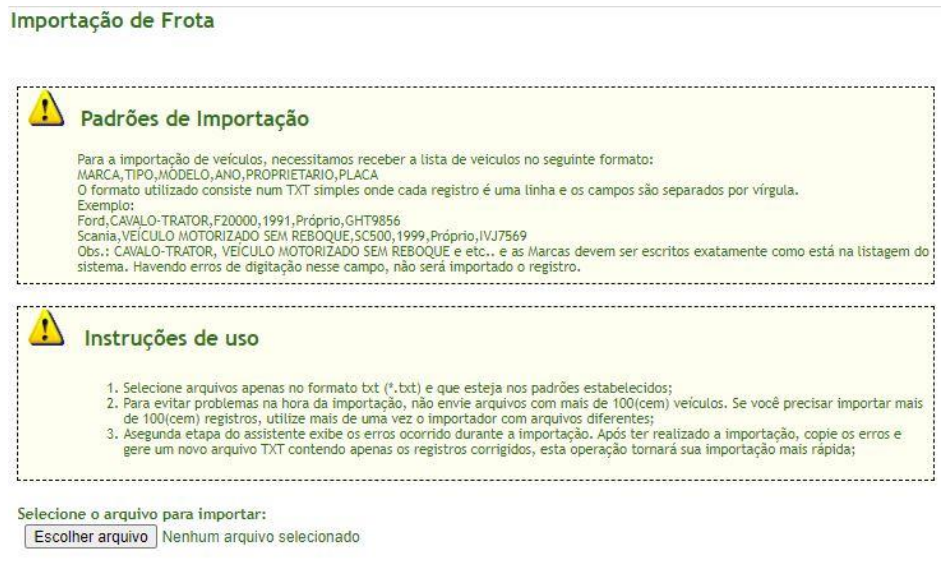

Caso não haja nenhum erro na formatação do arquivo txt, as informações serão incluídas no sistema e aparecerá o seguinte aviso:

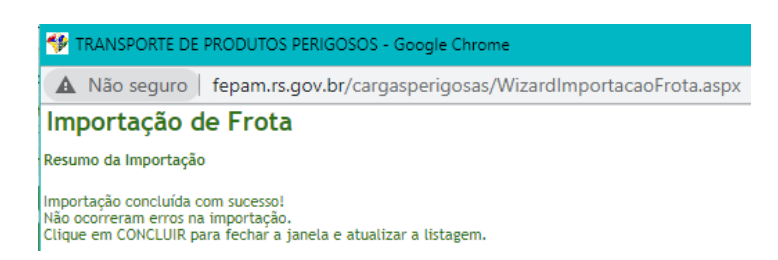

O sistema irá gravar as informações de **inclusão** de veículos e manterá os veículos que já estavam cadastrados previamente. Este procedimento é realizado somente para **inclusão** de veículos, para exclusão deverá ser realizado os procedimentos descritos no item 7.1.2.

Na figura abaixo é possível verificar como fica no sistema o cadastro dos veículos antes de realizar a inclusão pelo arquivo txt e após a inclusão.

Avançar

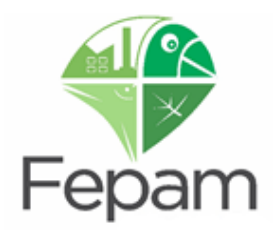

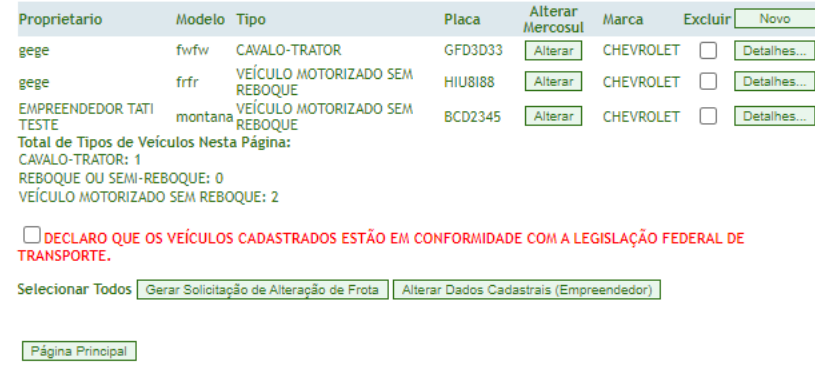

É possível confirmar a frota cadastrada no final da listagem, antes de gerar uma solicitação.

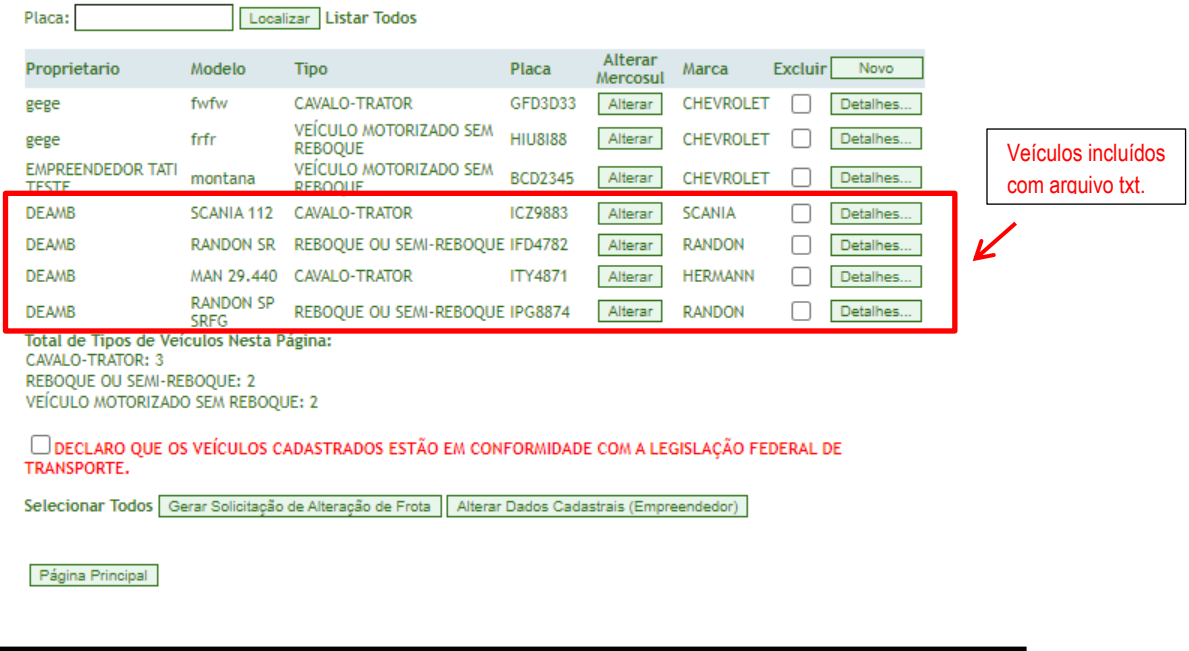

**Após gerar a solicitação NÃO será possível verificar as placas cadastradas até a licença ser emitida**

Após gerar a solicitação de alteração de frota, retornar a aba SOLICITAÇÃO e criar BOLETO.

**ATENÇÃO: no caso de cancelar a solicitação deve ser verificada a frota novamente, visto que os veículos novos são automaticamente excluídos com o cancelamento de qualquer tipo de solicitação.**

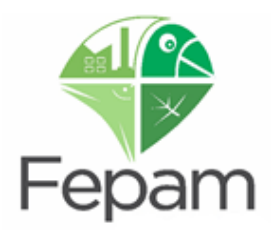

### **7.1.2 Exclusão de Veículos**

Para **excluir** um veículo já existente, assinale o box EXCLUIR do veículo desejado e, após clicar em GERAR SOLICITAÇÃO DE ALTERAÇÃO DE FROTA. O sistema avisará que a solicitação foi cadastrada com sucesso e voltará para a página de CADASTRO DE LICENÇAS.

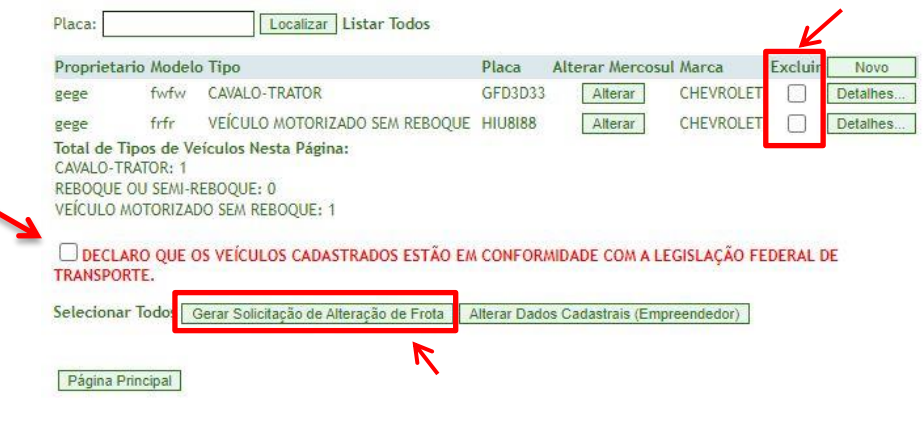

### **Após gerar a solicitação NÃO será possível verificar as placas cadastradas até a licença ser emitida**

Na página do CADASTRO DE LICENÇAS, na aba SOLICITAÇÃO, poderá ser visualizado o número e o status da solicitação, a qual se encontrará com pendência de pagamento. Estará disponível o botão CRIAR BOLETO. Dependendo do **PORTE do empreendimento** (conforme Portaria Fepam n° 344/2023) poderá ser exigido o upload do **Plano de Atendimento a Emergência – PAE e contrato com empresa especializada no atendimento a emergência**. Neste caso, a inserção do documento é obrigatória e deverá ser feita **antes** da geração do boleto, conforme descrito em CADASTRO DE SOLICITAÇÃO.

Após gerar a solicitação de alteração de frota, retornar a aba SOLICITAÇÃO e criar BOLETO.

Após o pagamento do boleto e confirmação pelo sistema do Banrisul, que leva em média 48hrs, a solicitação é automaticamente enviada para a FEPAM e se encontrará em análise. Caso haja alguma divergência nas informações será enviada uma INCONSISTÊNCIA, o Responsável Técnico e Empreendedor receberão através dos endereços de e-mail cadastrados. **Por isso, é importante que os mesmos estejam corretos e atualizados.** 

Não havendo INCONSISTÊNCIAS, a Licença Ambiental será emitida. Um e-mail será enviado para os endereços de e-mail cadastrados informando o número do documento e que o mesmo está disponível no site da FEPAM, em Carta de Serviços: Consulta Processos  $\rightarrow$  Consulta Genérica  $\rightarrow$  busca por CNPJ.

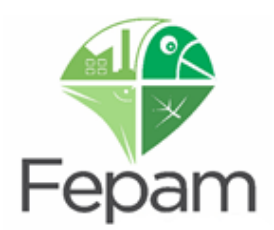

### **7.2 ALTERAÇÃO DE FROTA QUANDO NÃO HÁ LICENÇA EM VIGOR**

Para alteração a frota o RT deverá acessar o sistema e consultar o empreendimento em questão e clicar no botão ALTERAR FROTA. É possível realizar INCLUSÃO ou EXCLUSÃO de veículos no sistema, desde que não haja solicitação em aberto.

### **7.2.1 Inclusão de Veículos**

Para a **inclusão** de novos veículos, o Responsável Técnico deverá seguir os mesmos passos descritos no subitem 7.1.1 descrito acima.

### **7.2.2 Exclusão de Veículos**

Para **exclusão** de veículos o RT deverá selecionar o veículo que deseja excluir na caixa "DETALHES" e, após o sistema apresentar os dados deste veiculo na parte superior da página, deverá selecionar "EXCLUIR". Este procedimento deve ser feito separadamente para cada veículo que deseja excluir.

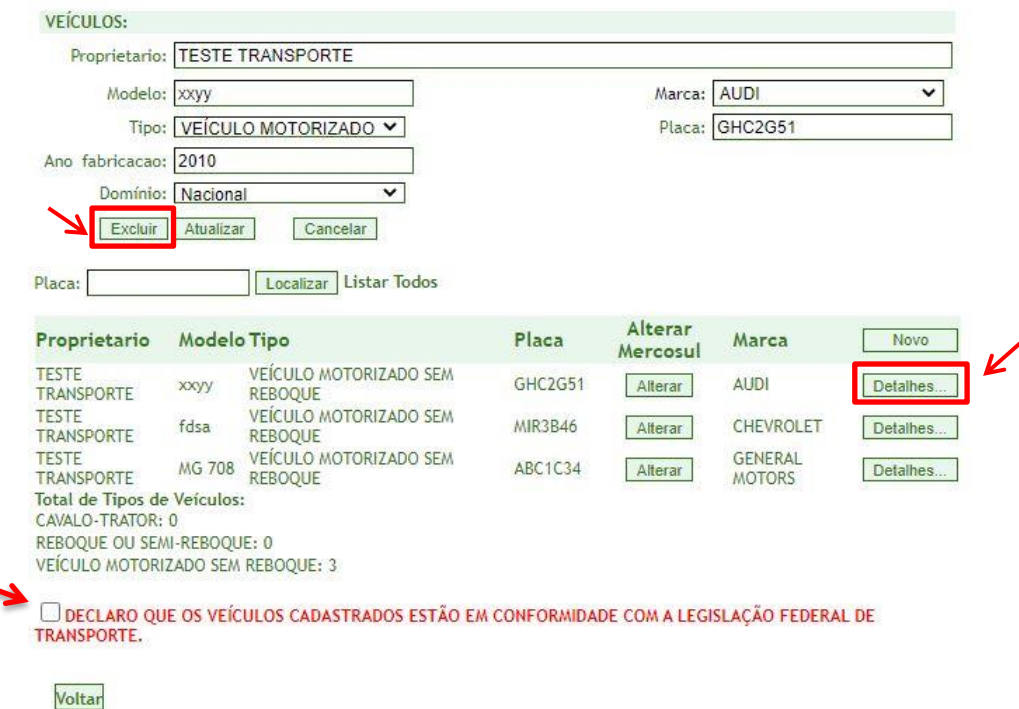

Após, deverá selecionar a **Declaração** quanto à situação dos veículos "**DECLARO QUE OS VEÍCULOS CADASTRADOS ESTÃO EM CONFORMIDADE COM A LEGISLAÇÃO FEDERAL DE TRANSPORTE**" e clicar no botão "VOLTAR".

O sistema será redirecionado para a página de CADASTRO DE LICENÇAS. Na aba SOLICITAÇÃO deverá ser realizado o cadastro da solicitação que neste caso será de **Nova Licença**.

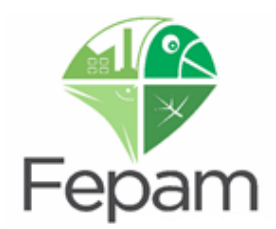

### **7.3 ATUALIZAÇÃO DE PLACA PARA O MODELO PADRÃO MERCOSUL**

Os veículos que tiveram suas placas atualizadas para novo Modelo Padrão MERCOSUL devem ter seu cadastro atualizado junto ao sistema especialista de transportes. Esta atualização é realizada pelo RT diretamente no sistema sem custos ao empreendedor. Para tanto o RT possui duas alternativas para atualizar a placa de um ou mais veículos para novo padrão MERCOSUL. Abaixo estão detalhadas estas duas alternativas, a primeira selecionando a opção de **Licença** e a segunda selecionando a opção de **Alterar Frota**.

# **Salientamos que não é necessário excluir o veículo e incluir novamente para atualizar a placa para o modelo Mercosul, basta seguir os passos listados abaixo.**

**Importante observar que não é possível ficar trocando o padrão. Uma vez alterado, não é possível retornar. Solicitamos atenção no procedimento.**

### **Alternativa 1: opção Licença**

Licenca → Dados Cadastrais (expandir) → Alterar Frota → Alterar Mercosul → Confirmar a atualização → Confirmar a atualização realizada Verificar a placa Atualizada para Modelo Mercosul. Clicar em: Licença:

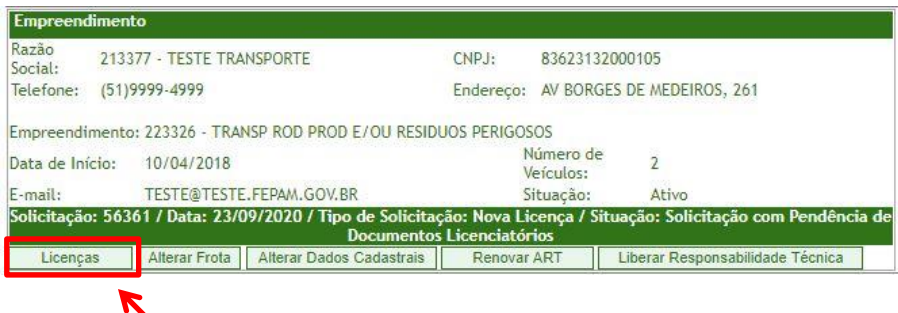

Após Clicar em Dados Gerais (expandir):

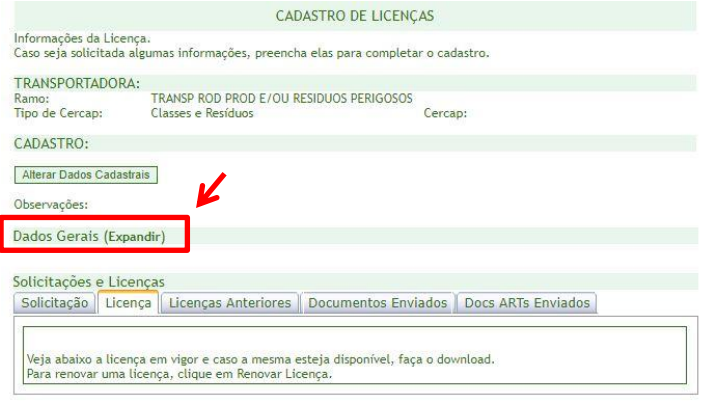

Página Principal

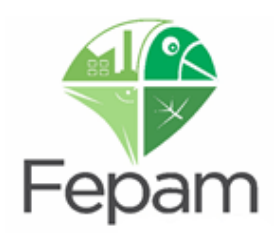

### Clicar em Frota – Alterar Frota

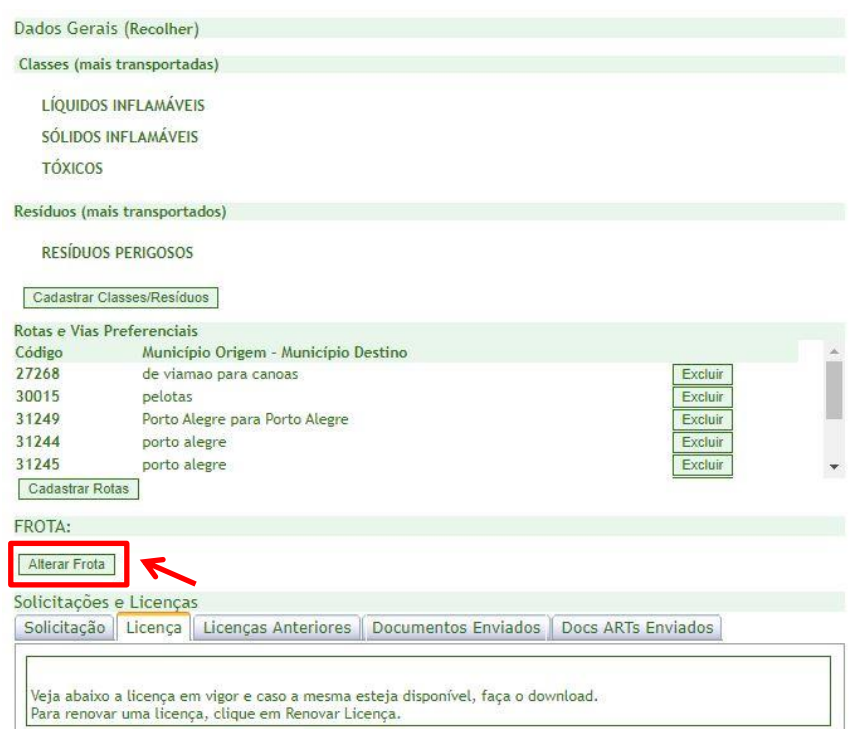

### Clica em Alterar Mercosul:

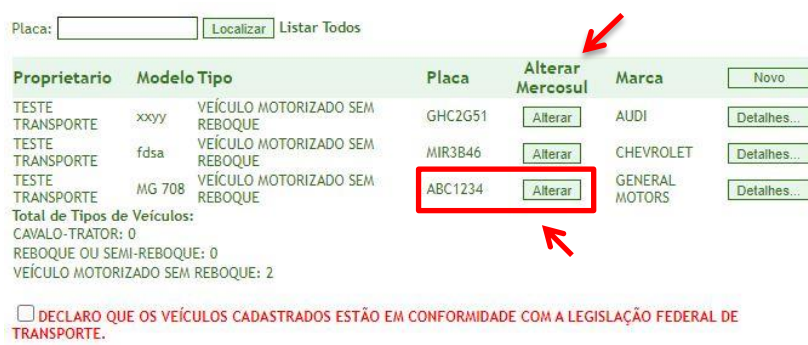

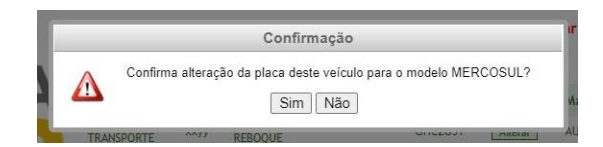

Voltar

Confirmar a Alteração: Em seguida o sistema abrirá um aviso que a Placa foi

### atualizada:

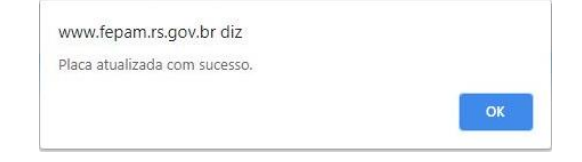

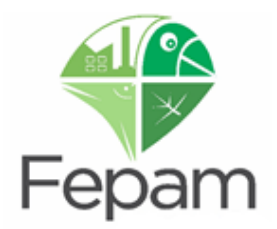

Após confirmar, verificar a alteração realizada:

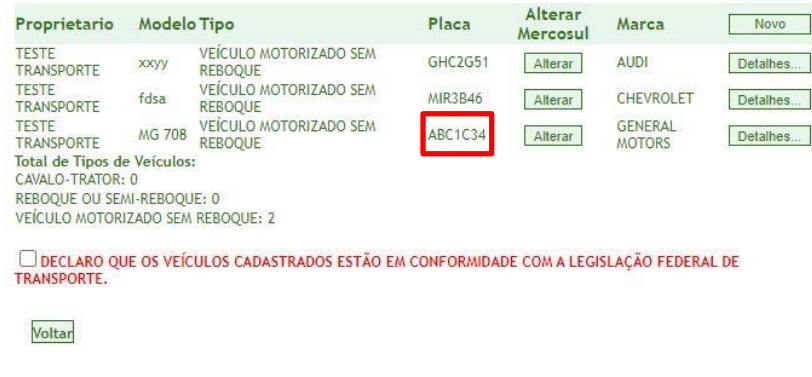

**Não é necessário gerar solicitação, pois esta atualização é sem custos ao empreendedor**

### **Alternativa 2: opção Alterar Frota**

**Alterar Frota** → Alterar Mercosul → Confirmar a atualização → Confirmar a atualização realizada → Verificar a placa Atualizada para Modelo Mercosul.

Clicar em Alterar Frota:

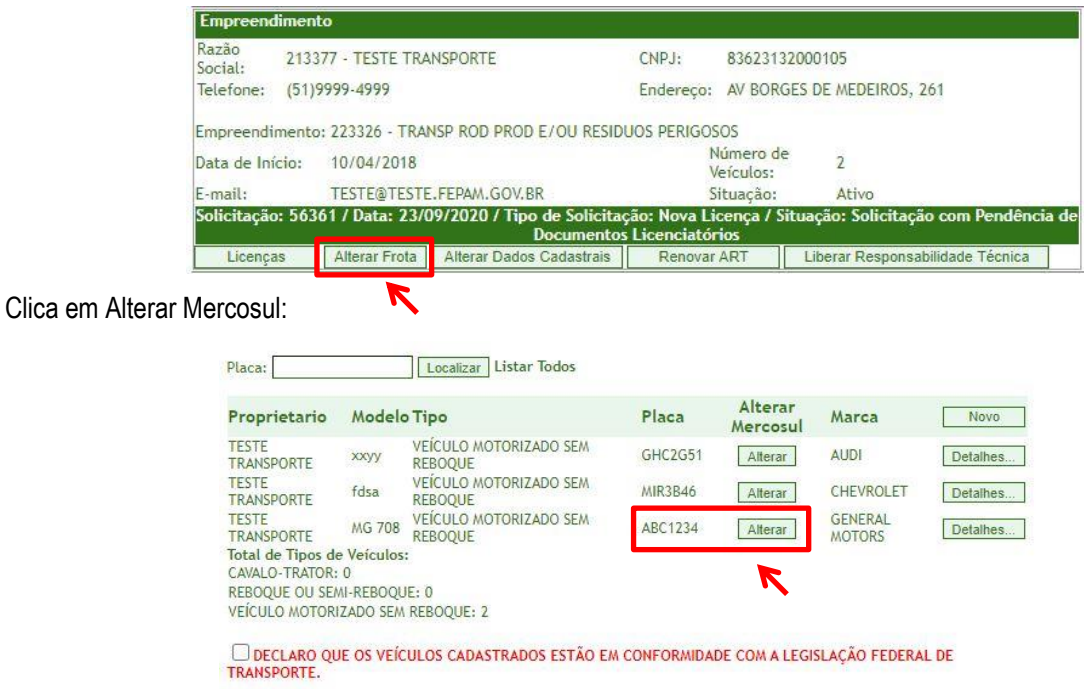

Voltar

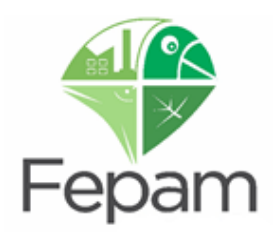

Confirmar a Alteração: Em seguida o sistema abrirá um aviso que a Placa foi atualizada:

www.fepam.rs.gov.br diz

Placa atualizada com sucesso

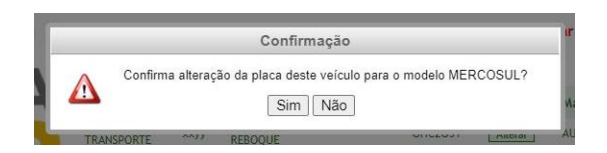

Após confirmar, verificar a alteração realizada:

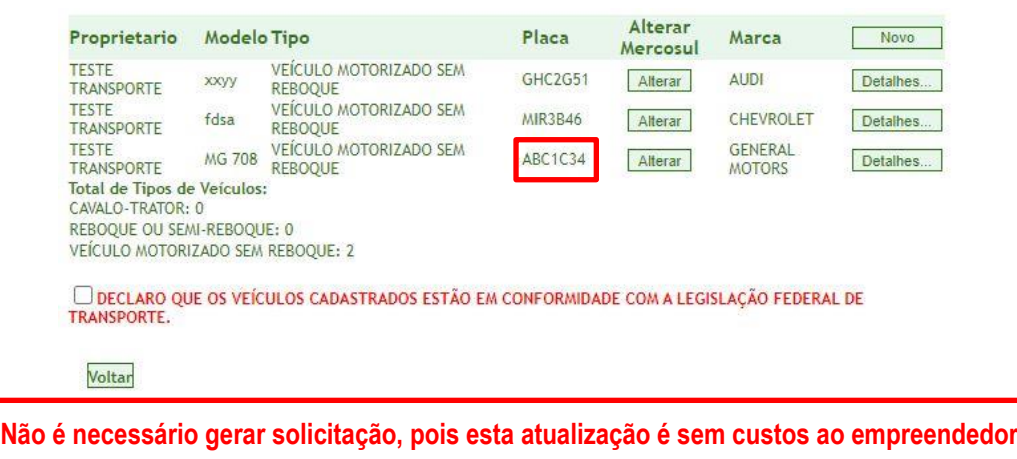

### **7.4 ALTERAÇÃO DE CLASSES (INCLUSÃO OU EXCLUSÃO) SEM ALTERAÇÂO DE TIPO DE CERCAP**

É possível realizar INCLUSÃO ou EXCLUSÃO de Classes de Produtos/Resíduos no sistema para os ramos 4710,10/ 4710,20/ 4710,30, desde que este esteja abrangido pelo CERCAP inserido no sistema inicialmente. Considerando que o CERCAP inserido esteja correto o RT deve seguir os seguintes passos:

Clicar em: Licença:

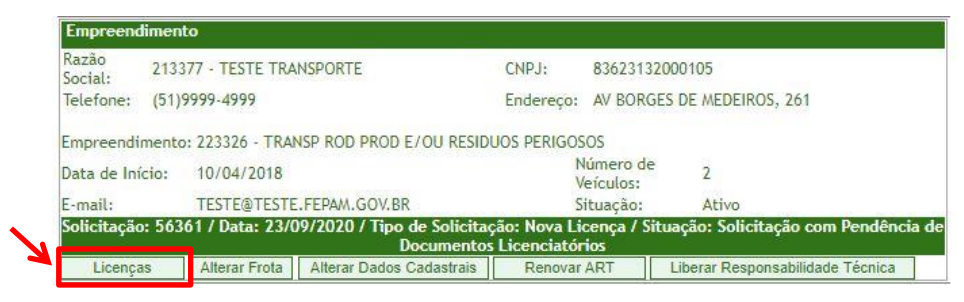

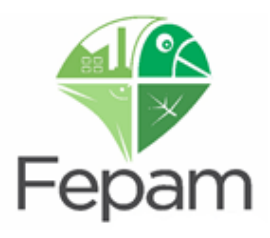

Após Clicar em Dados Gerais (expandir):

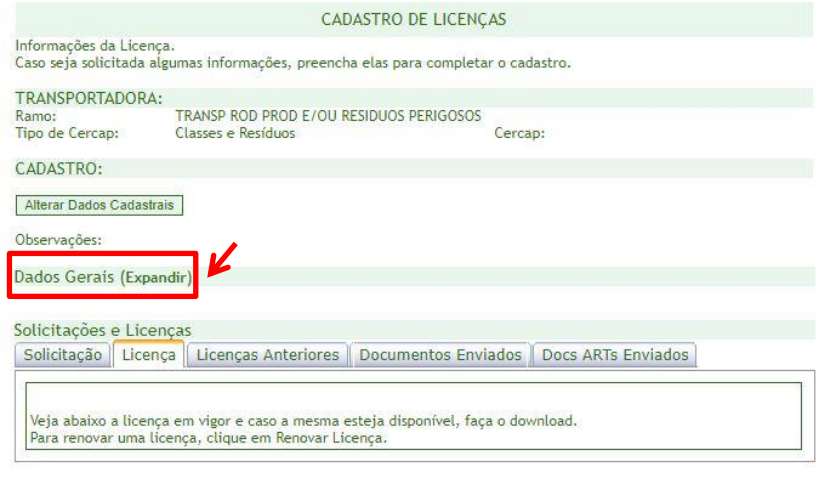

Página Principal

Após Clicar em Cadastrar Classes/Resíduos:

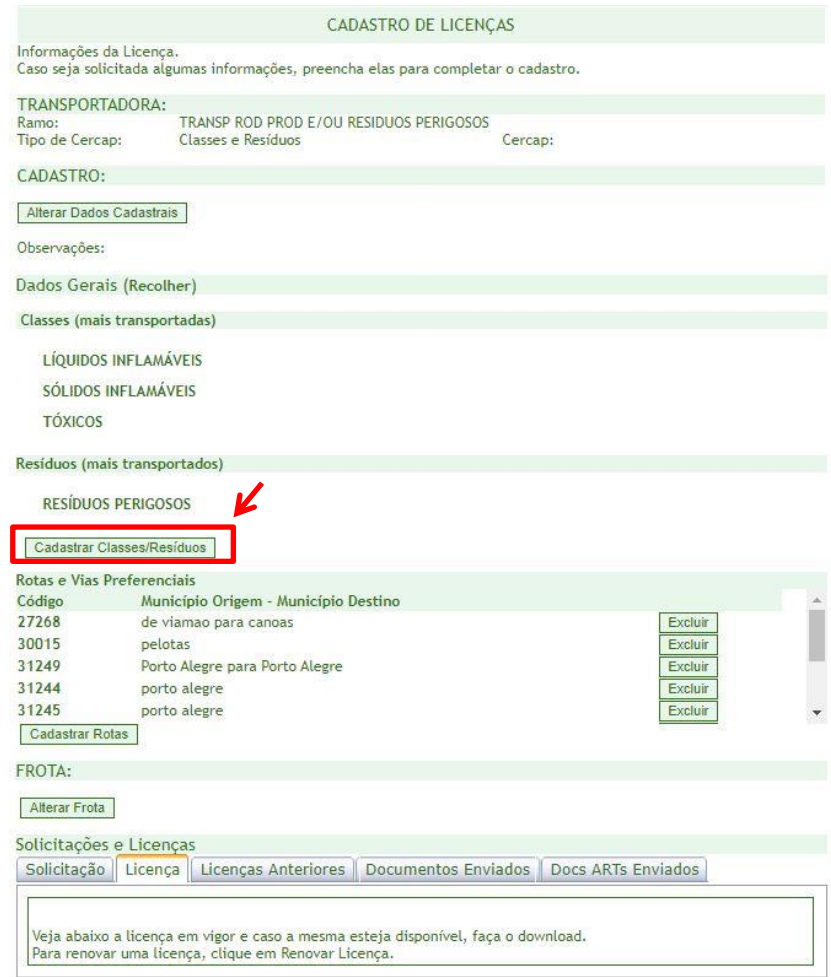

Página Principal

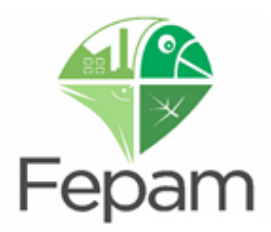

O sistema abrirá as opções de classes de produtos/resíduos para que seja possível atualizar classes conforme necessidade do empreendedor. Neste exemplo estão selecionados líquidos inflamáveis e resíduos perigosos. Após selecionar (inclusão) ou tirar da seleção (exclusão) clicar em SALVAR.

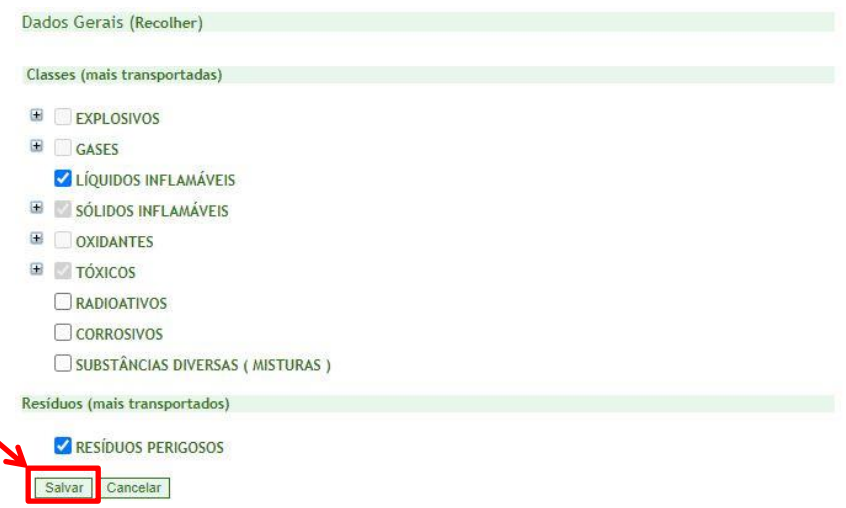

Após SALVAR deverá ser selecionada a aba SOLICITAÇÃO para que seja possível gerar uma solicitação de atualização de documento licenciatório em CADASTRAR SOLICITAÇÃO.

**ATENÇÃO: no cadastro das subclasses e resíduos, marque apenas aqueles que serão efetivamente utilizados. A solicitação de classe não compatível com os tipos de veículos cadastrados poderá acarretar em indeferimento de licença.**

**Caso não seja possível visualizar ou selecionar alguma classe, pode ser devido ao tipo de CERCAP inserido no cadastro inicial. Para alterar o CERCAP verificar o item 7.5**

### **Observações:**

\*No caso do ramo de atividade **4710,11 – Coleta e Transporte de Óleo Lubrificante Usado ou Contaminado –** não é necessário cadastrar a classe, pois já está automaticamente classificada como CLASSE 9 para fins de transporte.

\*No caso do ramo de atividade **4710,12 – Coleta e Transporte de Resíduos de Esgotamento Sanitário –** não é necessário cadastrar a classe, pois já está automaticamente classificada como CLASSE 6 para fins de transporte.

**Para transportar nestes ramos (4710,11 e 4710,12), deve ser criado um novo empreendimento, seguindo o passo a passo descrito no item 3.3**

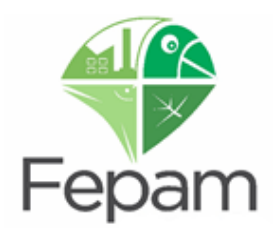

### **7.5 ALTERAÇÃO DE CLASSES (INCLUSÃO OU EXCLUSÃO) COM ALTERAÇÃO DE TIPO DE CERCAP**

É possível realizar INCLUSÃO ou EXCLUSÃO de Classes de Produtos/Resíduos no sistema para o ramo 4710,10/ 4710,20/ 4710,30, desde que este esteja abrangido pelo CERCAP inserido no sistema inicialmente. Considerando que o CERCAP inserido esteja incorreto, antes de alterar as classes o RT deve seguir os seguintes passos para alterar o CERCAP:

Na tela inicial/principal do sistema, clicando em **LISTAR TODOS** ou pesquisando por um CNPJ especifico, deve localizar o empreendimento e clicar no botão alterar dados cadastrais.

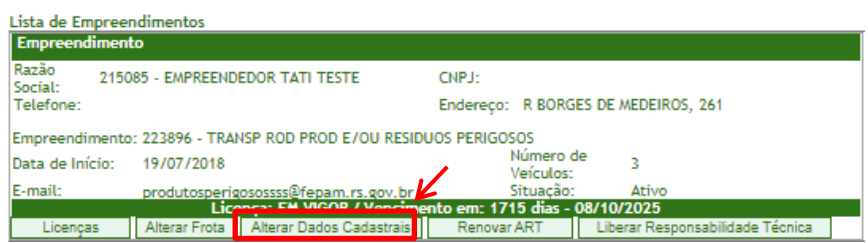

Na aba de cadastro de empreendimento, no campo tipo de CERCAP, selecione o TIPO DE CERCAP de acordo com o ramo de atividade e o produto e/ou resíduo transportado, podendo ser:

- 1. **Classes**: quando transporta somente Produtos Perigosos de Classes 1 a 9, de acordo com a Resolução vigente da ANTT;
- 2. **Resíduos**: quando transporta somente Resíduos Classe I, conforme norma da ABNT NBR 10.004;
- 3. **Classes e Resíduos**: quando transporta produtos e resíduos perigosos;

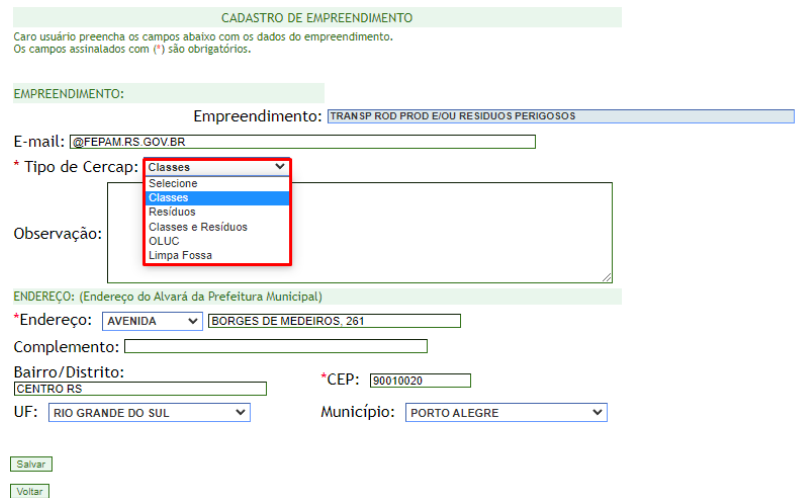

Logo após o CERCAP alterado, basta salvar e posteriormente para alterar as classes basta seguir o passo do item 7.4

**Para transportar nos ramos 4710,11 e 4710,12, deve ser criado um novo empreendimento, seguindo o passo a passo descrito no item 3.3**

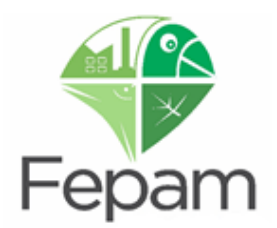

### **7.6 ALTERAÇÃO DE DADOS CADASTRAIS**

É possível realizar alterações de cadastro para atualização de informações de dados do responsável técnico, de empreendedores e de empreendimentos cadastrados.

### **Após alteração de dados cadastrais é necessário abrir uma solicitação de alteração de dados cadastrais, para que os dados na licença sejam atualizados.**

### **7.6.1 Dados Cadastrais do Responsável Técnico**

É possível alterar os dados cadastrais do Responsável Técnico na tela inicial/página principal, no botão ALTERAR DADOS CADASTRAIS.

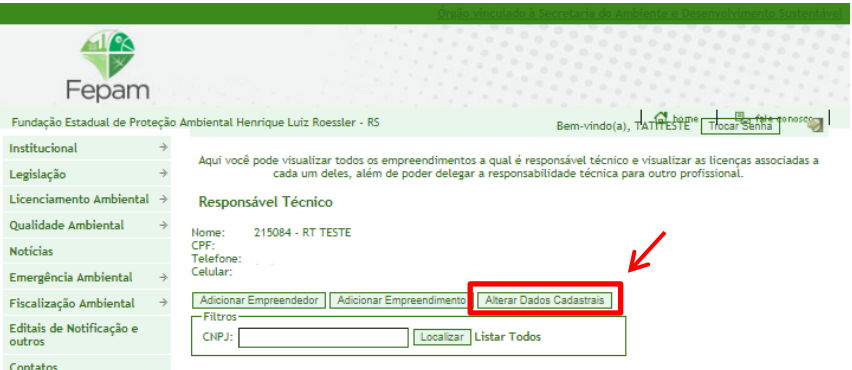

O sistema redirecionará para a tela CADASTRO DE RESPONSÁVEL TÉCNICO. Após efetuar as alterações necessárias, selecione SALVAR.

**ATENÇÃO: Não é possível alterar o Nome e o CPF, caso necessário entrar em contato com a DEAMB.**

### **7.6.2 Dados do Empreendedor e do Empreendimento**

Para alterar os dados cadastrais do EMPREENDEDOR e do EMPREENDIMENTO, o Responsável Técnico deve localizar o empreendimento, através do CNPJ na tela inicial/página principal, e clicar no botão ALTERAR DADOS CADASTRAIS.

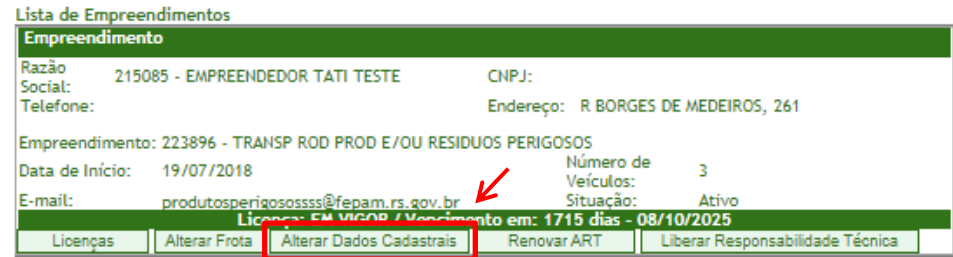

Após, o sistema redirecionará para a página de atualização dos dados cadastrais, onde, em CADASTRO DO EMPREENDEDOR, será possível alterar os dados do empreendedor e, mais abaixo, em CADASTRO DO EMPREENDIMENTO, será possível alterar os dados do empreendimento.

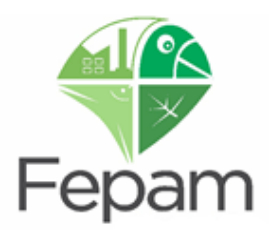

Nesta etapa, não é possível alterar a Razão Social, nem CNPJ. Para isto, verifique os procedimentos em ALTERAÇÃO DE CNPJ OU RAZÃO SOCIAL.

**Após alteração de dados cadastrais é necessário abrir uma solicitação de alteração de dados cadastrais, para que os dados na licença sejam atualizados.**

### **7.6.3 Razão Social ou CNPJ (Alteração de Responsabilidade Ambiental)**

Não é possível alterar o CNPJ e nem a RAZÃO SOCIAL através dos meios descritos acima. Para isso, outros procedimentos devem ser realizados, através do Sistema Online de Licenciamento (SOL): [https://secweb.procergs.com.br/sra/.](https://secweb.procergs.com.br/sra/)

Conforme Portaria Fepam n° 344/2023 para os casos de Alteração de Razão Social e Alteração de Responsabilidade Ambiental (CNPJ) deverão ser obedecidas às instruções constantes na Portaria Conjunta Sema - Fepam nº 15/2019, de 03.12.2019 e suas respectivas alterações.

As orientações para este tipo de solicitação estão disponíveis na pagina inicial do sistema SOL, bem como manuais e telefones de contato em caso de dúvidas referente ao sistema SOL.

Neste processo é gerado a DARE (Declaração de Alteração de Responsabilidade Ambiental), sem custo ao empreendedor e após sua emissão, deve ser anexado pelo empreendedor ao documento da licença.

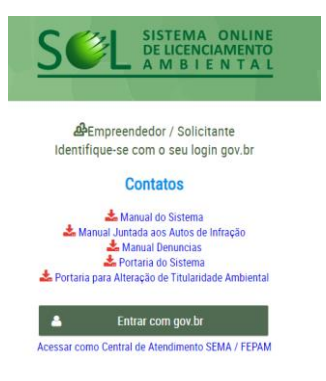

### **7.6.4 Alteração de Dados Cadastrais com Solicitação em Aberto**

O sistema permite que se faça a alteração dos dados cadastrais, como telefone, endereço, e-mail e etc, quando possui alguma solicitação em aberto, desde que por um caminho específico, diferente do caminho citado acima. Para isso, na página inicial, localizar o empreendimento desejado, através do CNPJ ou a opção LISTAR TODOS. Após, selecionar a opção LICENÇAS do empreendimento. Já na tela CADASTRO DE LICENÇAS, é possível clicar em ALTERAR DADOS CADASTRAIS e fazer as alterações necessárias.

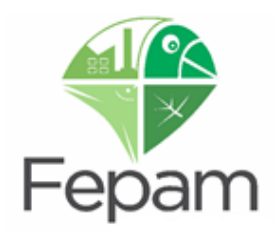

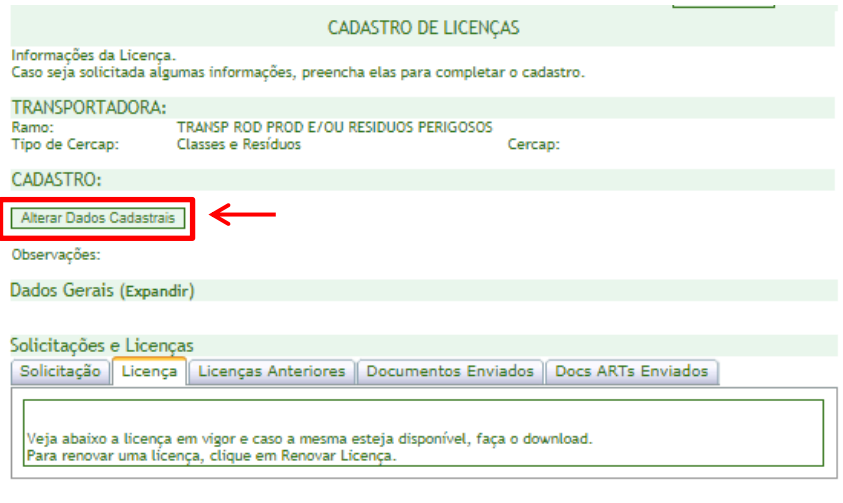

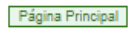

Posteriormente, após realizar as alterações necessárias, clicar em SALVAR apenas, sem gerar solicitação, pois este botão estará automaticamente bloqueado pelo sistema, pois já há solicitação em aberto.

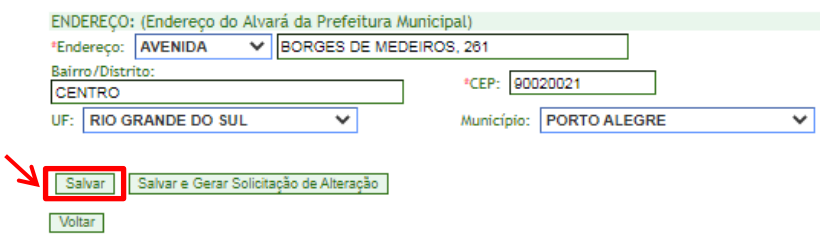

O sistema emitirá uma mensagem de "Operação concluída com sucesso".

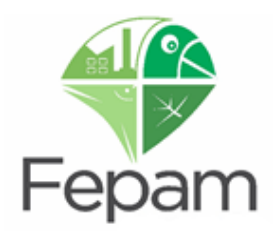

# **8. ASSUMIR RESPONSABILIDADE TÉCNICA DE EMPREENDIMENTO JÁ CADASTRADO**

Na página principal, selecionar a opção ADICIONAR EMPREENDEDOR, onde deve ser pesquisado o CNPJ do Empreendedor. Vai aparecer a listagem com todos os empreendimentos deste CNPJ.

Após localizar o empreendimento desejado, clique em SELECIONAR EMPREENDIMENTO, no fim da página.

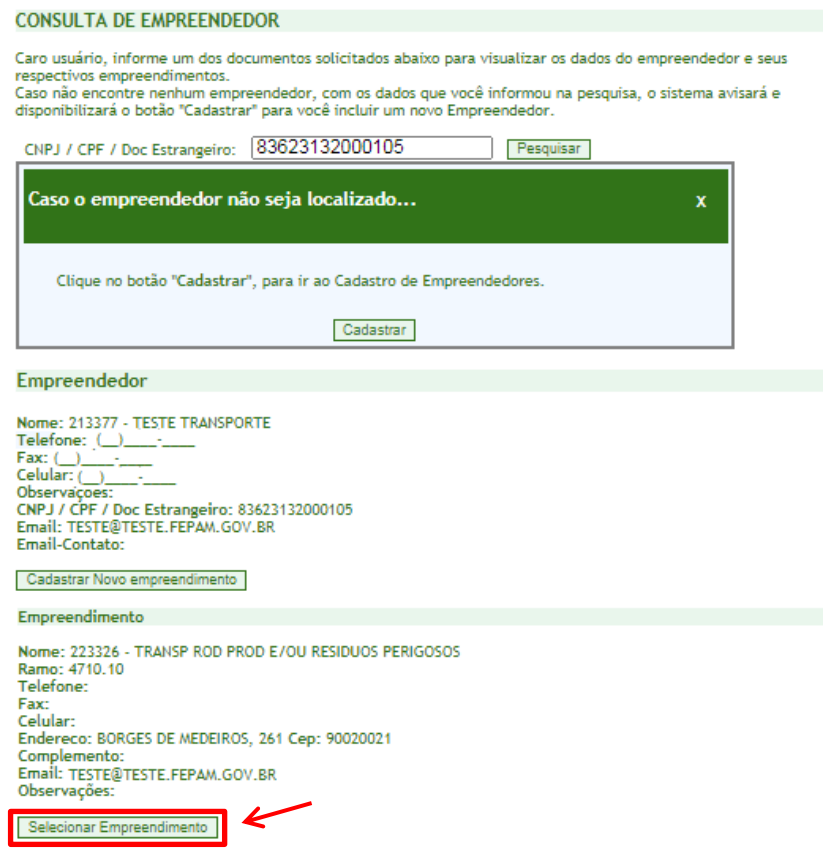

Com o empreendimento selecionado, o sistema automaticamente redirecionará para a página de CONSULTA DO EMPREENDIMENTO, onde deve ser selecionado o empreendimento em questão através da caixa de seleção e, após, PESQUISAR. A pesquisa é realizada em função do ramo de atividade.

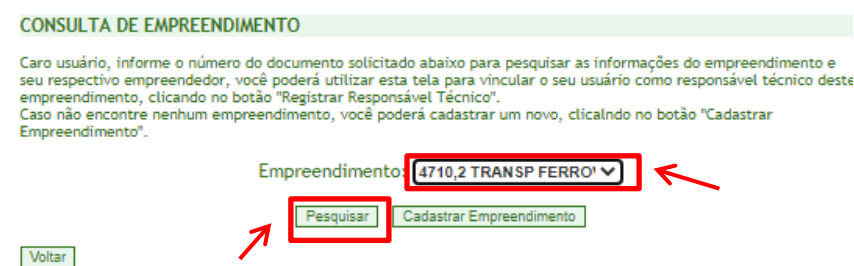

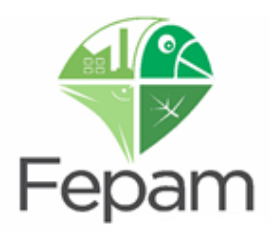

Com o empreendimento localizado, ainda na página CONSULTA DE EMPREENDIMENTO, selecione a opção REGISTRAR RESPONSÁVEL TÉCNICO, onde o RT deverá assumir a responsabilidade sobre este empreendimento e inserir os dados da ART.

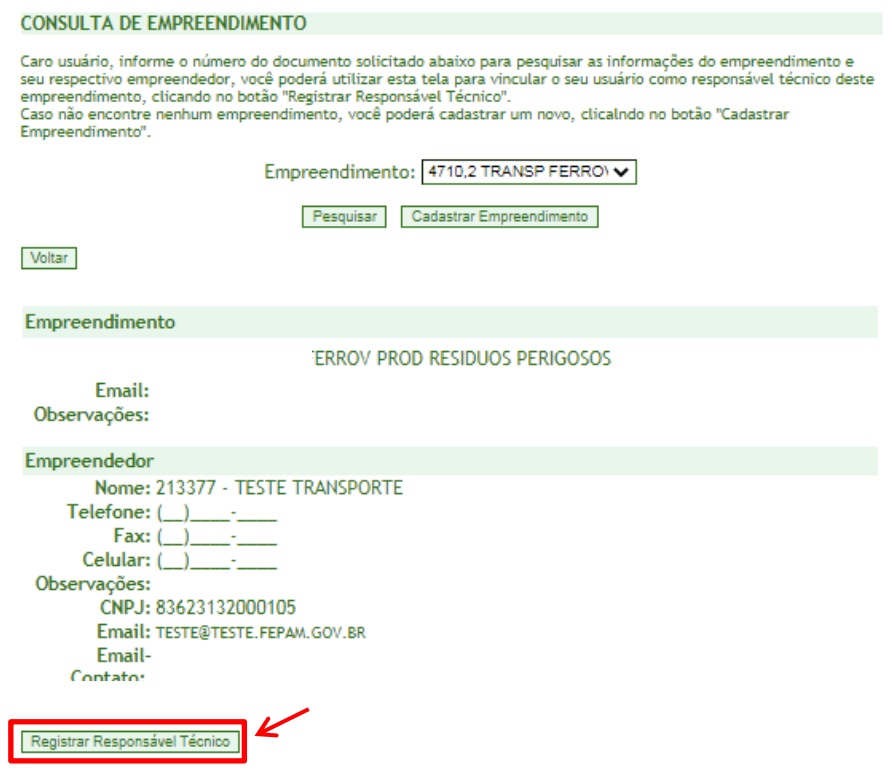

Caso já exista um responsável técnico vinculado a este empreendimento o sistema avisará e solicitará confirmação para alteração de RT, conforme informes abaixo:

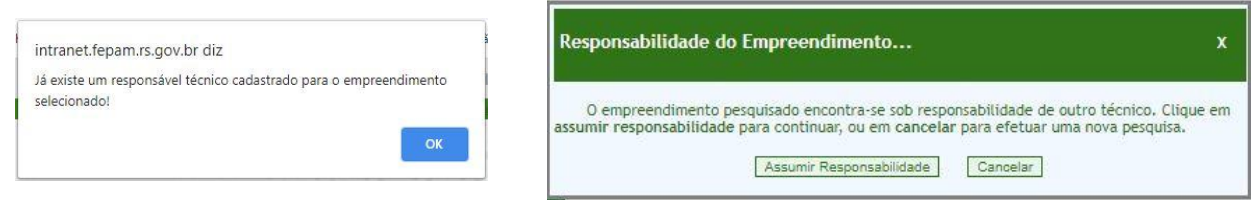

Caso realmente seja a intenção se vincular a este empreendimento clicar em ASSUMIR RESPONSABILIDADE, caso contrário clicar em CANCELAR e realizar nova busca por empreendimento.

Ao selecionar ASSUMIR RESPONSABILIDADE o sistema abrirá uma caixa de diálogo onde deverão ser inseridos os dados da ART/AFT O sistema solicita a data de emissão e data (período) de validade da ART/AFT.

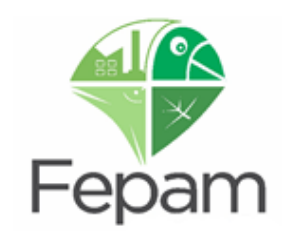

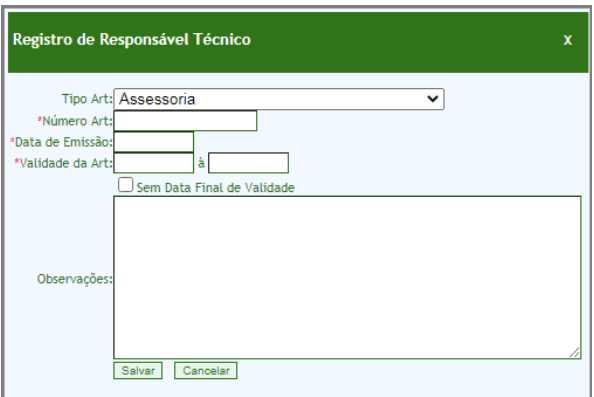

Após realizar a vinculação como RT pelo empreendimento, deverá ser solicitada alteração de documento licenciatório, para que a nova licença seja emitida com o nome e contato do novo RT. Na página inicial, selecionar "localizar todos".

Para tanto o RT deverá clicar na aba Licença do empreendimento desejado, após em SOLICITAÇÃO e inserir a ART na solicitação aberta, no local indicado.

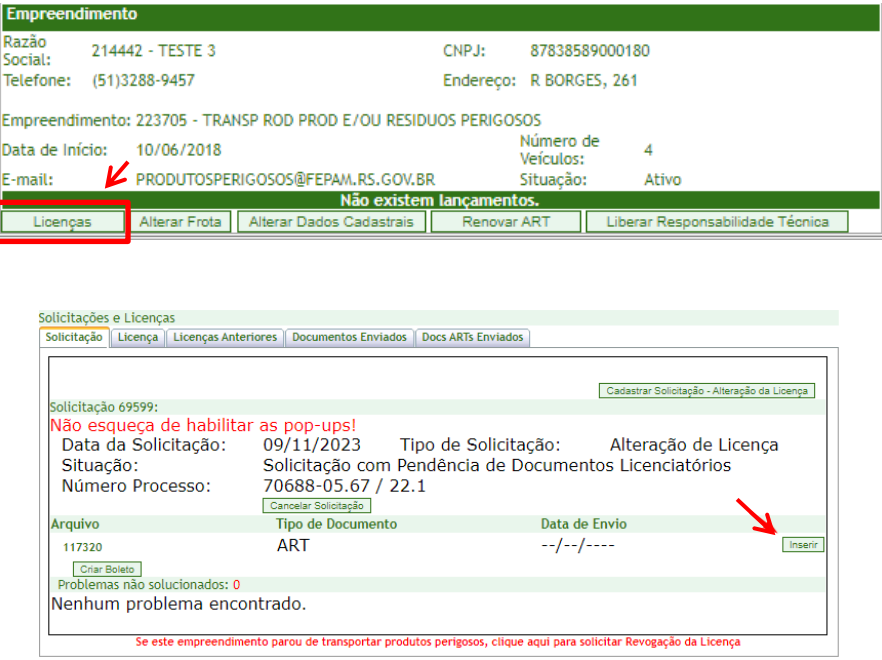

Posteriormente basta clicar em "CRIAR BOLETO" e logo "VISUALIZAR BOLETO". Após pagamento do boleto, a solicitação entra em análise.

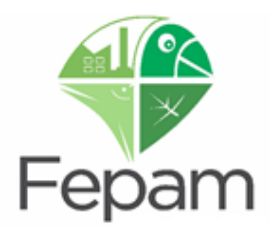

### **9.RENOVAÇÃO DE LICENÇA**

**O processo de renovação de licença só estará disponível a partir de 20 DIAS antes do vencimento da licença, bem como a nova licença só estará disponível no site no dia posterior ao vencimento da licença em vigor.**

A Lei Complementar n° 140/2011, em seu artigo 14. -.§ 4º determina que: A renovação de licenças ambientais deve ser requerida com antecedência mínima de 120 (cento e vinte) dias da expiração de seu prazo de validade, fixado na respectiva licença, ficando este automaticamente prorrogado até a manifestação definitiva do órgão ambiental competente. Esta é uma opção e uma garantia de que a empresa não ficará sem licenciamento ambiental.

No entanto, no que tange ao licenciamento de transporte de produtos e/ou resíduos perigosos este prazo de 120 dias é considerado um prazo demasiado longo para um equipamento (veículo), de valor econômico razoável, ficar imobilizado tendo em vista as constantes alterações de frota realizadas ao longo deste período.

**Para iniciar a solicitação de Renovação de Licença, o prazo é de 20 dias antes do vencimento da licença vigente**, devendo acessar o Sistema Especialista de Transportes, realizar a busca pelo EMPREENDEDOR /EMPREENDIMENTO e selecionar na aba LICENÇAS.

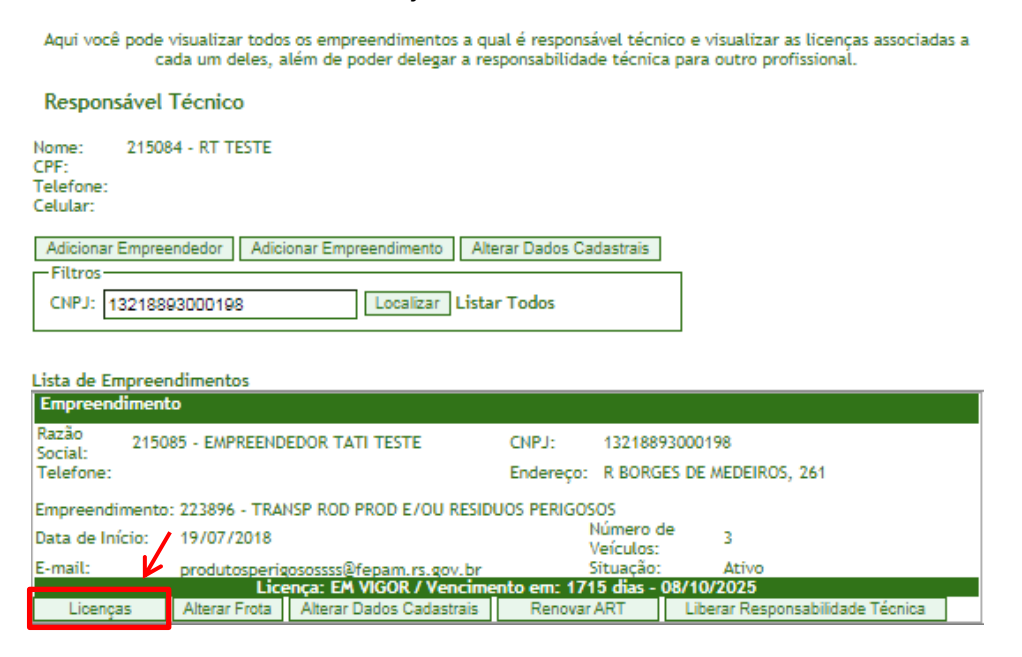

Já na página CADASTRO DE LICENÇAS, clique na aba LICENÇA, onde estará disponível o botão RENOVAR LICENÇA.

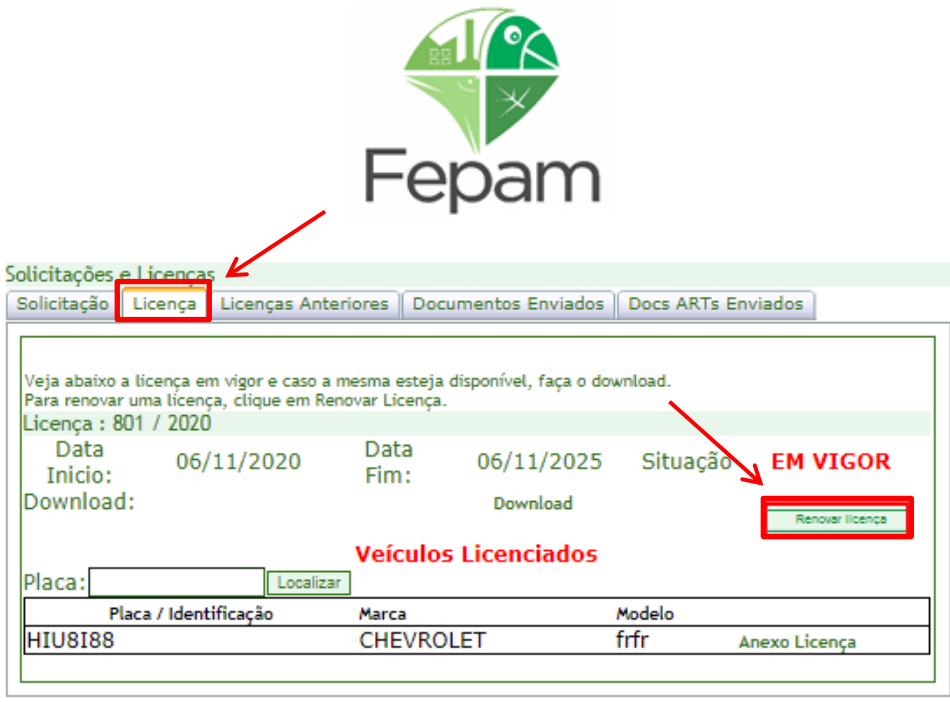

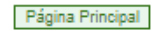

Após clicar no botão RENOVAR LICENÇA, **apenas uma vez**, o sistema informará que a solicitação foi cadastrada com sucesso. O RT deverá inserir os documentos solicitados, conforme Portaria Fepam n° 101/2021 (ver item 1.3 Documentação Exigida deste Manual). Após a inclusão correta dos documentos, o sistema irá disponibilizar o botão de GERAÇÃO DE BOLETO.

Após o pagamento do boleto e confirmação pelo sistema do Banrisul, que leva em média 48hrs, a solicitação é automaticamente enviada para a FEPAM e se encontrará em análise. Caso haja alguma divergência nas informações será enviada uma INCONSISTÊNCIA, o Responsável Técnico e Empreendedor receberão através dos endereços de e-mail cadastrados. **Por isso, é importante que os mesmos estejam corretos e atualizados.** 

Não havendo INCONSISTÊNCIAS, a Licença Ambiental será emitida. Um e-mail será enviado para os endereços de e-mail cadastrados informando o número do documento e que o mesmo está disponível no site da FEPAM, em Carta de Serviços: Consulta Processos  $\rightarrow$  Consulta Genérica  $\rightarrow$  busca por CNPJ.

**ATENÇÃO: A nova licença só estará disponível no dia posterior ao vencimento da licença em vigor.**

**Caso a licença já tenha vencido, deve ser aberta uma solicitação como nova licença, seguindo o item 3.8**

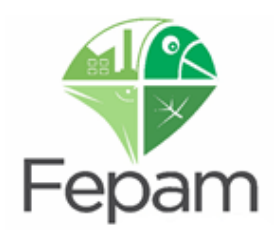

# **10. ALTERAÇÃO DE RESPONSÁVEL TÉCNICO, CADASTRO, FROTA, CLASSES E/OU ROTAS NO PERÍODO DE RENOVAÇÃO DA LICENÇA**

Para realizar alterações dos dados cadastrais, bem como alterações de frota, classes ou rotas no período de renovação, deve-se primeiro realizar as alterações necessárias e, somente após, solicitar a renovação. Para isso, basta realizar as alterações necessárias, assinalar o box de conformidade da frota e selecionar a opção GRAVAR/SALVAR ou apenas VOLTAR, conforme o caso, **NÃO SELECIONANDO A OPÇÃO GERAR SOLICITAÇÃO DE ALTERAÇÃO**. Com isso, o sistema irá gravar as alterações sem que alguma solicitação seja aberta.

**Após esta etapa, deve-se seguir normalmente com o processo de renovação, conforme etapas descritas no item 9. RENOVAÇÃO DE LICENÇA.** 

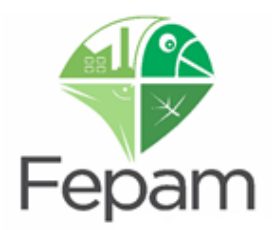

# **11. RENOVAÇÃO DA ART**

A Renovação da ART somente será permitida quando o prazo da anterior estiver vencido. Para renová-la, primeiramente deverá ser localizado o empreendimento desejado, através da busca por CNPJ na tela inicial/página principal. Após localizar o empreendimento deverá ser selecionada a opção RENOVAR ART.

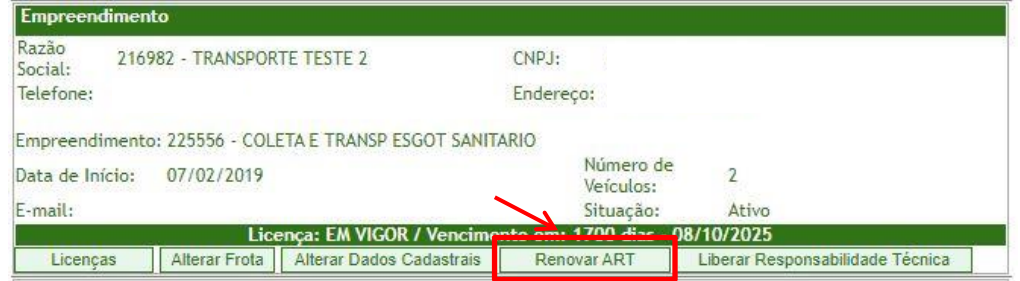

Logo após selecionar a opção, o sistema abrirá uma janela de REGISTRO DO RESPONSÁVEL TÉCNICO, onde deverão ser inseridos os dados da nova ART, bem como o arquivo da ART assinada. Feito isso, selecione SALVAR.

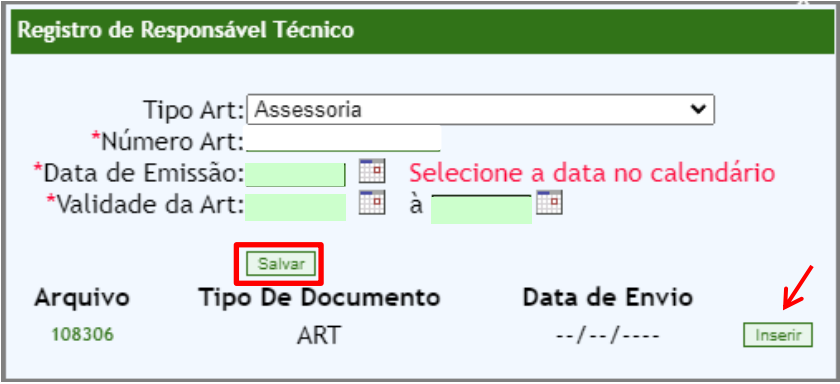

**Caso a ART vença, o sistema ficara bloqueado para solicitações, até a ART ser atualizada.** 

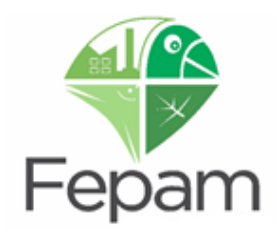

# **12. CANCELAR UMA LICENÇA DE TRANSPORTES**

O cancelamento de Licença de Operação para Transporte de Produtos Perigosos somente pode ser realizado pelo Responsável Técnico através do acesso ao Sistema Especialista de Transportes.

# **O cancelamento é realizado sem custo ao empreendedor, portanto não é necessário gerar boleto.**

Para solicitar o cancelamento, o Responsável Técnico deverá acessar o sistema e localizar o empreendimento desejado. Após, selecionar a opção LICENÇAS. Na página CADASTRO DE LICENÇAS, selecionar a aba SOLICITAÇÃO e clicar em "**Se este empreendimento parou de transportar produtos perigosos, clique aqui para solicitar Revogação da Licença**", localizado na base página.

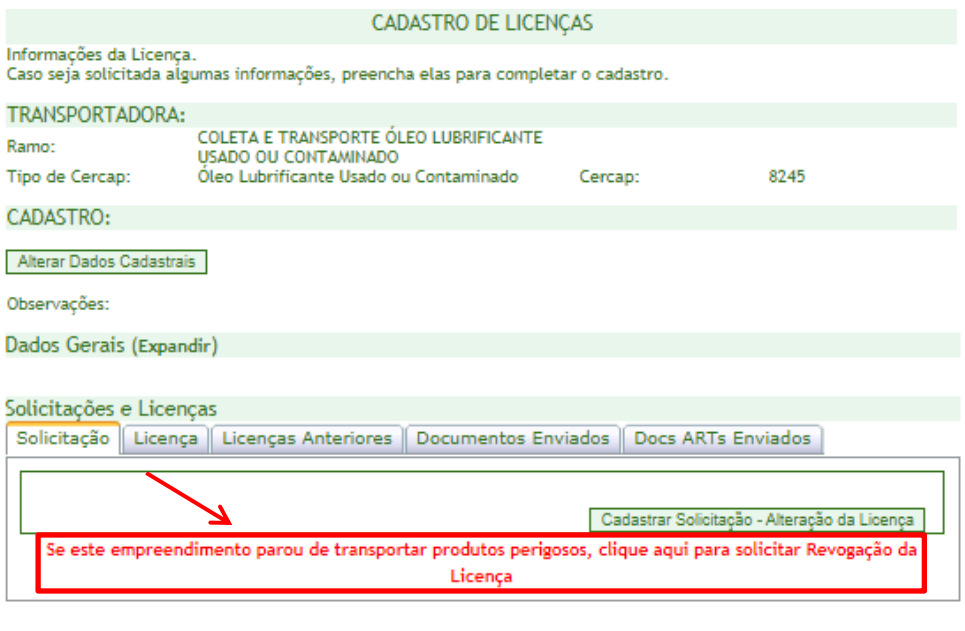

Página Principal

O sistema gerará automaticamente uma solicitação de Revogação de Licença ao empreendedor em questão por não transportar mais produtos/resíduos perigosos.

O documento de revogação, DECISÃO ADMINISTRATIVA DE REVOGAÇÃO, ficará disponível na página da Fepam em Carta de Serviços: Consulta de Processos  $\rightarrow$  Consulta Genérica  $\rightarrow$  busca por CNPJ.

Após a solicitação de revogação da licença o RT deverá liberar a responsabilidade técnica do empreendimento.

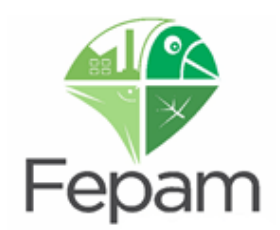

# **13. LIBERAÇÃO DE RESPONSABILIDADE TÉCNICA**

No caso de liberação da responsabilidade técnica de um determinado empreendimento, deverá ser previsto pelo empreendedor, com a devida antecedência (da forma como achar devida, seja via cláusula de contrato de aviso prévio, ou de outra forma que julgar eficiente), a contratação de novo Responsável Técnico, de modo que na mesma data de baixa da atual Anotação de Responsabilidade Técnica – ART junto à FEPAM, seja informado o novo Responsável Técnico e sua ART em vigor, devendo ser solicitada a ATUALIZAÇÃO DE DOCUMENTO LICENCIATÓRIO, sobre pena de REVOGAÇÃO/SUSPENSÃO da Licença.

Para a liberação da responsabilidade técnica, o RT deverá acessar o empreendimento em questão e clicar no botão LIBERAR RESPONSABILIDADE TÉCNICA. Ao liberar essa responsabilidade, o empreendedor receberá um e-mail enviado para o endereço cadastrado, notificando a liberação.

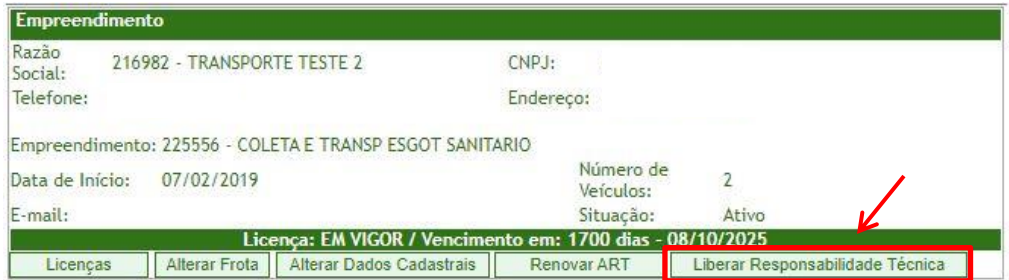

O sistema gerará automaticamente uma solicitação de Revogação de Licença ao empreendedor em questão por não possuir Responsável Técnico.

Caso o empreendedor não providencie novo RT a Licença será **REVOGADA/SUSPENSA** e o Documento Emitido, DECISÃO ADMINISTRATIVA DE REVOGAÇÃO/ SUSPENSÃO, ficará disponível na página da Fepam em Carta de Serviços: Consulta Processos → Consulta Genérica → busca por CNPJ.

Caso o empreendedor contrate novo RT pedimos que entre em contato IMEDIATAMENTE com a DEAMB, através de e-mail ou telefone, informando nome do novo RT, a fim de que a licença não seja REVOGADA/SUSPENSA, visto que, conforme legislação a empresa não pode ficar sem RT e o mesmo deve se vincular ao sistema especialista de transportes, seguindo os passos descritos em 8. ASSUMIR RESPONSABILIDADE TÉCNICA DE EMPREENDIMENTO JÁ CADASTRADO

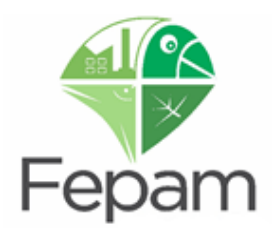

# **14. BUSCA POR VEÍCULOS LICENCIADOS NO SITE DA FEPAM**

Através do site da Fepam qualquer pessoa pode consultar seus veículos licenciados ou de outras empresas, através de consulta por placa do veiculo ou pelo CNPJ da empresa.

### **14.1 Busca por Placa de Veículo**

Na página inicial do site da Fepam [\(http://www.fepam.rs.gov.br/inicial\)](http://www.fepam.rs.gov.br/inicial), em Carta de Serviços, basta clicar em **"Consulta licença por placa".**

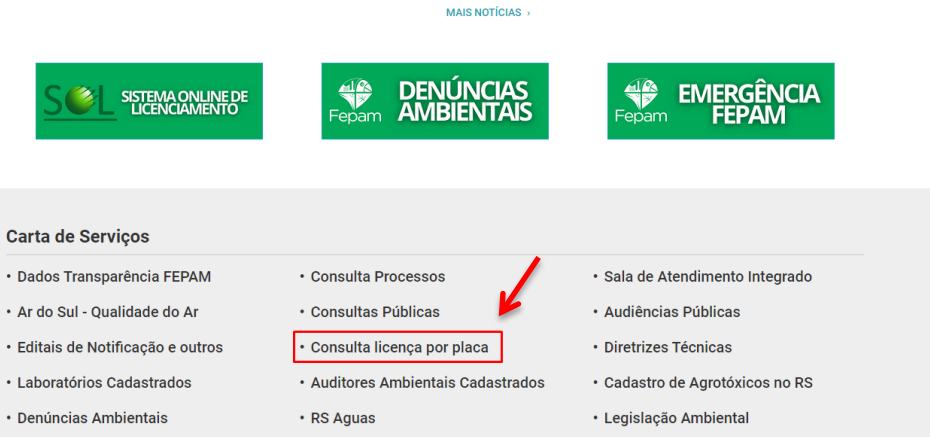

Ao abrir a tela de consulta, pode digitar no campo a placa do veiculo a ser consultada.

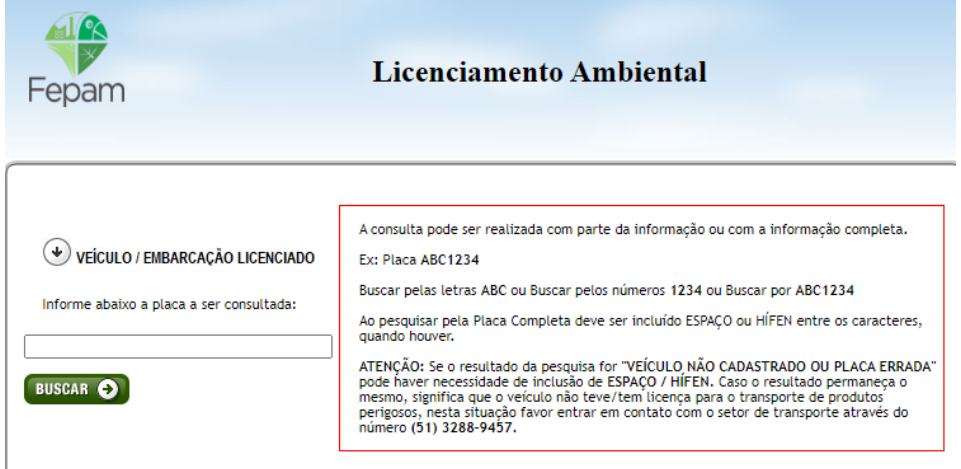

**A placa deve ser pesquisada exatamente como foi cadastrada na Fepam, devendo incluir espaço ou hífen quando houver.**

**ATENÇÃO: Se o resultado da pesquisa for "VEÍCULO NÃO CADASTRADO OU PLACA ERRADA" pode haver necessidade de inclusão de ESPAÇO / HÍFEN. Caso o resultado permaneça o mesmo, significa que o veículo não teve/tem licença para o transporte de produtos perigosos. Nesta situação favor entrar em contato conosco através do número (51) 3288-9457.**

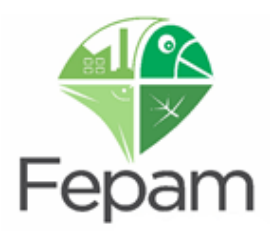

Através deste passo pode ser verificado se o veículo em questão está licenciado ou não, para o transporte de produtos perigosos e todos empreendimentos que abrangem o mesmo.

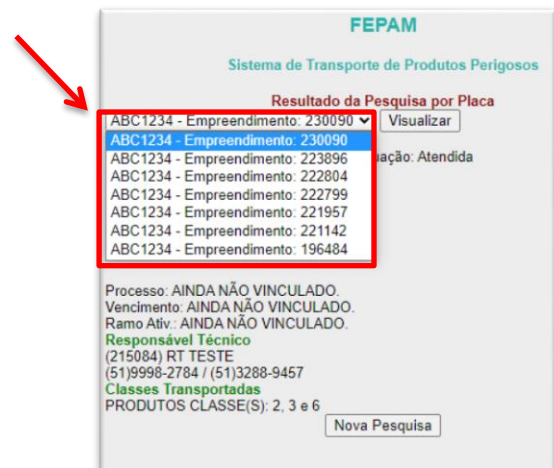

Também é possível fazer busca por transportadora licenciada, através da seleção de classes e municípios.

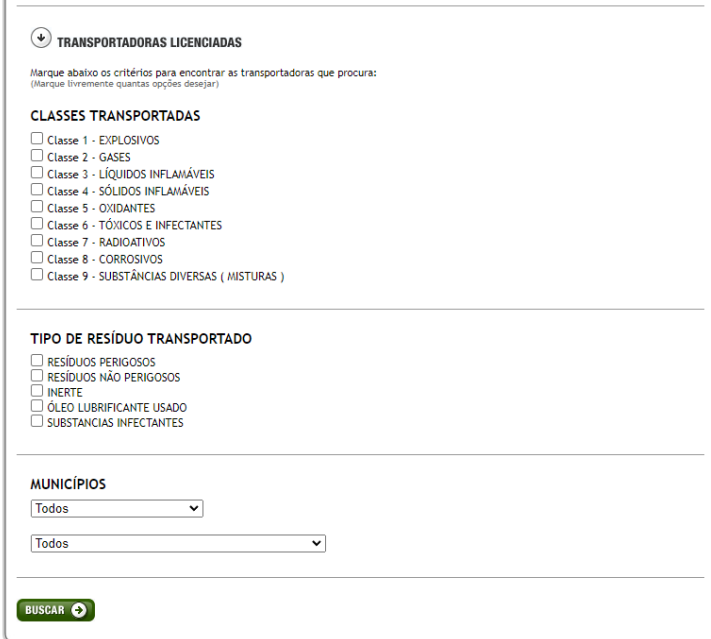

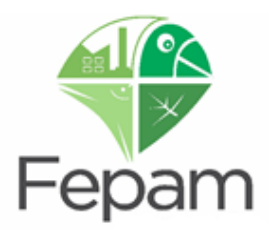

### **14.2 Busca por CNPJ**

Na página inicial do site da Fepam [\(http://www.fepam.rs.gov.br/inicial\)](http://www.fepam.rs.gov.br/inicial), em Carta de Serviços, basta clicar em **"Consulta processos".**

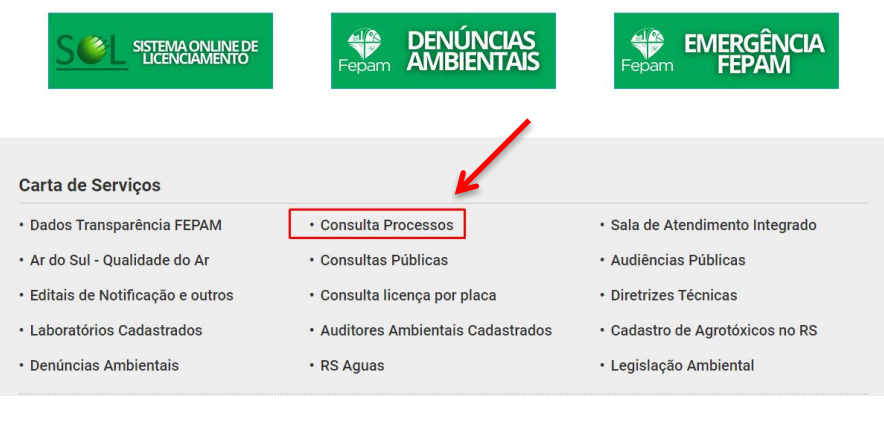

Após selecionar a aba de Consultas Genéricas

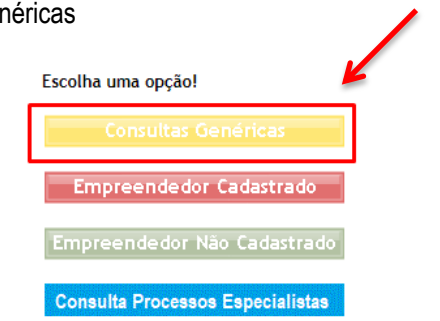

Abrirá a página de consultas, onde pode ser pesquisado por qualquer dos dados a seguir da empresa em questão.

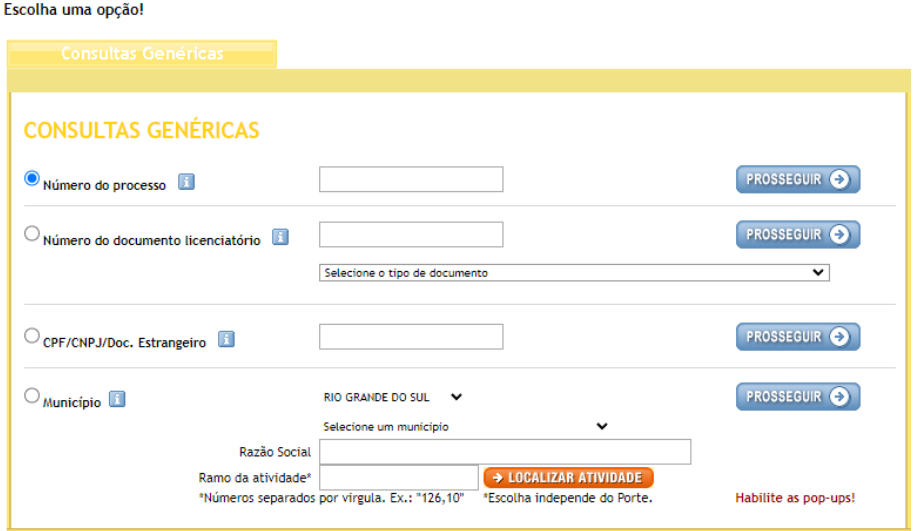

**\*Observação: Ao pesquisar por número de documento licenciatório o tipo de documento selecionado deverá ser "licença única".**

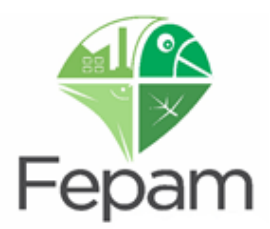

# **15. LEGISLAÇÃO PERTINENTE**

Segue abaixo algumas normativas relativas ao Transporte de Produtos/Resíduos Perigosos, de caráter informativo. Tal listagem não exime o Responsável Técnico, bem como empreendedor de realizar atualizações constantes quanto as Legislações e Normativas referentes ao Transporte de Produtos/Resíduos Perigosos.

### **SOLAS-74**

International Convention for the Safety of Life at Sea, 1974/1988 (Convenção Internacional para Salvaguarda da Vida Humana no Mar 1974/1998).

### **IMDG code**

International Maritime Dangerous Goods Code (Código Marítimo Internacional para Cargas Perigosas).

### **MARPOL 73/78**

Convenção Internacional para a Prevenção da [Poluição](https://pt.wikipedia.org/wiki/Polui%C3%A7%C3%A3o) por [Navios,](https://pt.wikipedia.org/wiki/Navio) criado em 1973 e alterado pelo Protocolo de 1978.

### **Normas da ABNT**

### **Lei Complementar nº 140/2011**

Fixa ações de cooperação e competências entre União, Estados e Municípios, alterando a Lei nº 6.938 de 31 de agosto de 1.981.

### **Decreto Federal nº 96.044/1988**

Aprova o regulamento para o transporte rodoviário de produtos perigosos e dá outras providências.

### **Decreto Federal nº 98.973/1990**

Aprova o regulamento para o transporte ferroviário de produtos perigosos e dá outras providências.

### **Resolução CONTRAN nº 803, de 22 de Outubro de 2020**

Consolida as normas sobre infrações de trânsito previstas nos incisos V e X do art. 231 do Código Trânsito Brasileiro

(CTB), relativas ao trânsito de veículos com excesso de peso ou excedendo a capacidade máxima de tração.

### **Resolução ANP n°20/2009**

Estabelece requisitos necessários à autorização para o exercício da atividade de coleta de óleo lubrificante usado ou contaminado e a sua regulação

### **Convênio ICMS n°38/2000 CONFAZ**

Dispõe sobre o documento a ser utilizado na coleta e transporte de óleo lubrificante usado ou contaminado e disciplina o procedimento de sua coleta, transporte e recebimento.

### **PORTARIA INTERMINISTERIAL MME/MMA nº 59/2012**

Estabelece diretrizes para o recolhimento, coleta e destinação de óleo lubrificante usado ou contaminado (OLUC)

### **Resolução CONAMA n°362/2005**

Dispõe sobre o recolhimento, coleta e destinação final de óleo lubrificante usado ou contaminado (OLUC)

### **Resolução ANTT Nº 5.998 de 2022.**

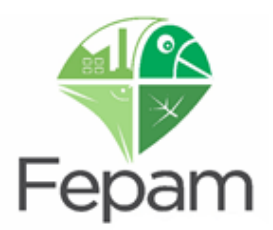

Atualiza o Regulamento para o Transporte Rodoviário de Produtos Perigosos e aprova as suas Instruções Complementares, e dá outras providências.

### **Lei n° 9.537 de 11 de dezembro de 1997**

Dispõe sobre a segurança do tráfego aquaviário em águas sob jurisdição nacional e dá outras providências.

### **CNEN 5.01/88 e suas atualizações**

Regulamento para o transporte seguro de materiais radioativos.

### **NORMAM-02/DPC**

Normas da Autoridade Marítima Para Embarcações Empregadas na Navegação Interior

### **NORMAM-29/DPC**

Normas da Autoridade Marítima para Transporte de Cargas Perigosas

### **Decreto Estadual nº 54369/201**

Institui Sistema de Previsão, Prevenção, Alerta e Combate aos incidentes e acidentes hidrológicos e ecológicos.

### **Resolução CONSEMA nº 372/2018 e suas alterações**

Dispõe sobre os empreendimentos e atividades utilizadores de recursos ambientais, efetiva ou potencialmente poluidores ou capazes, sob qualquer forma, de causar degradação ambiental, passíveis de licenciamento ambiental no Estado do Rio Grande do Sul, destacando os de impacto de âmbito local para o exercício da competência municipal no licenciamento ambiental.

### **Resolução FEPAM/CAF nº 10/2014**

Cria o ramo de atividade 4710,11 – Coleta e Transporte de Óleo Lubrificante Usado ou Contaminado (OLUC), entre outros.

### **PORTARIA FEPAM N.º 344/2023**

Dispõe sobre procedimentos administrativos para licenciamento ambiental das atividades de transporte de produtos e/ou resíduos perigosos no estado do RS, através do Sistema Especialista de Transportes.

### **PORTARIA FEPAM N.º 103/2021**

Alteram os incisos dos artigos 3º e 10º da Portaria nº, 101, de 04 de janeiro de 2021.

### **Resolução CONSEMA nº 389/2018**

Cria o ramo de atividade 4751,80 – Base de operações de resíduos de esgotamento sanitários e banheiros químicos, entre outros

### **Portaria FEPAM nº 87/2018**

Aprova o Sistema de Manifesto de Transporte de Resíduos – Sistema MTR Online e dispõe sobre a obrigatoriedade de utilização do Sistema no Estado do Rio Grande do Sul e dá outras providências

### **Portaria FEPAM nº 50/2018**

Dispõe sobre o procedimento e os critérios para o recebimento de resíduos gerados por terceiros, cujo gerenciamento pressupõe retorno ao fabricante, visando implementação da logística reversa, âmbito Fepam

### **Portaria Conjunta SEMA/FEPAM n°13/2019**
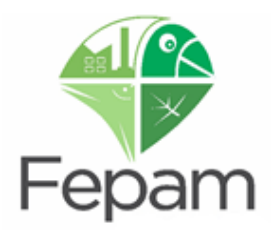

Estabelece as regras de inscrição no Cadastro Técnico Estadual de Atividades Potencialmente Poluidoras ou Utilizadoras de Recursos Ambientais - CTE e de recolhimento da TCFA-RS.

## **Portaria Conjunta SEMA/FEPAM n°15/2019**

Dispõe sobre procedimentos administrativos para transferência da titularidade ambiental do empreendimento mediante Alteração de Responsabilidade Ambiental, através do Sistema Online de Licenciamento - SOL.

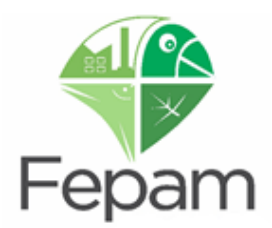

## **16. EQUIPE DE EXECUÇÃO/ REVISÃO DO MANUAL**

## **Equipe de Execução do Manual**

- Eng. Ambiental Kimberly Kubasenski Lindner (Estagiária)
- Eng. Sanitarista e Ambiental Tatiane Furlaneto de Souza (Analista Ambiental)

## **Desenvolvimento, Revisão e Aprovação**

- Eng. Químico Rafael dos Santos Rodrigues (Analista Ambiental)
- Eng. Sanitarista e Ambiental Tatiane Furlaneto de Souza (Analista Ambiental)

Porto Alegre, 10 de fevereiro de 2024.